# **Oracle® Private Cloud Appliance**

Administrator's Guide for Release 2.4.1

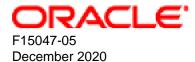

#### **Oracle Legal Notices**

Copyright © 2013, 2020, Oracle and/or its affiliates.

This software and related documentation are provided under a license agreement containing restrictions on use and disclosure and are protected by intellectual property laws. Except as expressly permitted in your license agreement or allowed by law, you may not use, copy, reproduce, translate, broadcast, modify, license, transmit, distribute, exhibit, perform, publish, or display any part, in any form, or by any means. Reverse engineering, disassembly, or decompilation of this software, unless required by law for interoperability, is prohibited.

The information contained herein is subject to change without notice and is not warranted to be error-free. If you find any errors, please report them to us in writing.

If this is software or related documentation that is delivered to the U.S. Government or anyone licensing it on behalf of the U.S. Government, then the following notice is applicable:

U.S. GOVERNMENT END USERS: Oracle programs (including any operating system, integrated software, any programs embedded, installed or activated on delivered hardware, and modifications of such programs) and Oracle computer documentation or other Oracle data delivered to or accessed by U.S. Government end users are "commercial computer software" or "commercial computer software documentation" pursuant to the applicable Federal Acquisition Regulation and agency-specific supplemental regulations. As such, the use, reproduction, duplication, release, display, disclosure, modification, preparation of derivative works, and/or adaptation of i) Oracle programs (including any operating system, integrated software, any programs embedded, installed or activated on delivered hardware, and modifications of such programs), ii) Oracle computer documentation and/or iii) other Oracle data, is subject to the rights and limitations specified in the license contained in the applicable contract. The terms governing the U.S. Government's use of Oracle cloud services are defined by the applicable contract for such services. No other rights are granted to the U.S. Government.

This software or hardware is developed for general use in a variety of information management applications. It is not developed or intended for use in any inherently dangerous applications, including applications that may create a risk of personal injury. If you use this software or hardware in dangerous applications, then you shall be responsible to take all appropriate fail-safe, backup, redundancy, and other measures to ensure its safe use. Oracle Corporation and its affiliates disclaim any liability for any damages caused by use of this software or hardware in dangerous applications.

Oracle and Java are registered trademarks of Oracle and/or its affiliates. Other names may be trademarks of their respective owners.

Intel and Intel Inside are trademarks or registered trademarks of Intel Corporation. All SPARC trademarks are used under license and are trademarks or registered trademarks of SPARC International, Inc. AMD, Epyc, and the AMD logo are trademarks or registered trademarks of Advanced Micro Devices. UNIX is a registered trademark of The Open Group.

This software or hardware and documentation may provide access to or information about content, products, and services from third parties. Oracle Corporation and its affiliates are not responsible for and expressly disclaim all warranties of any kind with respect to third-party content, products, and services unless otherwise set forth in an applicable agreement between you and Oracle. Oracle Corporation and its affiliates will not be responsible for any loss, costs, or damages incurred due to your access to or use of third-party content, products, or services, except as set forth in an applicable agreement between you and Oracle.

# **Table of Contents**

| Preface                                                                       | vii |
|-------------------------------------------------------------------------------|-----|
| 1 Concept, Architecture and Life Cycle of Oracle Private Cloud Appliance      | 1   |
| 1.1 What is Oracle Private Cloud Appliance                                    |     |
| 1.2 Hardware Components                                                       |     |
| 1.2.1 Management Nodes                                                        |     |
| 1.2.2 Compute Nodes                                                           |     |
| 1.2.3 Storage Appliance                                                       |     |
| 1.2.4 Network Infrastructure                                                  |     |
| 1.3 Software Components                                                       |     |
| 1.3.1 Oracle Private Cloud Appliance Dashboard                                |     |
| 1.3.2 Password Manager (Wallet)                                               |     |
| 1.3.3 Oracle VM Manager                                                       |     |
| 1.3.4 Operating Systems                                                       |     |
| 1.3.5 Databases                                                               |     |
| 1.3.6 Oracle Private Cloud Appliance Management Software                      |     |
| 1.3.7 Oracle Private Cloud Appliance Diagnostics Tool                         |     |
| 1.4 Provisioning and Orchestration                                            |     |
| 1.4.1 Appliance Management Initialization                                     |     |
| 1.4.1 Appliance Management Initialization                                     |     |
|                                                                               |     |
| 1.4.3 Server Pool Readiness                                                   |     |
| 1.5 High Availability                                                         |     |
| 1.6 Oracle Private Cloud Appliance Backup                                     |     |
| 1.7 Oracle Private Cloud Appliance Software Update                            |     |
| 2 Monitoring and Managing Oracle Private Cloud Appliance                      |     |
| 2.1 Connecting and Logging in to the Oracle Private Cloud Appliance Dashboard |     |
| 2.2 Oracle PCA Dashboard Accessibility Features                               |     |
| 2.3 Hardware View                                                             |     |
| 2.4 Network View                                                              |     |
| 2.5 Network Settings                                                          |     |
| 2.6 Functional Networking Limitations                                         |     |
| 2.7 Network Customization                                                     |     |
| 2.8 Tenant Groups                                                             |     |
| 2.8.1 Design Assumptions and Restrictions                                     |     |
| 2.8.2 Configuring Tenant Groups                                               |     |
| 2.9 Authentication                                                            |     |
| 2.10 Health Monitoring                                                        |     |
| 3 The Oracle Private Cloud Appliance Command Line Interface (CLI)             |     |
| 3.1 CLI Usage                                                                 |     |
| 3.1.1 Interactive Mode                                                        |     |
| 3.1.2 Single-command Mode                                                     | 46  |
| 3.1.3 Controlling CLI Output                                                  | 46  |
| 3.1.4 Internal CLI Help                                                       | 48  |
| 3.2 CLI Commands                                                              | 49  |
| 3.2.1 add compute-node                                                        | 49  |
| 3.2.2 add network                                                             | 50  |
| 3.2.3 add network-to-tenant-group                                             | 51  |
| 3.2.4 backup                                                                  |     |
| 3.2.5 configure                                                               |     |
| 3.2.6 create lock                                                             |     |
| 3.2.7 create network                                                          |     |
| 3.2.8 create tenant-group                                                     |     |
|                                                                               |     |

| 3.2.9 create uplink-port-group                                               | . 56 |
|------------------------------------------------------------------------------|------|
| 3.2.10 delete config-error                                                   | 57   |
| 3.2.11 delete lock                                                           | 58   |
| 3.2.12 delete network                                                        | 59   |
| 3.2.13 delete task                                                           | 60   |
| 3.2.14 delete tenant-group                                                   | 61   |
| 3.2.15 delete uplink-port-group                                              |      |
| 3.2.16 deprovision compute-node                                              |      |
| 3.2.17 diagnose                                                              |      |
| 3.2.18 get log                                                               |      |
| 3.2.19 list                                                                  |      |
| 3.2.20 remove compute-node                                                   |      |
| 3.2.21 remove network                                                        |      |
| 3.2.22 remove network-from-tenant-group                                      |      |
| 3.2.23 reprovision                                                           |      |
| 3.2.24 rerun                                                                 |      |
| 3.2.25 set system-property                                                   |      |
| 3.2.26 show                                                                  |      |
|                                                                              |      |
| 3.2.27 start                                                                 |      |
| 3.2.28 stop                                                                  |      |
| 3.2.29 update appliance                                                      |      |
| 3.2.30 update password                                                       |      |
| 4 Managing the Oracle VM Virtual Infrastructure                              |      |
| 4.1 Guidelines and Limitations                                               |      |
| 4.2 Logging in to the Oracle VM Manager Web UI                               |      |
| 4.3 Monitoring Health and Performance in Oracle VM                           |      |
| 4.4 Creating and Managing Virtual Machines                                   |      |
| 4.5 Managing Virtual Machine Resources                                       |      |
| 4.6 Configuring Network Resources for Virtual Machines                       |      |
| 4.7 Viewing and Managing Storage Resources                                   |      |
| 4.8 Tagging Resources in Oracle VM Manager                                   |      |
| 4.9 Managing Jobs and Events                                                 |      |
| 5 Servicing Oracle Private Cloud Appliance Components                        |      |
| 5.1 Oracle Auto Service Request (ASR)                                        |      |
| 5.1.1 Understanding Oracle Auto Service Request (ASR)                        | 107  |
| 5.1.2 ASR Prerequisites                                                      | 108  |
| 5.1.3 Setting Up ASR and Activating ASR Assets                               | 109  |
| 5.2 Replaceable Components                                                   | 109  |
| 5.2.1 Rack Components                                                        | 109  |
| 5.2.2 Oracle Server X8-2 Components                                          |      |
| 5.2.3 Oracle ZFS Storage Appliance ZS7-2 Components                          |      |
| 5.3 Preparing Oracle Private Cloud Appliance for Service                     |      |
| 5.4 Servicing the Oracle Private Cloud Appliance Rack System                 |      |
| 5.4.1 Powering Down Oracle Private Cloud Appliance (When Required)           |      |
| 5.4.2 Service Procedures for Rack System Components                          |      |
| 5.5 Servicing an Oracle Server X8-2                                          |      |
| 5.5.1 Powering Down Oracle Server X8-2 for Service (When Required)           |      |
| 5.5.2 Service Procedures for Oracle Server X8-2 Components                   |      |
| 5.6 Servicing the Oracle ZFS Storage Appliance ZS7-2                         |      |
| 5.6.1 Powering Down the Oracle ZFS Storage Appliance ZS7-2 for Service (When |      |
| Required)                                                                    | 118  |
| 5.6.2 Service Procedures for Oracle ZFS Storage Appliance ZS7-2 Components   |      |
| 6 Troubleshooting                                                            |      |
| 6.1 Setting the Oracle Private Cloud Appliance Logging Parameters            |      |
| on beany the Drade Finale Olda Appliance Logging Falaneles                   | 121  |

| 6.2 Adding Proxy Settings for Oracle Private Cloud Appliance Updates | 122 |
|----------------------------------------------------------------------|-----|
| 6.3 Changing the Oracle VM Agent Password                            | 123 |
| 6.4 Restoring a Backup After a Password Change                       | 123 |
| 6.5 Enabling SNMP Server Monitoring                                  | 124 |
| 6.6 Using a Custom CA Certificate for SSL Encryption                 |     |
| 6.6.1 Creating a Keystore                                            |     |
| 6.6.2 Importing a Keystore                                           | 128 |
| 6.7 Reprovisioning a Compute Node when Provisioning Fails            | 128 |
| 6.8 Deprovisioning and Replacing a Compute Node                      |     |
| 6.9 Eliminating Time-Out Issues when Provisioning Compute Nodes      |     |
| 6.10 Recovering from Tenant Group Configuration Mismatches           | 131 |
| 6.11 Configure Xen CPU Frequency Scaling for Best Performance        |     |
| Index                                                                |     |
|                                                                      |     |

# Preface

This document is part of the documentation set for Oracle Private Cloud Appliance (PCA) Release 2.4. All Oracle Private Cloud Appliance product documentation is available at:

https://docs.oracle.com/en/engineered-systems/private-cloud-appliance/index.html.

The documentation set consists of the following items:

#### **Oracle Private Cloud Appliance Release Notes**

The release notes provide a summary of the new features, changes, fixed bugs and known issues in Oracle Private Cloud Appliance.

#### **Oracle Private Cloud Appliance Licensing Information User Manual**

The licensing information user manual provides information about the various product licenses applicable to the use of Oracle Private Cloud Appliance.

#### **Oracle Private Cloud Appliance Installation Guide**

The installation guide provides detailed instructions to prepare the installation site and install Oracle Private Cloud Appliance. It also includes the procedures to install additional compute nodes, and to connect and configure external storage components.

#### **Oracle Private Cloud Appliance Safety and Compliance Guide**

The safety and compliance guide is a supplemental guide to the safety aspects of Oracle Private Cloud Appliance. It conforms to Compliance Model No. ESY27.

#### **Oracle Private Cloud Appliance Administrator's Guide**

The administrator's guide provides instructions for using the management software. It is a comprehensive guide to how to configure, monitor and administer Oracle Private Cloud Appliance.

#### Oracle Private Cloud Appliance Quick Start Poster

The quick start poster provides a step-by-step description of the hardware installation and initial software configuration of Oracle Private Cloud Appliance. A printed quick start poster is shipped with each Oracle Private Cloud Appliance base rack, and is intended for data center operators and administrators who are new to the product.

The quick start poster is also available in the documentation set as an HTML guide, which contains alternate text for ADA 508 compliance.

#### **Oracle Private Cloud Appliance Expansion Node Setup Poster**

The expansion node setup poster provides a step-by-step description of the installation procedure for an Oracle Private Cloud Appliance expansion node. A printed expansion node setup poster is shipped with each Oracle Private Cloud Appliance expansion node.

The expansion node setup poster is also available in the documentation set as an HTML guide, which contains alternate text for ADA 508 compliance.

# Audience

The Oracle Private Cloud Appliance documentation is written for technicians, authorized service providers, data center operators and system administrators who want to install, configure and maintain a private cloud

environment in order to deploy virtual machines for users. It is assumed that readers have experience installing and troubleshooting hardware, are familiar with web and virtualization technologies and have a general understanding of operating systems such as UNIX (including Linux) and Windows.

The Oracle Private Cloud Appliance makes use of Oracle Linux and Oracle Solaris operating systems within its component configuration. It is advisable that administrators have experience of these operating systems at the very least. Oracle Private Cloud Appliance is capable of running virtual machines with a variety of operating systems including Oracle Solaris and other UNIXes, Linux and Microsoft Windows. The selection of operating systems deployed in guests on Oracle Private Cloud Appliance determines the requirements of your administrative knowledge.

# **Related Documentation**

Additional Oracle components may be included with Oracle Private Cloud Appliance depending on configuration. The documentation for such additional components is available as follows:

Oracle Rack Cabinet 1242

https://docs.oracle.com/cd/E85660\_01/index.html

Oracle Server X8-2

https://docs.oracle.com/cd/E93359\_01/index.html

Oracle ZFS Storage Appliance ZS7-2

https://docs.oracle.com/cd/F13758\_01/index.html

• Oracle Integrated Lights Out Manager (ILOM)

https://docs.oracle.com/cd/E81115\_01/index.html

Oracle VM

https://docs.oracle.com/en/virtualization/oracle-vm/index.html

• Oracle Enterprise Manager Plug-in

https://docs.oracle.com/en/enterprise-manager/cloud-control/enterprise-manager-cloud-control/13.3.1/ empca/index.html

# Feedback

Provide feedback about this documentation at:

http://www.oracle.com/goto/docfeedback

# Conventions

The following text conventions are used in this document:

| Convention | Meaning                                                                      |
|------------|------------------------------------------------------------------------------|
| boldface   | Boldface type indicates graphical user interface elements associated with an |
|            | action, or terms defined in text or the glossary.                            |

| Convention | Meaning                                                                                                    |
|------------|----------------------------------------------------------------------------------------------------|
| italic     | Italic type indicates book titles, emphasis, or placeholder variables for which you supply particular values.                          |
| monospace  | Monospace type indicates commands within a paragraph, URLs, code in examples, text that appears on the screen, or text that you enter. |

# **Document Revision**

Document generated on: 2020-12-07 (revision: 2329)

# Access to Oracle Support

Oracle customers that have purchased support have access to electronic support through My Oracle Support. For information, visit https://www.oracle.com/corporate/accessibility/learning-support.html#support-tab.

# **Diversity and Inclusion**

Oracle is fully committed to diversity and inclusion. Oracle recognizes the influence of ethnic and cultural values and is working to remove language from our products and documentation that might be considered insensitive. While doing so, we are also mindful of the necessity to maintain compatibility with our customers' existing technologies and the need to ensure continuity of service as Oracle's offerings and industry standards evolve. Because of these technical constraints, our effort to remove insensitive terms is an ongoing, long-term process.

# Chapter 1 Concept, Architecture and Life Cycle of Oracle Private Cloud Appliance

# **Table of Contents**

| 1.2 Hardware Components       2         1.2.1 Management Nodes       2         1.2.2 Compute Nodes       2 |
|----------------------------------------------------------------------------------------------------|
| 1.2.2 Compute Nodes                                                                                        |
|                                                                                                    |
|                                                                                                    |
| 1.2.3 Storage Appliance                                                                                    |
| 1.2.4 Network Infrastructure                                                                               |
| 1.3 Software Components                                                                                    |
| 1.3.1 Oracle Private Cloud Appliance Dashboard                                                             |
| 1.3.2 Password Manager (Wallet) 8                                                                          |
| 1.3.3 Oracle VM Manager                                                                                    |
| 1.3.4 Operating Systems                                                                                    |
| 1.3.5 Databases                                                                                            |
| 1.3.6 Oracle Private Cloud Appliance Management Software                                                   |
| 1.3.7 Oracle Private Cloud Appliance Diagnostics Tool 12                                                   |
| 1.4 Provisioning and Orchestration                                                                         |
| 1.4.1 Appliance Management Initialization 13                                                               |
| 1.4.2 Compute Node Discovery and Provisioning 14                                                           |
| 1.4.3 Server Pool Readiness                                                                                |
| 1.5 High Availability                                                                                      |
| 1.6 Oracle Private Cloud Appliance Backup 17                                                               |
| 1.7 Oracle Private Cloud Appliance Software Update 18                                                      |

This chapter describes what Oracle Private Cloud Appliance is, which hardware and software it consists of, and how it is deployed as a virtualization platform.

# **1.1 What is Oracle Private Cloud Appliance**

# **Responding to the Cloud Challenges**

Cloud architectures and virtualization solutions have become highly sophisticated and complex to implement. They require a skill set that no single administrator has had to master in traditional data centers: system hardware, operating systems, network administration, storage management, applications. Without expertise in every single one of those domains, an administrator cannot take full advantage of the features and benefits of virtualization technology. This often leads to poor implementations with sub-optimal performance and reliability, which impairs the flexibility of a business.

Aside from the risks created by technical complexity and lack of expertise, companies also suffer from an inability to deploy new infrastructure quickly enough to suit their business needs. The administration involved in the deployment of new systems, and the time and effort to configure these systems, can amount to weeks. Provisioning new applications into flexible virtualized environments, in a fraction of the time required for physical deployments, generates substantial financial benefits.

# Fast Deployment of Converged Infrastructure

Oracle Private Cloud Appliance is an offering that industry analysts refer to as a *Converged Infrastructure Appliance*: an infrastructure solution in the form of a hardware appliance that comes from the factory preconfigured. It enables the operation of the entire system as a single unit, not a series of individual servers, network hardware and storage providers. Installation, configuration, high availability, expansion and upgrading are automated and orchestrated to an optimal degree. Within a few hours after power-on, the appliance is ready to create virtual servers. Virtual servers are commonly deployed from virtual appliances, in the form of Oracle VM templates (individual pre-configured VMs) and assemblies (interconnected groups of pre-configured VMs).

# Modular Implementation of a Complete Stack

With Oracle Private Cloud Appliance, Oracle offers a unique full stack of hardware, software, virtualization technology and rapid application deployment through virtual appliances. All this is packaged in a single modular and extensible product. The minimum configuration consists of a base rack with infrastructure components, a pair of management nodes, and two compute nodes. This configuration can be extended by one compute node at a time. All rack units, whether populated or not, are pre-cabled and pre-configured at the factory in order to facilitate the installation of expansion compute nodes on-site at a later time.

## Ease of Use

The primary value proposition of Oracle Private Cloud Appliance is the integration of components and resources for the purpose of ease of use and rapid deployment. It should be considered a general purpose solution in the sense that it supports the widest variety of operating systems, including Windows, and any application they might host. Customers can attach their existing storage or connect new storage solutions from Oracle or third parties.

# **1.2 Hardware Components**

The Oracle Private Cloud Appliance consists of an Oracle Rack Cabinet 1242 base, populated with the hardware components identified in Figure 1.1.

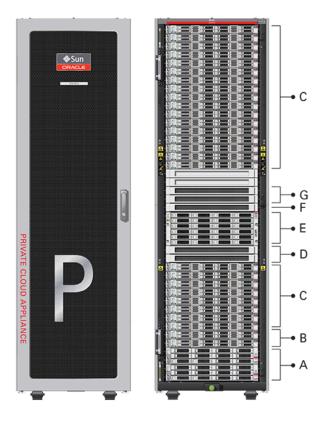

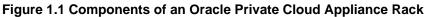

| ltem | Quantity | Description                                                                                                    |
|------|----------|----------------------------------------------------------------------------------------------------|
| A    | 2        | Oracle ZFS Storage Appliance ZS7-2 controller server                                                                                                    |
| В    | 2        | Oracle Server X8-2, used as management nodes                                                                                                    |
| С    | 2-25     | Oracle Server X8-2, used as virtualization compute nodes                                                                                                    |
|      |          | (Due to the power requirements of the Oracle Server X8-2, if the appliance is equipped with 22kVA PDUs, the maximum number of compute nodes is 22. With 15KVA PDUs the maximum is 13 compute nodes.) |
| D    | 2        | Cisco Nexus 9336C-FX2 Switch, used as leaf/data switches                                                                                                    |
| E    | 1        | Oracle ZFS Storage Appliance ZS7-2 disk shelf                                                                                                    |
| F    | 1        | Cisco Nexus 9348GC-FXP Switch                                                                                                    |
| G    | 2        | Cisco Nexus 9336C-FX2 Switch, used as spine switches                                                                                                    |
|      |          |                                                                                                    |

| Table 1.1 | Figure | Legend |
|-----------|--------|--------|
|-----------|--------|--------|

### **1.2.1 Management Nodes**

At the heart of each Oracle Private Cloud Appliance installation is a pair of management nodes. They are installed in rack units 5 and 6 and form a cluster in active/standby configuration for high availability: both servers are capable of running the same services and have equal access to the system configuration, but one operates as the master while the other is ready to take over the master functions in case a failure occurs. The master management node runs the full set of services required, while the standby management node runs a subset of services until it is promoted to the master role. The master role is determined at boot through OCFS2 Distributed Lock Management on an iSCSI LUN, which both management nodes share on the ZFS Storage Appliance installed inside the rack. Because rack units are numbered from the bottom up, and the bottom four are occupied by the ZFS Storage Appliance controllers, the master management node is typically the server in rack unit 5. It is the only server that must be powered on by the administrator in the entire process to bring the appliance online.

For details about how high availability is achieved with Oracle PCA, refer to Section 1.5, "High Availability".

When you power on the Oracle Private Cloud Appliance for the first time, you can change the factory default IP configuration of the management node cluster, so that it can be easily reached from your data center network. The management nodes share a Virtual IP, where the management web interface can be accessed. This virtual IP is assigned to whichever server has the *master* role at any given time. During system initialization, after the management cluster is set up successfully, the master management node loads a number of Oracle Linux 6 services, in addition to Oracle VM and its associated MySQL database – including network, sshd, ntpd, iscsi initiator, dhcpd – to orchestrate the provisioning of all system components. During provisioning, all networking and storage is configured, and all compute nodes are discovered, installed and added to an Oracle VM server pool. All provisioning configurations are preloaded at the factory and should not be modified by the customer.

For details about the provisioning process, refer to Section 1.4, "Provisioning and Orchestration".

## **1.2.2 Compute Nodes**

The compute nodes in the Oracle Private Cloud Appliance constitute the virtualization platform. The compute nodes provide the processing power and memory capacity for the virtual servers they host. The entire provisioning process is orchestrated by the management nodes: compute nodes are installed with Oracle VM Server 3.4.x and additional packages for Software Defined Networking. When provisioning is complete, the Oracle Private Cloud Appliance Controller Software expects all compute nodes in the same rack to be part of the same Oracle VM server pool.

For hardware configuration details of the compute nodes, refer to Server Components in the Oracle Private Cloud Appliance Installation Guide.

The Oracle Private Cloud Appliance Dashboard allows the administrator to monitor the health and status of the compute nodes, as well as all other rack components, and perform certain system operations. The virtual infrastructure is configured and managed with Oracle VM Manager.

The Oracle Private Cloud Appliance offers modular compute capacity that can be increased according to business needs. The minimum configuration of the base rack contains just two compute nodes, but it can be expanded by one node at a time up to 25 compute nodes. Apart from the hardware installation, adding compute nodes requires no intervention by the administrator. New nodes are discovered, powered on, installed and provisioned automatically by the master management node. The additional compute nodes are integrated into the existing configuration and, as a result, the Oracle VM server pool offers increased capacity for more or larger virtual machines.

Because of the diversity of possible virtualization scenarios it is difficult to quantify the compute capacity as a number of virtual machines. For sizing guidelines, refer to the chapter entitled Configuration Maximums in the Oracle Private Cloud Appliance Release Notes.

## 1.2.3 Storage Appliance

The Oracle ZFS Storage Appliance ZS7-2, which consists of two controller servers installed at the bottom of the appliance rack and disk shelf about halfway up, fulfills the role of 'system disk' for the entire appliance. It is crucial in providing storage space for the Oracle Private Cloud Appliance software.

A portion of the disk space, 3TB by default, is made available for customer use and is sufficient for an Oracle VM storage repository with several virtual machines, templates and assemblies. The remaining part of approximately 100TB in total disk space can also be configured as a storage repository for virtual machine resources. Further capacity extension with external storage is also possible.

The hardware configuration of the Oracle ZFS Storage Appliance ZS7-2 is as follows:

- Two clustered storage heads with two 14TB hard disks each
- · One fully populated disk chassis with twenty 14TB hard disks
- Four cache disks installed in the disk shelf: 2x 200GB SSD and 2x 7.68TB SSD
- RAID-1 configuration, for optimum data protection, with a total usable space of approximately 100TB

The storage appliance is connected to the management subnet (192.168.4.0/24) and the storage subnet (192.168.40.0/24). Both heads form a cluster in active-passive configuration to guarantee continuation of service in the event that one storage head should fail. The storage heads share a single IP in the storage subnet, but both have an individual management IP address for convenient maintenance access. The RAID-Z2 storage pool contains two projects, named OVCA and OVM.

The OVCA project contains all LUNs and file systems used by the Oracle PCA software:

- LUNs
  - Locks (12GB) to be used exclusively for cluster locking on the two management nodes
  - Manager (200GB) to be used exclusively as an additional file system on both management nodes
- File systems:
  - MGMT\_ROOT to be used for storage of all files specific to the Oracle Private Cloud Appliance
  - Database placeholder file system for databases

- Incoming (20GB) to be used for FTP file transfers, primarily for Oracle Private Cloud Appliance component backups
- Templates placeholder file system for future use
- User placeholder file system for future use
- Yum to be used for system package updates

The OVM project contains all LUNs and file systems used by Oracle VM:

- LUNs
  - iscsi\_repository1 (3TB) to be used as Oracle VM storage repository
  - iscsi\_serverpool1 (12GB) to be used as server pool file system for the Oracle VM clustered server pool
- · File systems:
  - nfs\_repository1 (3TB) used by kdump; not available for customer use
  - nfs\_serverpool1 (12GB) to be used as server pool file system for the Oracle VM clustered server pool in case NFS is preferred over iSCSI

#### Caution

If the internal ZFS Storage Appliance contains customer-created LUNs, make sure they are not mapped to the default initiator group. See Customer Created LUNs Are Mapped to the Wrong Initiator Group in the Oracle Private Cloud Appliance Release Notes.

In addition to offering storage, the ZFS storage appliance also runs the xinetd and tftpd services. These complement the Oracle Linux services on the master management node in order to orchestrate the provisioning of all Oracle Private Cloud Appliance system components.

## 1.2.4 Network Infrastructure

For network connectivity, Oracle Private Cloud Appliance relies on a physical layer that provides the necessary high-availability, bandwidth and speed. On top of this, several different virtual networks are optimally configured for different types of data traffic. Only the internal administration network is truly physical; the appliance data connectivity uses Software Defined Networking (SDN). The appliance rack contains redundant network hardware components, which are pre-cabled at the factory to help ensure continuity of service in case a failure should occur.

#### **Administration Network**

The administration network provides internal access to the management interfaces of all appliance components. These have Ethernet connections to the Cisco Nexus 9348GC-FXP Switch, and all have a predefined IP address in the 192.168.4.0/24 range. In addition, all management and compute nodes have a second IP address in this range, which is used for Oracle Integrated Lights Out Manager (ILOM) connectivity.

While the appliance is initializing, the data network is not accessible, which means that the internal administration network is temporarily the only way to connect to the system. Therefore, the administrator should connect a workstation to the reserved Ethernet port 48 in the Cisco Nexus 9348GC-FXP Switch, and assign the fixed IP address 192.168.4.254 to the workstation. From this workstation,

the administrator opens a browser connection to the web server on the master management node at https://192.168.4.216, in order to monitor the initialization process and perform the initial configuration steps when the appliance is powered on for the first time.

#### Data Network

The appliance data connectivity is built on redundant Cisco Nexus 9336C-FX2 Switches in a leaf-spine design. In this two-layer design, the leaf switches interconnect the rack hardware components, while the spine switches form the backbone of the network and perform routing tasks. Each leaf switch is connected to all the spine switches, which are also interconnected. The main benefits of this network architecture are extensibility and path optimization. An Oracle Private Cloud Appliance rack contains two leaf and two spine switches.

The Cisco Nexus 9336C-FX2 Switch offers a maximum throughput of 100Gbit per port. The spine switches use 5 interlinks (500Gbit); the leaf switches use 2 interlinks (200Gbit) and 2x2 crosslinks to the spines. Each compute node is connected to both leaf switches in the rack, through the bond1 interface that consists of two 100Gbit Ethernet ports in link aggregation mode. The two storage controllers are connected to the spine switches using 4x40Gbit connections.

For external connectivity, 5 ports are reserved on each spine switch. Four ports are available for custom network configurations; one port is required for the default uplink. This **default external uplink** requires that port 5 on both spine switches is split using a QSFP+-to-SFP+ four way splitter or breakout cable. Two of those four 10GbE SFP+ breakout ports per spine switch, ports 5/1 and 5/2, must be connected to a pair of next-level data center switches, also called top-of-rack or ToR switches.

#### Software Defined Networking

While the physical data network described above allows the data packets to be transferred, the true connectivity is implemented through Software Defined Networking (SDN). Using VxLAN encapsulation and VLAN tagging, thousands of virtual networks can be deployed, providing segregated data exchange. Traffic can be internal between resources within the appliance environment, or external to network storage, applications, or other resources in the data center or on the internet. SDN maintains the traffic separation of hard-wired connections, and adds better performance and dynamic (re-)allocation. From the perspective of the customer network, the use of VxLANs in Oracle Private Cloud Appliance is transparent: encapsulation and de-encapsulation take place internally, without modifying inbound or outbound data packets. In other words, this design extends customer networking, tagged or untagged, into the virtualized environment hosted by the appliance.

During the initialization process of the Oracle Private Cloud Appliance, several essential default networks are configured:

- The **Internal Storage Network** is a redundant 40Gbit Ethernet connection from the spine switches to the ZFS storage appliance. All four storage controller interfaces are bonded using LACP into one datalink. Management and compute nodes can reach the internal storage over the 192.168.40.0/21 subnet on VLAN 3093. This network also fulfills the heartbeat function for the clustered Oracle VM server pool.
- The Internal Management Network provides connectivity between the management nodes and compute nodes in the subnet 192.168.32.0/21 on VLAN 3092. It is used for all network traffic inherent to Oracle VM Manager, Oracle VM Server and the Oracle VM Agents.
- The Internal Underlay Network provides the infrastructure layer for data traffic between compute nodes. It uses the subnet 192.168.64.0/21 on VLAN 3091. On top of the internal underlay network, internal VxLAN overlay networks are built to enable virtual machine connectivity where only internal access is required.

One such internal VxLAN is configured in advance: the *default internal VM network*, to which all compute nodes are connected with their vx2 interface. Untagged traffic is supported by default over this network.

Customers can add VLANs of their choice to the Oracle VM network configuration, and define the subnet(s) appropriate for IP address assignment at the virtual machine level.

• The **External Underlay Network** provides the infrastructure layer for data traffic between Oracle Private Cloud Appliance and the data center network. It uses the subnet 192.168.72.0/21 on VLAN 3090. On top of the external underlay network, VxLAN overlay networks with external access are built to enable public connectivity for the physical nodes and all the virtual machines they host.

One such public VxLAN is configured in advance: the *default external network*, to which all compute nodes and management nodes are connected with their vx13040 interface. Both tagged and untagged traffic are supported by default over this network. Customers can add VLANs of their choice to the Oracle VM network configuration, and define the subnet(s) appropriate for IP address assignment at the virtual machine level.

The default external network also provides access to the management nodes from the data center network and allows the management nodes to run a number of system services. The management node external network settings are configurable through the Network Settings tab in the Oracle Private Cloud Appliance Dashboard. If this network is a VLAN, its ID or tag must be configured in the Network Setup tab of the Dashboard.

For the appliance default networking to be configured successfully, the default external uplink must be in place before the initialization of the appliance begins. At the end of the initialization process, the administrator assigns three reserved IP addresses from the data center (public) network range to the management node cluster of the Oracle Private Cloud Appliance: one for each management node, and an additional Virtual IP shared by the clustered nodes. From this point forward, the Virtual IP is used to connect to the master management node's web server, which hosts both the Oracle Private Cloud Appliance Dashboard and the Oracle VM Manager web interface.

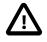

#### Caution

It is critical that **both** spine Cisco Nexus 9336C-FX2 Switches have **two** 10GbE connections each to a pair of next-level data center switches. For this purpose, a 4-way breakout cable must be attached to port 5 of each spine switch, and 10GbE breakout ports 5/1 and 5/2 must be used as uplinks. Note that ports 5/3 and 5/4 remain unused.

This outbound cabling between the spine switches and the data center network should be crossed or meshed, to ensure optimal continuity of service.

# **1.3 Software Components**

This section describes the main software components the Oracle Private Cloud Appliance uses for operation and configuration.

# **1.3.1 Oracle Private Cloud Appliance Dashboard**

The Oracle Private Cloud Appliance provides its own web-based graphical user interface that can be used to perform a variety of administrative tasks specific to the appliance. The Oracle Private Cloud Appliance Dashboard is a WebLogic application that is available through the active management node. It is installed on top of the Oracle WebLogic Server 12*c* that is packaged with Oracle VM Manager, as described in Section 1.3.3, "Oracle VM Manager".

Use the Dashboard to perform the following tasks:

- Appliance system monitoring and component identification
- Monitoring and identifying physical network connections

- · Initial configuration of management node networking data
- Resetting of the global password for Oracle Private Cloud Appliance configuration components

The Oracle Private Cloud Appliance Dashboard is described in detail in Chapter 2, *Monitoring and Managing Oracle Private Cloud Appliance*.

# 1.3.2 Password Manager (Wallet)

All components of the Oracle Private Cloud Appliance have administrator accounts with a default password. After applying your data center network settings through the Oracle Private Cloud Appliance Dashboard, it is recommended that you modify the default appliance password. The Authentication tab allows you to set a new password, which is applied to the main system configuration components. You can set a new password for all listed components at once or for a selection only.

Passwords for all accounts on all components are stored in a global Wallet, secured with 512-bit encryption. To update the password entries, you use either the Oracle Private Cloud Appliance Dashboard or the Command Line Interface. For details, see Section 2.9, "Authentication".

# 1.3.3 Oracle VM Manager

All virtual machine management tasks are performed within Oracle VM Manager, a WebLogic application that is installed on each of the management nodes and which provides a web-based management user interface and a command line interface that allows you to manage your Oracle VM infrastructure within the Oracle Private Cloud Appliance.

Oracle VM Manager is comprised of the following software components:

- Oracle VM Manager application: provided as an Oracle WebLogic Server domain and container.
- Oracle WebLogic Server 12c: including Application Development Framework (ADF) Release 12c, used to host and run the Oracle VM Manager application
- MySQL 5.6 Enterprise Edition Server: for the exclusive use of the Oracle VM Manager application as a management repository and installed on the Database file system hosted on the ZFS storage appliance.

Administration of virtual machines is performed using the Oracle VM Manager web user interface, as described in Chapter 4, *Managing the Oracle VM Virtual Infrastructure*. While it is possible to use the command line interface provided with Oracle VM Manager, this is considered an advanced activity that should only be performed with a thorough understanding of the limitations of Oracle VM Manager running in the context of an Oracle Private Cloud Appliance.

# 1.3.4 Operating Systems

Hardware components of the Oracle Private Cloud Appliance run their own operating systems:

- Management Nodes: Oracle Linux 6 with UEK R4
- Compute Nodes: Oracle VM Server 3.4.6
- Oracle ZFS Storage Appliance: Oracle Solaris 11

All other components run a particular revision of their respective firmware. All operating software has been selected and developed to work together as part of the Oracle Private Cloud Appliance. When an update is released, the appropriate versions of all software components are bundled. When a new software release is activated, all component operating software is updated accordingly. You should not attempt to update individual components unless Oracle explicitly instructs you to.

# 1.3.5 Databases

The Oracle Private Cloud Appliance uses a number of databases to track system states, handle configuration and provisioning, and for Oracle VM Manager. All databases are stored on the ZFS storage appliance, and are exported via an NFS file system. The databases are accessible to each management node to ensure high availability.

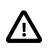

#### Caution

Databases must never be edited manually. The appliance configuration depends on them, so manipulations are likely to break functionality.

The following table lists the different databases used by the Oracle Private Cloud Appliance.

| Item                             | Description                                                                                                    |
|----------------------------------|----------------------------------------------------------------------------------------------------|
| Oracle PCA Node Database         | Contains information on every compute node and management node in<br>the rack, including the state used to drive the provisioning of compute<br>nodes and data required to handle software updates.                                                                                                    |
|                                  | Type: BerkeleyDB                                                                                                    |
|                                  | <b>Location:</b> MGMT_ROOT/db/node on the ZFS, accessible via /nfs/<br>shared_storage/db/node on each management node                                                                                                    |
| Oracle PCA Inventory<br>Database | Contains information on all hardware components appearing in the management network 192.168.4.0/24. Components include the management and compute nodes but also switches, fabric interconnects, ZFS storage appliance and PDUs. The stored information includes IP addresses and host names, pingable status, when a component was last seen online, etc. This database is queried regularly by a number of Oracle PCA services. |
|                                  | Type: BerkeleyDB                                                                                                    |
|                                  | <b>Location:</b> MGMT_ROOT/db/inventory on the ZFS, accessible via / nfs/shared_storage/db/inventory on each management node                                                                                                    |
| Oracle PCA Netbundle<br>Database | Predefines Ethernet and bond device names for all possible networks<br>that can be configured throughout the system, and which are allocated<br>dynamically.                                                                                                    |
|                                  | Type: BerkeleyDB                                                                                                    |
|                                  | <b>Location:</b> MGMT_ROOT/db/netbundle on the ZFS, accessible via / nfs/shared_storage/db/netbundle on each management node                                                                                                    |
| Oracle PCA DHCP Database         | Contains information on the assignment of DHCP addresses to newly detected compute nodes.                                                                                                    |
|                                  | Type: BerkeleyDB                                                                                                    |
|                                  | <b>Location:</b> MGMT_ROOT/db/dhcp on the ZFS, accessible via /nfs/<br>shared_storage/db/dhcp on each management node                                                                                                    |
| Cisco Data Network Database      | Contains information on the networks configured for traffic through the spine switches, and the interfaces participating in the networks.                                                                                                    |

 Table 1.2 Oracle Private Cloud Appliance Databases

| ltem                                      | Description                                                                                                    |
|-------------------------------------------|----------------------------------------------------------------------------------------------------|
|                                           | Type: BerkeleyDB                                                                                                    |
|                                           | Location: MGMT_ROOT/db/cisco_data_network_db<br>on the ZFS, accessible via /nfs/shared_storage/db/<br>cisco_data_network_db on each management node                                                                                                    |
| Cisco Management Switch<br>Ports Database | Defines the factory-configured map of Cisco Nexus 9348GC-FXP Switch ports to the rack unit or element to which that port is connected. It is used to map switch ports to machine names.                                                                                                    |
|                                           | Type: BerkeleyDB                                                                                                    |
|                                           | Location: MGMT_ROOT/db/cisco_ports on the ZFS, accessible via / nfs/shared_storage/db/cisco_ports on each management node                                                                                                    |
| Oracle PCA Mini Database                  | A multi-purpose database used to map compute node hardware profiles<br>to on-board disk size information. It also contains valid hardware<br>configurations that servers must comply with in order to be accepted as<br>an Oracle PCA component. Entries contain a sync ID for more convenient<br>usage within the Command Line Interface (CLI). |
|                                           | Type: BerkeleyDB                                                                                                    |
|                                           | Location: MGMT_ROOT/db/mini_db on the ZFS, accessible via /nfs/ shared_storage/db/mini_db on each management node                                                                                                    |
| Oracle PCA Monitor Database               | Records fault counts detected through the ILOMs of all active components identified in the Inventory Database.                                                                                                    |
|                                           | Type: BerkeleyDB                                                                                                    |
|                                           | Location: MGMT_ROOT/db/monitor on the ZFS, accessible via /nfs/ shared_storage/db/monitor on each management node                                                                                                    |
| Oracle PCA Setup Database                 | Contains the data set by the Oracle PCA Dashboard setup facility. The data in this database is automatically applied by both the active and standby management nodes when a change is detected.                                                                                                    |
|                                           | Type: BerkeleyDB                                                                                                    |
|                                           | <b>Location:</b> MGMT_ROOT/db/setup on the ZFS, accessible via /nfs/ shared_storage/db/setup on each management node                                                                                                    |
| Oracle PCA Task Database                  | Contains state data for all of the asynchronous tasks that have been dispatched within the Oracle PCA.                                                                                                    |
|                                           | Type: BerkeleyDB                                                                                                    |
|                                           | Location: MGMT_ROOT/db/task on the ZFS, accessible via /nfs/<br>shared_storage/db/task on each management node                                                                                                    |
| Oracle PCA Synchronization<br>Databases   | Contain data and configuration settings for the synchronization service to apply and maintain across rack components. Errors from failed attempts to synchronize configuration parameters across appliance components can be reviewed in the sync_errored_tasks database, from where they can be retried or acknowledged.                        |

| Item                       | Description                                                                                                    |
|----------------------------|----------------------------------------------------------------------------------------------------|
|                            | Synchronization databases are not present by default. They are created when the first synchronization task of a given type is received.                                                                                                    |
|                            | Type: BerkeleyDB                                                                                                    |
|                            | <b>Location:</b> MGMT_ROOT/db/sync_* on the ZFS, accessible via /nfs/<br>shared_storage/db/sync_* on each management node                                                                                                    |
| Oracle PCA Update Database | Used to track the two-node coordinated management node update process.                                                                                                    |
|                            | Note                                                                                                    |
|                            | Database schema changes and wallet changes<br>between different releases of the controller<br>software are written to a file. It ensures that these<br>critical changes are applied early in the software<br>update process, before any other appliance<br>components are brought back up. |
|                            | Type: BerkeleyDB                                                                                                    |
|                            | Location: MGMT_ROOT/db/update on the ZFS, accessible via /nfs/<br>shared_storage/db/update on each management node                                                                                                    |
| Oracle PCA Tenant Database | Contains details about all tenant groups: default and custom. These details include the unique tenant group ID, file system ID, member compute nodes, status information, etc.                                                                                                    |
|                            | Type: BerkeleyDB                                                                                                    |
|                            | <b>Location:</b> MGMT_ROOT/db/tenant on the ZFS, accessible via /nfs/ shared_storage/db/tenant on each management node                                                                                                    |
| Oracle VM Manager Database | Used on each management node as the management database for<br>Oracle VM Manager. It contains all configuration details of the Oracle VM<br>environment (including servers, pools, storage and networking), as well<br>as the virtualized systems hosted by the environment.               |
|                            | Type: MySQL Database                                                                                                    |
|                            | Location: MGMT_ROOT/ovmm_mysql/data/ on the ZFS, accessible via /nfs/shared_storage/ovmm_mysql/data/ on each management node                                                                                                    |

# **1.3.6 Oracle Private Cloud Appliance Management Software**

The Oracle Private Cloud Appliance includes software that is designed for the provisioning, management and maintenance of all of the components within the appliance. The controller software, which handles orchestration and automation of tasks across various hardware components, is not intended for human interaction. Its appliance administration functions are exposed through the browser interface and command line interface, which are described in detail in this guide.

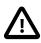

#### Important

All configuration and management tasks must be performed using the Oracle Private Cloud Appliance Dashboard and the Command Line Interface. Do not attempt to run any processes directly without explicit instruction from an Oracle Support representative. Attempting to do so may render your appliance unusable.

Besides the Dashboard and CLI, this software also includes a number of Python applications that run on the active management node. These applications are found in /usr/sbin on each management node and are listed as follows:

- pca-backup: the script responsible for performing backups of the appliance configuration as described in Section 1.6, "Oracle Private Cloud Appliance Backup"
- pca-check-master: a script that verifies which of the two management nodes currently has the master role
- ovca-daemon: the core provisioning and management daemon for the Oracle Private Cloud Appliance
- pca-dhcpd: a helper script to assist the DHCP daemon with the registration of compute nodes
- pca-diag: a tool to collect diagnostic information from your Oracle Private Cloud Appliance, as described in Section 1.3.7, "Oracle Private Cloud Appliance Diagnostics Tool"
- pca-factory-init: the appliance initialization script used to set the appliance to its factory configuration. This script does not function as a reset; it is only used for initial rack setup.
- pca-redirect: a daemon that redirects HTTP or HTTPS requests to the Oracle Private Cloud Appliance Dashboard described in Section 1.3.1, "Oracle Private Cloud Appliance Dashboard"
- ovca-remote-rpc: a script for remote procedure calls directly to the Oracle VM Server Agent. Currently it is only used by the management node to monitor the heartbeat of the Oracle VM Server Agent.
- ovca-rpc: a script that allows the Oracle Private Cloud Appliance software components to communicate directly with the underlying management scripts running on the management node

Many of these applications use a specific Oracle Private Cloud Appliance library that is installed in /usr/ lib/python2.6/site-packages/ovca/ on each management node.

## 1.3.7 Oracle Private Cloud Appliance Diagnostics Tool

The Oracle Private Cloud Appliance includes a tool that can be run to collect diagnostic data: logs and other types of files that can help to troubleshoot hardware and software problems. This tool is located in /usr/sbin/ on each management and compute node, and is named pca-diag. The data it retrieves, depends on the selected command line arguments:

• pca-diag

When you enter this command, without any additional arguments, the tool retrieves a basic set of files that provide insights into the current health status of the Oracle PCA. You can run this command on all management and compute nodes. All collected data is stored in /tmp, compressed into a single tarball (ovcadiag\_<node-hostname>\_<ID>\_<date>\_<time>.tar.bz2).

• pca-diag version

When you enter this command, version information for the current Oracle Private Cloud Appliance software stack is displayed. The version argument cannot be combined with any other argument.

#### • pca-diag ilom

When you enter this command, diagnostic data is retrieved, by means of ipmitool, through the host's ILOM. The data set includes details about the host's operating system, processes, health status, hardware and software configuration, as well as a number of files specific to the Oracle Private Cloud Appliance configuration. You can run this command on all management and compute nodes. All collected data is stored in /tmp, compressed into a single tarball (ovcadiag\_<node-hostname>\_<ID>\_<date>\_<time>.tar.bz2).

• pca-diag vmpinfo

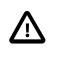

#### Caution

When using the  $\mathtt{vmpinfo}$  argument, the command must be run from the master management node.

When you enter this command, the Oracle VM diagnostic data collection mechanism is activated. The vmpinfo3 script collects logs and configuration details from the Oracle VM Manager, and logs and sosreport information from each Oracle VM Server or compute node. All collected data is stored in /tmp, compressed into two tarballs: ovcadiag\_<node-hostname>\_<ID>\_<date>\_<time>.tar.bz2 and vmpinfo3-<version>-<date>-<time>.tar.gz.

To collect diagnostic information for a subset of the Oracle VM Servers in the environment, you run the command with an additional servers parameter: pca-diag vmpinfo servers='ovcacn07rl,ovcacn08rl,ovcacn09rl'

Diagnostic collection with pca-diag is possible from the command line of any node in the system. Only the master management node allows you to use all of the command line arguments. Although vmpinfo is not available on the compute nodes, running pca-diag directly on the compute can help retrieve important diagnostic information regarding Oracle VM Server that cannot be captured with vmpinfo.

The pca-diag tool is typically run by multiple users with different roles. System administrators or field service engineers may use it as part of their standard operating procedures, or Oracle Support teams may request that the tool be run in a specific manner as part of an effort to diagnose and resolve reported hardware or software issues. For additional information and instructions, also refer to the section "Data Collection for Service and Support" in the Oracle Private Cloud Appliance Release Notes.

# **1.4 Provisioning and Orchestration**

As a converged infrastructure solution, the Oracle Private Cloud Appliance is built to eliminate many of the intricacies of optimizing the system configuration. Hardware components are installed and cabled at the factory. Configuration settings and installation software are preloaded onto the system. Once the appliance is connected to the data center power source and public network, the provisioning process between the administrator pressing the power button of the first management node and the appliance reaching its *Deployment Readiness* state is entirely orchestrated by the master management node. This section explains what happens as the Oracle Private Cloud Appliance is initialized and all nodes are provisioned.

# **1.4.1 Appliance Management Initialization**

#### **Boot Sequence and Health Checks**

When power is applied to the first management node, it takes approximately five minutes for the server to boot. While the Oracle Linux 6 operating system is loading, an Apache web server is started, which serves

a static welcome page the administrator can browse to from the workstation connected to the appliance management network.

The necessary Oracle Linux services are started as the server comes up to runlevel 3 (multi-user mode with networking). At this point, the management node executes a series of system health checks. It verifies that all expected infrastructure components are present on the appliance administration network and in the correct predefined location, identified by the rack unit number and fixed IP address. Next, the management node probes the ZFS storage appliance for a management NFS export and a management iSCSI LUN with OCFS2 file system. The storage and its access groups have been configured at the factory. If the health checks reveal no problems, the ocfs2 and o2cb services are started up automatically.

#### **Management Cluster Setup**

When the OCFS2 file system on the shared iSCSI LUN is ready, and the o2cb services have started successfully, the management nodes can join the cluster. In the meantime, the first management node has also started the second management node, which will come up with an identical configuration. Both management nodes eventually join the cluster, but the first management node will take an exclusive lock on the shared OCFS2 file system using Distributed Lock Management (DLM). The second management node goes down or otherwise releases its lock.

With mutual exclusion established between both members of the management cluster, the master management node continues to load the remaining Oracle Private Cloud Appliance services, including dhcpd, Oracle VM Manager and the Oracle Private Cloud Appliance databases. The virtual IP address of the management cluster is also brought online, and the Oracle Private Cloud Appliance Dashboard is started within WebLogic. The static Apache web server now redirects to the Dashboard at the virtual IP, where the administrator can access a live view of the appliance rack component status.

Once the dhcpd service is started, the system state changes to *Provision Readiness*, which means it is ready to discover non-infrastructure components.

## **1.4.2 Compute Node Discovery and Provisioning**

#### **Node Manager**

To discover compute nodes, the Node Manager on the master management node uses a DHCP server and the node database. The node database is a BerkeleyDB type database, located on the management NFS share, containing the state and configuration details of each node in the system, including MAC addresses, IP addresses and host names. The discovery process of a node begins with a DHCP request from the ILOM. Most discovery and provisioning actions are synchronous and occur sequentially, while time consuming installation and configuration processes are launched in parallel and asynchronously. The DHCP server hands out pre-assigned IP addresses on the appliance administration network ( 192.168.4.0/24). When the Node Manager has verified that a node has a valid service tag for use with Oracle Private Cloud Appliance, it launches a series of provisioning tasks. All required software resources have been loaded onto the ZFS storage appliance at the factory.

#### **Provisioning Tasks**

The provisioning process is tracked in the node database by means of status changes. The next provisioning task can only be started if the node status indicates that the previous task has completed successfully. For each valid node, the Node Manager begins by building a PXE configuration and forces the node to boot using Oracle Private Cloud Appliance runtime services. After the hardware RAID-1 configuration is applied, the node is restarted to perform a kickstart installation of Oracle VM Server. Crucial kernel modules and host drivers are added to the installation. At the end of the installation process, the network configuration files are updated to allow all necessary network interfaces to be brought up.

Once the internal management network exists, the compute node is rebooted one last time to reconfigure the Oracle VM Agent to communicate over this network. At this point, the node is ready for Oracle VM Manager discovery.

# 1.4.3 Server Pool Readiness

#### **Oracle VM Server Pool**

When the Node Manager detects a fully installed compute node that is ready to join the Oracle VM environment, it issues the necessary Oracle VM CLI commands to add the new node to the Oracle VM server pool. With the discovery of the first node, the system also configures the clustered Oracle VM server pool with the appropriate networking and access to the shared storage. For every compute node added to Oracle VM Manager the IPMI configuration is stored in order to enable convenient remote power-on/off.

Oracle Private Cloud Appliance expects that all compute nodes in one rack initially belong to a single clustered server pool with High Availability (HA) and Distributed Resource Scheduling (DRS) enabled. When all compute nodes have joined the Oracle VM server pool, the appliance is in *Ready* state, meaning virtual machines (VMs) can be deployed.

#### **Expansion Compute Nodes**

When an expansion compute node is installed, its presence is detected based on the DHCP request from its ILOM. If the new server is identified as an Oracle Private Cloud Appliance node, an entry is added in the node database with "*new*" state. This triggers the initialization and provisioning process. New compute nodes are integrated seamlessly to expand the capacity of the running system, without the need for manual reconfiguration by an administrator.

#### Synchronization Service

As part of the provisioning process, a number of configuration settings are applied, either globally or at individual component level. Some are visible to the administrator, and some are entirely internal to the system. Throughout the life cycle of the appliance, software updates, capacity extensions and configuration changes will occur at different points in time. For example, an expansion compute node may have different hardware, firmware, software, configuration and passwords compared to the servers already in use in the environment, and it comes with factory default settings that do not match those of the running system. A synchronization service, implemented on the management nodes, can set and maintain configurable parameters across heterogeneous sets of components within an Oracle Private Cloud Appliance environment. It facilitates the integration of new system components in case of capacity expansion or servicing, and allows the administrator to streamline the process when manual intervention is required. The CLI provides an interface to the exposed functionality of the synchronization service.

# 1.5 High Availability

The Oracle Private Cloud Appliance is designed for high availability at every level of its component makeup.

## **Management Node Failover**

During the factory installation of an Oracle Private Cloud Appliance, the management nodes are configured as a cluster. The cluster relies on an OCFS2 file system exported as an iSCSI LUN from the ZFS storage to perform the heartbeat function and to store a lock file that each management node attempts to take control of. The management node that has control over the lock file automatically becomes the master or active node in the cluster.

When the Oracle Private Cloud Appliance is first initialized, the oldb service is started on each management node. This service is the default cluster stack for the OCFS2 file system. It includes a node manager that keeps track of the nodes in the cluster, a heartbeat agent to detect live nodes, a network agent for intra-cluster node communication and a distributed lock manager to keep track of lock resources. All these components are in-kernel.

Additionally, the ovca service is started on each management node. The management node that obtains control over the cluster lock and is thereby promoted to the master or active management node, runs the full complement of Oracle Private Cloud Appliance services. This process also configures the Virtual IP that is used to access the active management node, so that it is 'up' on the active management node and 'down' on the standby management node. This ensures that, when attempting to connect to the Virtual IP address that you configured for the management nodes, you are always accessing the active management node.

In the case where the active management node fails, the cluster detects the failure and the lock is released. Since the standby management node is constantly polling for control over the lock file, it detects when it has control of this file and the ovca service brings up all of the required Oracle Private Cloud Appliance services. On the standby management node the Virtual IP is configured on the appropriate interface as it is promoted to the active role.

When the management node that failed comes back online, it no longer has control of the cluster lock file. It is automatically put into standby mode, and the Virtual IP is removed from the management interface. This means that one of the two management nodes in the rack is always available through the same IP address and is always correctly configured. The management node failover process takes up to 5 minutes to complete.

## **Oracle VM Management Database Failover**

The Oracle VM Manager database files are located on a shared file system exposed by the ZFS storage appliance. The active management node runs the MySQL database server, which accesses the database files on the shared storage. In the event that the management node fails, the standby management node is promoted and the MySQL database server on the promoted node is started so that the service can resume as normal. The database contents are available to the newly running MySQL database server.

## **Compute Node Failover**

High availability (HA) of compute nodes within the Oracle Private Cloud Appliance is enabled through the clustered server pool that is created automatically in Oracle VM Manager during the compute node provisioning process. Since the server pool is configured as a cluster using an underlying OCFS2 file system, HA-enabled virtual machines running on any compute node can be migrated and restarted automatically on an alternate compute node in the event of failure.

The Oracle VM Concepts Guide provides good background information about the principles of high availability. Refer to the section How does High Availability (HA) Work?.

## Storage Redundancy

Further redundancy is provided through the use of the ZFS storage appliance to host storage. This component is configured with RAID-1 providing integrated redundancy and excellent data loss protection. Furthermore, the storage appliance includes two storage heads or controllers that are interconnected in a clustered configuration. The pair of controllers operate in an active-passive configuration, meaning continuation of service is guaranteed in the event that one storage head should fail. The storage heads share a single IP in the storage subnet, but both have an individual management IP address for convenient maintenance access.

# **Network Redundancy**

All of the customer-usable networking within the Oracle Private Cloud Appliance is configured for redundancy. Only the internal administrative Ethernet network, which is used for initialization and ILOM connectivity, is not redundant. There are two of each switch type to ensure that there is no single point of failure. Networking cabling and interfaces are equally duplicated and switches are interconnected as described in Section 1.2.4, "Network Infrastructure".

# **1.6 Oracle Private Cloud Appliance Backup**

The configuration of all components within Oracle Private Cloud Appliance is automatically backed up and stored on the ZFS storage appliance as a set of archives. Backups are named with a time stamp for when the backup is run.

During initialization, a crontab entry is created on each management node to perform a global backup twice in every 24 hours. The first backup runs at 09h00 and the second at 21h00. Only the active management node actually runs the backup process when it is triggered.

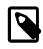

#### Note

To trigger a backup outside of the default schedule, use the Command Line Interface. For details, refer to Section 3.2.4, "backup".

Backups are stored on the MGMT\_ROOT file system on the ZFS storage appliance and are accessible on each management node at /nfs/shared\_storage/backups. When the backup process is triggered, it creates a temporary directory named with the time stamp for the current backup process. The entire directory is archived in a \*.tar.bz2 file when the process is complete. Within this directory several subdirectories are also created:

- data\_net\_switch: contains the configuration data of the spine and leaf switches
- mgmt\_net\_switch: contains the management switch configuration data
- **ovca**: contains all of the configuration information relevant to the deployment of the management nodes such as the password wallet, the network configuration of the management nodes, configuration databases for the Oracle Private Cloud Appliance services, and DHCP configuration.
- **ovmm**: contains the most recent backup of the Oracle VM Manager database, the actual source data files for the current database, and the UUID information for the Oracle VM Manager installation. Note that the actual backup process for the Oracle VM Manager database is handled automatically from within Oracle VM Manager. Manual backup and restore are described in detail in the section entitled Backing up and Restoring Oracle VM Manager, in the Oracle VM Manager Administration Guide.
- zfssa: contains all of the configuration information for the ZFS storage appliance

The backup process collects data for each component in the appliance and ensures that it is stored in a way that makes it easy to restore that component to operation in the case of failure <sup>1</sup>.

Taking regular backups is standard operating procedure for any production system. The internal backup mechanism cannot protect against full system failure, site outage or disaster. Therefore, you should consider implementing a backup strategy to copy key system data to external storage. This requires what is often referred to as a *bastion host*: a dedicated system configured with specific internal and external connections.

<sup>&</sup>lt;sup>1</sup> Restoration from backup must only be performed by Oracle Service Personnel.

For a detailed description of the backup contents, and for guidelines to export internal backups outside the appliance, refer to the Oracle technical white paper entitled *Oracle Private Cloud Appliance Backup Guide*.

# **1.7 Oracle Private Cloud Appliance Software Update**

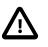

#### Caution

Oracle Private Cloud Appliance Controller Software Release 2.4.1 is for factory installation only. It cannot be used to update the controller software of earlier releases.

# Chapter 2 Monitoring and Managing Oracle Private Cloud Appliance

# **Table of Contents**

| 2.1 Connecting and Logging in to the Oracle Private Cloud Appliance Dashboard | 20 |
|-------------------------------------------------------------------------------|----|
| 2.2 Oracle PCA Dashboard Accessibility Features                               | 21 |
| 2.3 Hardware View                                                             | 21 |
| 2.4 Network View                                                              | 24 |
| 2.5 Network Settings                                                          | 24 |
| 2.6 Functional Networking Limitations                                         | 26 |
| 2.7 Network Customization                                                     | 28 |
| 2.8 Tenant Groups                                                             | 35 |
| 2.8.1 Design Assumptions and Restrictions                                     | 35 |
| 2.8.2 Configuring Tenant Groups                                               | 35 |
| 2.9 Authentication                                                            |    |
| 2.10 Health Monitoring                                                        | 40 |

Monitoring and management of the Oracle Private Cloud Appliance is achieved using the Oracle Private Cloud Appliance Dashboard. This web-based graphical user interface is also used to perform the initial configuration of the appliance beyond the instructions provided in the Quick Start poster included in the packaging of the appliance.

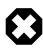

#### Warning

Before starting the system and applying the initial configuration, read and understand the Oracle Private Cloud Appliance Release Notes. The section Known Limitations and Workarounds provides information that is critical for correctly executing the procedures in this document. Ignoring the release notes may cause you to configure the system incorrectly. Bringing the system back to normal operation may require a complete factory reset.

The Oracle Private Cloud Appliance Dashboard allows you to perform the following tasks:

- Initial software configuration (and reconfiguration) for the appliance using the Network Setup tab, as described in Section 2.5, "Network Settings".
- Hardware monitoring and identification of each hardware component used in the appliance, accessed via the Hardware View tab described in Section 2.3, "Hardware View".
- Physical network monitoring and identification via the Network View tab described in Section 2.4, "Network View".
- Reconfiguration of appliance software, such as resetting the global password used for different components within the appliance, via the Authentication tab, as described in Section 2.9, "Authentication".

The Oracle Private Cloud Appliance Controller Software includes functionality that is currently not available through the Dashboard user interface:

#### Backup

The configuration of all components within Oracle Private Cloud Appliance is automatically backed up based on a crontab entry. This functionality is not configurable. Restoring a backup requires the

intervention of an Oracle-qualified service person. For details, see Section 1.6, "Oracle Private Cloud Appliance Backup".

#### • Update

Oracle Private Cloud Appliance Controller Software Release 2.4.1 is for factory installation only. It cannot be used to update the controller software of earlier releases.

#### Custom Networks

In situations where the default network configuration is not sufficient, the command line interface allows you to create additional networks at the appliance level. For details and step-by-step instructions, see Section 2.7, "Network Customization".

#### • Tenant Groups

The command line interface provides commands to optionally subdivide an Oracle Private Cloud Appliance environment into a number of isolated groups of compute nodes. These groups of servers are called tenant groups, which are reflected in Oracle VM as different server pools. For details and step-by-step instructions, see Section 2.8, "Tenant Groups".

# 2.1 Connecting and Logging in to the Oracle Private Cloud Appliance Dashboard

To open the Login page of the Oracle Private Cloud Appliance Dashboard, enter the following address in a Web browser:

https://manager-vip:7002/dashboard

Where, *manager-vip* refers to the shared Virtual IP address that you have configured for your management nodes during installation. By using the shared Virtual IP address, you ensure that you always access the Oracle Private Cloud Appliance Dashboard on the active management node.

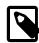

#### Note

If you are following the installation process and this is your first time accessing the Oracle Private Cloud Appliance Dashboard, the Virtual IP address in use by the master management node is set to the factory default 192.168.4.216. This is an IP address in the internal appliance management network, which can only be reached if you use a workstation patched directly into the available Ethernet port 48 in the Cisco Nexus 9348GC-FXP Switch.

The default user name is **admin** and the default password is **Welcome1**. For security reasons, you must set a new password at your earliest convenience.

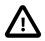

#### Important

You must ensure that if you are accessing the Oracle Private Cloud Appliance Dashboard through a firewalled connection, the firewall is configured to allow TCP traffic on the port that the Oracle Private Cloud Appliance Dashboard is using to listen for connections.

Enter your Oracle Private Cloud Appliance Dashboard administration user name in the **Username** field. This is the administration user name you configured during installation. Enter the password for the Oracle Private Cloud Appliance Dashboard administration user name in the **Password** field.

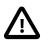

#### Important

The Oracle Private Cloud Appliance Dashboard makes use of cookies in order to store session data. Therefore, to successfully log in and use the Oracle Private Cloud Appliance Dashboard, your web browser must accept cookies from the Oracle Private Cloud Appliance Dashboard host.

# 2.2 Oracle PCA Dashboard Accessibility Features

The Oracle Private Cloud Appliance Dashboard is compliant with the Americans with Disabilities Action (ADA) requirements. As part of the effort to make Oracle products, services, and supporting documentation accessible and usable to the disabled community, the Oracle Private Cloud Appliance Dashboard allows you to configure the following accessibility features:

- Support for Screen Reader.
- Support for High Contrast.
- Support for Large Fonts.

You can enable these features when logging in to the Oracle Private Cloud Appliance Dashboard or you can set or change the accessibility options once you have logged in. For detailed accessibility information, refer to the chapter Documentation Accessibility in the Oracle Private Cloud Appliance Release Notes.

# 2.3 Hardware View

The **Hardware View** within the Oracle Private Cloud Appliance Dashboard provides a graphical representation of the hardware components as they are installed within the rack. The view of the status of these components is static at the time that the page is loaded. A **Refresh** button at the top of the page allows you to refresh the view at any time.

During particular maintenance tasks, such as upgrading management nodes, you may need to disable compute node provisioning temporarily. This **Disable CN Provisioning** button at the top of the page allows you to suspend provisioning activity. When compute node provisioning is suspended, the button text changes to **Enable CN Provisioning** and its purpose changes to allow you to resume compute node provisioning as required.

Rolling over each item in the graphic with the mouse raises a pop-up window providing the name of the component, its type, and a summary of configuration and status information. For compute nodes, the pop-up window includes a **Reprovision** button, which allows you to restart the provisioning process if the node becomes stuck in an intermittent state or goes into error status before it is added to the Oracle VM server pool. Instructions to reprovision a compute node are provided in Section 6.7, "Reprovisioning a Compute Node when Provisioning Fails".

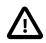

#### Caution

The **Reprovision** button is to be used *only* for compute nodes that fail to complete provisioning. For compute nodes that have been provisioned properly and/or host running virtual machines, the **Reprovision** button is made unavailable to prevent incorrect use, thus protecting healthy compute nodes from loss of functionality, data corruption, or being locked out of the environment permanently.

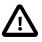

#### Caution

Reprovisioning restores a compute node to a clean state. If a compute node was previously added to the Oracle VM environment and has active connections to

storage repositories other than those on the internal ZFS storage, the external storage connections need to be configured again after reprovisioning.

Alongside each installed component within the appliance rack, a status icon provides an indication of the *provisioning status* of the component. The Hardware View does not provide real-time health and status information about active components. Its monitoring functionality is restricted to the provisioning process. When a component has been provisioned completely and correctly, the Hardware View continues to indicate correct operation even if the component should fail or be powered off. See Table 2.1 for an overview of the different status icons and their meaning.

| lcon | Status       | Description                                                                                                    |  |  |  |  |
|------|--------------|----------------------------------------------------------------------------------------------------|--|--|--|--|
| ٥    | ОК           | The component is running correctly and has passed all health check operations. Provisioning is complete.                                                                                                    |  |  |  |  |
|      | Provisioning | The component is running, and provisioning is in progress.<br>The progress bar fills up as the component goes through the<br>various stages of provisioning.                                                                     |  |  |  |  |
|      |              | Key stages for compute nodes include: HMP initialization actions, Oracle VM Server installation, network configuration, storage setup, and server pool membership.                                                               |  |  |  |  |
| 8    | Error        | The component is not running and has failed health check<br>operations. Component troubleshooting is required and the<br>component may need to be replaced. Compute nodes also<br>have this status when provisioning has failed. |  |  |  |  |

#### Table 2.1 Table of Hardware Provisioning Status Icons

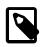

#### Note

For real-time health and status information of your active Oracle Private Cloud Appliance hardware, after provisioning, consult the Oracle VM Manager or Oracle Enterprise Manager UI.

If either of the spine/data switches is clicked on in the Hardware View, the view is changed to the I/O Ports tab in the Network View. See Section 2.4, "Network View" for more information.

The Hardware View provides an accessible tool for troubleshooting hardware components within the Oracle Private Cloud Appliance and identifying where these components are actually located within the rack. Where components might need replacing, the new component must take the position of the old component within the rack to maintain configuration.

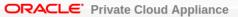

Hardware View Network View Network Settings Authentication **Base Rack Front View** Refresh Disable CN Provisioning Sun . \* Ø \* ₩ \* \* Ø \* ₩ : 11 Ø \* \* ₩ \* Ø \* \* ₩ ₩ Ø ₩ × ₩ :.... ₩ \* \* Ø ₩ \* ₩ 8 \* \* ₩ .... Ø \* ..... ₩ \* \* ..... \* Ø \* \* Ø \* \* ₩ \* ₩ : 11 Ø \* \* ₩ Ø Ø Ø 10 : 🗌 月 1 T a : 1 Ø 1 B. . . . . C Ø Ø : \* Ø ..... \* \* : 11 \* \* 8 \* ..... Ø \* \* \* :11 x \* ..... Ø \* \* Ø : 11 \* ₩ ₩ Ø ..... ₩ \* ₩ Ø ₩ \* ₩ Ø \* \* \*\* T Ø - 1 П E - 11 **.**--É - T Ø I

# 2.4 Network View

The **Network View** provides a graphical representation of the networking hardware within the Oracle Private Cloud Appliance rack. Specifically, the QSFP28 ports are shown on an image of the back panel of the Cisco Nexus 9336C-FX2 Switch.

Figure 2.2 Network View - IO Module Ports

| ORACLE                                       | Private C    | loud Ap | pliance      |        |           |            | Login to OV | M Manager | Logged in      | as:admin L | ogout About | t Sett <u>i</u> ngs |
|----------------------------------------------|--------------|---------|--------------|--------|-----------|------------|-------------|-----------|----------------|------------|-------------|---------------------|
| Hardware View                                | Network View | W Netw  | ork Settings | Authe  | ntication |            |             |           |                |            |             |                     |
| uliulu<br>cisco⊕i 1▲ ▼2                      | 3▲ ▼4        | 5▲ ▼6   | 7▲ ▼8        | 9▲ ▼10 | 11▲ ▼12   | 13▲ ▼14    | 15▲ ▼16     | 17▲ ▼18   | <u>19▲ ▼20</u> | 21▲ ▼22    | 23▲ ▼24     | 25▲ ▼26             |
| e 2<br>BCNO ⊕ 3<br>STSO ⊕ 4<br>ENVO ⊕ Dublic | public       |         |              |        | A ===== V | A ===== V. | A ==== ¥    | A ===== V |                | A ===== V  | A ===== V   |                     |
| Cisco<br>Nexus<br>N9K-C9336C-FX2             | public       |         |              |        |           |            |             |           |                |            |             |                     |
| IO Module Ports                              |              |         |              |        |           |            |             |           |                |            |             |                     |

Note that the first four ports are reserved for custom external networking, and are labeled accordingly. The supported use of these ports and the custom network configuration options are described in detail in Section 2.7, "Network Customization".

# 2.5 Network Settings

The **Network Settings** tab is used to configure networking and service information for the management nodes. For this purpose, you should reserve three IP addresses in the public (data center) network: one for each management node, and one to be used as virtual IP address by both management nodes. The virtual IP address provides access to the Dashboard once the software initialization is complete.

To avoid network interference and conflicts, you must ensure that the data center network does not overlap with any of the infrastructure subnets of the Oracle Private Cloud Appliance default configuration. These are the subnets and VLANs you should keep clear:

#### Subnets:

- 192.168.4.0/24 internal machine administration network: connects ILOMs and physical hosts
- 192.168.32.0/21 internal management network: traffic between management and compute nodes
- 192.168.64.0/21 underlay network for east/west traffic within the appliance environment
- 192.168.72.0/21 underlay network for north/south traffic, enabling external connectivity
- 192.168.40.0/21 storage network: traffic between the servers and the ZFS storage appliance

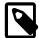

#### Note

Each /21 subnet comprises the IP ranges of eight /24 subnets or over 2000 IP addresses. For example: 192.168.32.0/21 corresponds with all IP addresses from 192.168.32.1 to 192.168.39.255.

VLANs:

- 1 the Cisco default VLAN
- 3040 the default service VLAN
- 3041-3072 a range of 31 VLANs reserved for customer VM and host networks
- 3073-3099 a range reserved for system-level connectivity

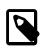

#### Note

VLANs 3090-3093 are already in use for tagged traffic over the /21 subnets listed above.

• 3968-4095 - a range reserved for Cisco internal device allocation

In the Network Settings tab, the following fields are available for configuration:

- Management Node 1:
  - **IP Address:** Specify an IP address within your datacenter network that can be used to directly access this management node.
  - Hostname: Specify the host name for the first management node system.
- Management Node 2:
  - **IP Address:** Specify an IP address within your datacenter network that can be used to directly access this management node.
  - Hostname: Specify the host name for the second management node system.
- Management Node Cluster:
  - Management Network VLAN:
    - No VLAN: By default this radio button is set. The default configuration does not assume that your management network exists on a VLAN.
    - VLAN Enabled: If you have configured a VLAN on your switch for the management network, you should set this radio button and then specify the VLAN ID for the VLAN that the management network must use in the provided field.

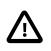

#### Caution

When a VLAN is used for the management network, and VM traffic must be enabled over the same network, you must manually configure a VLAN interface on the vx13040 interfaces of the necessary compute nodes to connect them to the VLAN with the ID in question. For instructions to create a VLAN interface on a compute node, refer to the Create a VLAN section in the Oracle VM documentation.

- Virtual IP: Specify the shared Virtual IP address that is used to always access the active management node. This IP address must be in the same subnet as the IP addresses that you have specified for each management node.
- Domain Name: Specify the domain that each of the management node systems belong to.
- Netmask: Specify the netmask for the network that the Virtual IP address and management node IP addresses belong to.

- **Default Gateway:** Specify the default gateway for the network that the Virtual IP address and management node IP addresses belong to.
- NTP: Specify the NTP server that the management nodes and other appliance components must use to synchronize their clocks to.
- **DNS:** Specify at least one DNS server that the management nodes can use for domain name resolution.
- **PCA Admin Password:** You must enter the current Oracle Private Cloud Appliance *Admin* account password to make changes to any of these settings.

Clicking the **OK** button at the bottom of the page saves the settings that are currently displayed on the page and updates the configuration on each of the management nodes. The ovca services are restarted in the process, so you are required to log back in to the Dashboard afterwards.

| ORACLE: Private Clo                                                               | oud Appliance                             | Login to OVM Manager                  | Logged in as: admin Logout About                      | Sett <u>i</u> ngs <del>-</del> |  |  |  |
|-----------------------------------------------------------------------------------|-------------------------------------------|---------------------------------------|-------------------------------------------------------|--------------------------------|--|--|--|
| Hardware View Network View                                                        | Network Settings Authentication           |                                       |                                                       |                                |  |  |  |
| Management Node 1                                                                 | Reserved IP and host name in your data ca | enter network for management node 1   |                                                       |                                |  |  |  |
| IP Address: <u>10.100.1.1</u>                                                     | 01 Hostname:                              | * manager1                            |                                                       |                                |  |  |  |
| Management Node 2                                                                 | Reserved IP and host name in your data ca | enter network for management node 2   |                                                       |                                |  |  |  |
| IP Address: 10.100.1.1                                                            | .02 Hostname:                             | * manager2                            |                                                       |                                |  |  |  |
| Management Node Clus                                                              | ter                                       |                                       |                                                       |                                |  |  |  |
| - Management Network VL                                                           |                                           |                                       |                                                       |                                |  |  |  |
| Virtual IP: 10.100.1.1                                                            | 00 Reserved IP in your data               | center network for virtual IP between | your two management nodes                             |                                |  |  |  |
| Domain Name: • example.co                                                         | om Domain Name for your da                | ata center network                    |                                                       |                                |  |  |  |
| Netmask: * 255.255.0.                                                             | 0 Network Mask for your da                | ata center network                    |                                                       |                                |  |  |  |
| Default Gateway: 10.100.1.1                                                       | Default Gateway for your                  | data center network                   |                                                       |                                |  |  |  |
| NTP: 10.100.1.1                                                                   | Network Time Protocol fo                  | or your data center network           |                                                       |                                |  |  |  |
| DNS: 217.6.34.4                                                                   | .7 ,                                      | ,                                     | Domain Name System(s) for your<br>data center network |                                |  |  |  |
| PCA Admin Password:   Enter the current password for these changes to take effect |                                           |                                       |                                                       |                                |  |  |  |
| ОК                                                                                |                                           |                                       |                                                       |                                |  |  |  |

#### Figure 2.3 Network Settings

**2.6 Functional Networking Limitations** 

There are different levels and areas of network configuration in an Oracle Private Cloud Appliance environment. For the correct operation of both the host infrastructure and the virtualized environment it is critical that the administrator can make a functional distinction between the different categories of networking, and knows how and where to configure all of them. This section is intended as guidance to select the suitable interface to perform the main network administration operations.

In terms of functionality, practically all networks operate either at the appliance level or the virtualization level. Each has its own administrative interface: Oracle Private Cloud Appliance Dashboard and CLI on the one hand, and Oracle VM Manager on the other. However, the network configuration is not as clearly separated, because networking in Oracle VM depends heavily on existing configuration at the infrastructure level. For example, configuring a new public virtual machine network in Oracle VM Manager requires that the hosts or compute nodes have network ports already connected to an underlying network with a gateway to the data center network or internet.

A significant amount of configuration – networking and other – is pushed from the appliance level to Oracle VM during compute node provisioning. This implies that a hierarchy exists; that appliance-level configuration operations must be explored before you consider making changes in Oracle VM Manager beyond the standard virtual machine management.

### Oracle Private Cloud Appliance and Oracle VM Network Configuration

### Virtual Machine Network

By default, a fully provisioned Oracle Private Cloud Appliance is ready for virtual machine deployment. In Oracle VM Manager you can connect virtual machines to these networks directly:

- default\_external, created on the vx13040 VxLAN interfaces of all compute nodes during provisioning
- default\_internal, created on the vx2 VxLAN interfaces of all compute nodes during provisioning

Also, you can create additional VLAN interfaces and VLANs with the *Virtual Machine* role. For virtual machines requiring public connectivity, use the compute nodes' vx13040 VxLAN interfaces. For internal-only VM traffic, use the vx2 VxLAN interfaces. For details, see Section 4.6, "Configuring Network Resources for Virtual Machines".

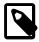

### Note

Do not create virtual machine networks using the ethx ports. These are detected in Oracle VM Manager as physical compute node network interfaces, but they are not cabled. Also, the bondxports and default VLAN interfaces (tun-ext, tunint, mgmt-int and storage-int) that appear in Oracle VM Manager are part of the appliance infrastructure networking, and are not intended to be used in VM network configurations.

Virtual machine networking can be further diversified and segregated by means of custom networks, which are described below. Custom networks must be created in the Oracle Private Cloud Appliance CLI. This generates additional VxLAN interfaces equivalent to the default vx13040 and vx2. The custom networks and associated network interfaces are automatically set up in Oracle VM Manager, where you can expand the virtual machine network configuration with those newly discovered network resources.

### Custom Network

Custom networks are infrastructure networks you create in addition to the default configuration. These are constructed in the same way as the default private and public networks, but using different compute

node network interfaces and terminating on different spine switch ports. Whenever public connectivity is required, additional cabling between the spine switches and the next-level data center switches is required.

Because they are part of the infrastructure underlying Oracle VM, all custom networks must be configured through the Oracle Private Cloud Appliance CLI. The administrator chooses between three types: private, public or host network. For detailed information about the purpose and configuration of each type, see Section 2.7, "Network Customization".

If your environment has additional tenant groups, which are separate Oracle VM server pools, then a custom network can be associated with one or more tenant groups. This allows you to securely separate traffic belonging to different tenant groups and the virtual machines deployed as part of them. For details, see Section 2.8, "Tenant Groups".

Once custom networks have been fully configured through the Oracle Private Cloud Appliance CLI, the networks and associated ports automatically appear in Oracle VM Manager. There, additional VLAN interfaces can be configured on top of the new VxLAN interfaces, and then used to create more VLANs for virtual machine connectivity. The host network is a special type of custom public network, which can assume the *Storage* network role and can be used to connect external storage directly to compute nodes.

### Network Properties

The network role is a property used within Oracle VM. Most of the networks you configure, have the *Virtual Machine* role, although you could decide to use a separate network for storage connectivity or virtual machine migration. Network roles – and other properties such as name and description, which interfaces are connected, properties of the interfaces and so on – can be configured in Oracle VM Manager, as long as they do not conflict with properties defined at the appliance level.

Modifying network properties of the VM networks you configured in Oracle VM Manager involves little risk. However, you must **not** change the configuration – such as network roles, ports and so on – of the default networks: eth\_management, mgmt\_internal, storage\_internal, underlay\_external, underlay\_internal, default\_external, and default\_internal. For networks connecting compute nodes, including custom networks, you must use the Oracle Private Cloud Appliance CLI. Furthermore, you cannot modify the functional properties of a custom network: you have to delete it and create a new one with the required properties.

The maximum transfer unit (MTU) of a network interface, standard port or bond, cannot be modified. It is determined by the hardware properties or the SDN configuration, which cannot be controlled from within Oracle VM Manager.

### VLAN Management

With the exception of the underlay VLAN networks configured through SDN, and the appliance management VLAN you configure in the Network Settings tab of the Oracle Private Cloud Appliance Dashboard, all VLAN configuration and management operations are performed in Oracle VM Manager. These VLANs are part of the VM networking.

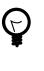

## Тір

When a large number of VLANs is required, it is good practice not to generate them all at once, because the process is time-consuming. Instead, add (or remove) VLANs in groups of 10.

# 2.7 Network Customization

The Oracle Private Cloud Appliance controller software allows you to add custom networks at the appliance level. This means that the necessary spine Cisco Nexus 9336C-FX2 Switch ports must be configured and cabled. For detailed information, refer to Appliance Uplink Configuration in the Oracle *Private Cloud Appliance Installation Guide*. Other hardware components also require configuration changes to enable the additional connectivity. These networks are then configured automatically in your Oracle VM environment, where they can be used for isolating and optimizing network traffic beyond the capabilities of the default network configuration. All custom networks, both internal and public, are VLAN-capable.

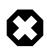

### Warning

Custom networks must never be deleted in Oracle VM Manager. Doing so would leave the environment in an error state that is extremely difficult to repair. To avoid downtime and data loss, always perform custom network operations in the Oracle Private Cloud Appliance CLI.

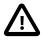

### Caution

The following network limitations apply:

- The maximum number of custom external networks is 7 per tenant group or per compute node.
- The maximum number of custom internal networks is 3 per tenant group or per compute node.
- The maximum number of VLANs is 256 per tenant group or per compute node.
- Only one host network can be assigned per tenant group or per compute node.

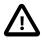

### Caution

When configuring custom networks, make sure that no provisioning operations or virtual machine environment modifications take place. This might lock Oracle VM resources and cause your Oracle Private Cloud Appliance CLI commands to fail.

Creating custom networks requires use of the CLI. The administrator chooses between three types: a network internal to the appliance, a network with external connectivity, or a host network. Custom networks appear automatically in Oracle VM Manager. The internal and external networks take the *virtual machine* network role, while a host network may have the *virtual machine* and *storage* network roles.

The host network is a particular type of external network: its configuration contains additional parameters for subnet and routing. The servers connected to it also receive an IP address in that subnet, and consequently can connect to an external network device. The host network is particularly useful for direct access to storage devices.

For all networks with external connectivity the spine Cisco Nexus 9336C-FX2 Switch ports must be specified so that these are reconfigured to route the external traffic. These ports must be cabled to create the physical uplink to the next-level switches in the data center. For detailed information, refer to Appliance Uplink Configuration in the Oracle Private Cloud Appliance Installation Guide.

### **Creating a Custom Network**

1. Using SSH and an account with superuser privileges, log into the active management node.

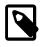

### Note

The default root password is *Welcome1*. For security reasons, you must set a new password at your earliest convenience.

```
# ssh root@10.100.1.101
root@10.100.1.101's password:
root@ovcamn05r1 ~]#
```

2. Launch the Oracle Private Cloud Appliance command line interface.

```
# pca-admin
Welcome to PCA! Release: 2.4.1
PCA>
```

3. If your custom network requires public connectivity, you need to use one or more spine switch ports. Verify the number of ports available and carefully plan your network customizations accordingly. The following example shows how to retrieve that information from your system:

| Port | Switch     | Туре       | State | Networks         |
|------|------------|------------|-------|------------------|
|      |            |            |       |                  |
| 1:1  | ovcasw22r1 | 10G        | down  | None             |
| 1:2  | ovcasw22r1 | 10G        | down  | None             |
| L:3  | ovcasw22r1 | 10G        | down  | None             |
| L:4  | ovcasw22r1 | 10G        | down  | None             |
| 2    | ovcasw22r1 | 40G        | up    | None             |
| 3    | ovcasw22r1 | auto-speed | down  | None             |
| 4    | ovcasw22r1 | auto-speed | down  | None             |
| 5:1  | ovcasw22r1 | 10G        | up    | default_external |
| 5:2  | ovcasw22r1 | 10G        | down  | default_external |
| 5:3  | ovcasw22r1 | 10G        | down  | None             |
| 5:4  | ovcasw22r1 | 10G        | down  | None             |
| 1:1  | ovcasw23r1 | 10G        | down  | None             |
| L:2  | ovcasw23r1 | 10G        | down  | None             |
| L:3  | ovcasw23r1 | 10G        | down  | None             |
| L:4  | ovcasw23r1 | 10G        | down  | None             |
| 2    | ovcasw23r1 | 40G        | up    | None             |
| 3    | ovcasw23r1 | auto-speed | down  | None             |
| 1    | ovcasw23r1 | auto-speed | down  | None             |
| 5:1  | ovcasw23r1 | 10G        | up    | default_external |
| 5:2  | ovcasw23r1 | 10G        | down  | default_external |
| 5:3  | ovcasw23r1 | 10G        | down  | None             |
| 5:4  | ovcasw23r1 | 10G        | down  | None             |

4. For a custom network with external connectivity, configure an uplink port group with the uplink ports you wish to use for this traffic. Select the appropriate breakout mode

PCA> create uplink-port-group MyUplinkPortGroup '1:1 1:2' 10g-4x

Status: Success

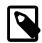

### Note

The port arguments are specified as 'x:y' where x is the switch port number and y is the number of the breakout port, in case a splitter cable is attached to the switch port. The example above shows how to retrieve that information.

You must set the breakout mode of the uplink port group. When a 4-way breakout cable is used, all four ports must be set to either 10Gbit or 25Gbit. When no breakout cable is used, the port speed for the uplink port group should be either 100Gbit or 40Gbit, depending on connectivity requirements. See Section 3.2.9, "create uplink-port-group" for command details.

Network ports can not be part of more than one network configuration.

- 5. Create a new network and select one of these types:
  - rack\_internal\_network
  - external\_network
  - host\_network

Use the following syntax:

• For an internal-only network, specify a network name.

```
PCA> create network MyInternalNetwork rack_internal_network
Status: Success
```

• For an external network, specify a network name and the spine switch port group to be configured for external traffic.

```
PCA> create network MyPublicNetwork external_network MyUplinkPortGroup
Status: Success
```

• For a host network, specify a network name, the spine switch ports to be configured for external traffic, the subnet, and optionally the routing configuration.

```
PCA> create network MyHostNetwork host_network MyUplinkPortGroup \
10.10.10 255.255.255.0 10.1.20.0/24 10.10.10.250
Status: Success
```

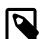

### Note

In this example the additional network and routing arguments for the host network are specified as follows, separated by spaces:

- 10.10.10 = subnet prefix
- 255.255.255.0 = netmask
- 10.1.20.0/24 = route destination (as subnet or IPv4 address)
- 10.10.10.250 = route gateway

The subnet prefix and netmask are used to assign IP addresses to servers joining the network. The optional route gateway and destination parameters

are used to configure a static route in the server's routing table. The route destination is a single IP address by default, so you must specify a netmask if traffic could be intended for different IP addresses in a subnet.

Details of the create network command arguments are provided in Section 3.2.7, "create network" in the CLI reference chapter.

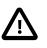

#### Caution

Network and routing parameters of a host network cannot be modified. To change these settings, delete the custom network and re-create it with updated settings.

6. Connect the required servers to the new custom network. You must provide the network name and the names of the servers to connect.

```
PCA> add network MyPublicNetwork ovcacn07r1
Status: Success
PCA> add network MyPublicNetwork ovcacn08r1
Status: Success
PCA> add network MyPublicNetwork ovcacn09r1
Status: Success
```

7. Verify the configuration of the new custom network.

PCA> show network MyPublicNetwork

| Network_Name      | MyPublicNetwork                    |
|-------------------|------------------------------------|
| Trunkmode         | None                               |
| Description       | None                               |
| Ports             | ['1:1', '1:2']                     |
| vNICs             | None                               |
| Status            | ready                              |
| Network_Type      | external_network                   |
| Compute_Nodes     | ovcacn07r1, ovcacn08r1, ovcacn09r1 |
| Prefix            | None                               |
| Netmask           | None                               |
| Route Destination | None                               |
| Route Gateway     | None                               |
|                   |                                    |
|                   |                                    |

```
Status: Success
```

As a result of these commands, a VxLAN interface is configured on each of the servers to connect them to the new custom network. These configuration changes are reflected in the **Networking** tab and the **Servers and VMs** tab in Oracle VM Manager.

### Note

If the custom network is a host network, the server is assigned an IP address based on the prefix and netmask parameters of the network configuration, and the final octet of the server's internal management IP address.

For example, if the compute node with internal IP address 192.168.4.9 were connected to the host network used for illustration purposes in this procedure, it would receive the address 10.10.10.9 in the host network.

Figure 2.4 shows a custom network named *MyPublicNetwork*, which is VLAN-capable and uses the compute node's vx13041 interface.

| th <u>S</u> ervers and VMs <u>R</u> ep |                              |                  |           |          |                      |                  |        |             |              |
|----------------------------------------|------------------------------|------------------|-----------|----------|----------------------|------------------|--------|-------------|--------------|
|                                        | ositories <u>N</u> etworking | St <u>o</u> rage | Repor     | s and Re | sources <u>J</u> obs |                  |        |             | _            |
| R 🛤 🖈 🖊 🗶 🔍 🕘 🗍                        | View - Perspective           | Ethernet Por     | ts 🔻      | / 3      |                      |                  |        |             |              |
| Server Pools                           |                              |                  | Interface |          |                      |                  |        | Addressi    | ing          |
| Rack1 ServerPool                       | Port                         | Status           | Name      | MTU      | Bond Name            | Network          | Туре   | IP Address  | Netmask      |
| ovcacn07r1                             | eth0 on ovcacn09r1           | Port Up          | eth0      | 1500     | bond0 on ovcacn09r1  |                  |        |             |              |
| n ovcacn08r1                           | eth1 on ovcacn09r1           | Port Down        | eth1      | 1500     |                      |                  |        |             |              |
| n ovcacn09r1                           | eth2 on ovcacn09r1           | Port Down        | eth2      | 1500     |                      |                  |        |             |              |
| n ovcacn10r1                           | eth3 on ovcacn09r1           | Port Up          | eth3      | 9054     | bond1 on ovcacn09r1  |                  |        |             |              |
| ovcacn11r1                             | eth4 on ovcacn09r1           | Port Up          | eth4      | 9054     | bond1 on ovcacn09r1  |                  |        |             |              |
| ovcacn12r1                             | vx2 on ovcacn09r1            | Port Up          | vx2       | 9000     |                      | default_internal |        |             |              |
|                                        | vx3 on ovcacn09r1            | Port Up          | vx3       | 9000     |                      | pvi_network      |        |             |              |
| ovcacn13r1                             | vx4 on ovcacn09r1            | Port Up          | vx4       | 9000     |                      | vlan_stress      |        |             |              |
| ovcacn14r1<br>ovcacn34r1               | vx13040 on ovcacn09r1        | Port Up          | vx13040   | 9000     |                      | default_external |        |             |              |
| ovcacn34r1                             | vx13041 on ovcacn09r1        | Port Up          | vx13041   | 9000     |                      | MyPublicNetwork  |        |             |              |
| ovcacn35r1                             | vx13042 on ovcacn09r1        | Port Up          | vx13042   | 9000     |                      | storage_net      | Static | 10.16.11.11 | 255.255.240. |
| ovcacn36r1                             | vx13050 on ovcacn09r1        | Port Up          | vx13050   | 9000     |                      | ext_net_1        |        |             |              |
| assigned Servers                       | vx13052 on ovcacn09r1        | Port Up          | vx13052   | 9000     |                      | ext_net_2        |        |             |              |

### Figure 2.4 Oracle VM Manager View of Custom Network Configuration

8. To disconnect servers from the custom network use the remove network command.

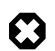

### Warning

Before removing the network connection of a server, make sure that no virtual machines are relying on this network.

When a server is no longer connected to a custom network, make sure that its port configuration is cleaned up in Oracle VM.

### **Deleting a Custom Network**

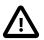

#### Caution

Before deleting a custom network, make sure that all servers have been disconnected from it first.

1. Using SSH and an account with superuser privileges, log into the active management node.

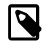

#### Note

The default **root** password is *Welcome1*. For security reasons, you must set a new password at your earliest convenience.

```
# ssh root@10.100.1.101
root@10.100.1.101's password:
root@ovcamn05r1 ~]#
```

2. Launch the Oracle Private Cloud Appliance command line interface.

```
# pca-admin
Welcome to PCA! Release: 2.4.1
PCA>
```

3. Verify that all servers have been disconnected from the custom network. No vNICs or nodes should appear in the network configuration.

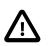

### Caution

Related configuration changes in Oracle VM must be cleaned up as well.

```
PCA> show network MyPublicNetwork
```

| Network_Name      | MyPublicNetwork  |
|-------------------|------------------|
| Trunkmode         | None             |
| Description       | None             |
| Ports             | ['1:1', '1:2']   |
| vNICs             | None             |
| Status            | ready            |
| Network_Type      | external_network |
| Compute_Nodes     | None             |
| Prefix            | None             |
| Netmask           | None             |
| Route_Destination | None             |
| Route_Gateway     | None             |
|                   |                  |

4. Delete the custom network.

Status: Success

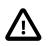

#### Caution

If a custom network is left in an invalid or error state, and the delete command fails, you may use the --force option and retry.

# 2.8 Tenant Groups

A standard Oracle Private Cloud Appliance environment built on a full rack configuration contains 25 compute nodes. A *tenant group* is a logical subset of a single Oracle Private Cloud Appliance environment. Tenant groups provide an optional mechanism for an Oracle Private Cloud Appliance administrator to subdivide the environment in arbitrary ways for manageability and isolation. The tenant group offers a means to isolate compute, network and storage resources per end customer. It also offers isolation from cluster faults.

# 2.8.1 Design Assumptions and Restrictions

Oracle Private Cloud Appliance supports a maximum of 8 tenant groups. This number includes the default tenant group, which cannot be deleted from the environment, and must always contain at least one compute node. Therefore, a single custom tenant group can contain up to 24 compute nodes, while the default *Rack1\_ServerPool* can contain all 25.

Regardless of tenant group membership, all compute nodes are connected to all of the default Oracle Private Cloud Appliance networks. Custom networks can be assigned to multiple tenant groups. When a compute node joins a tenant group, it is also connected to the custom networks associated with the tenant group. When you remove a compute node from a tenant group, it is disconnected from those custom networks. A synchronization mechanism, built into the tenant group functionality, keeps compute node network connections up to date when tenant group configurations change.

When you reprovision compute nodes, they are automatically removed from their tenant groups, and treated as new servers. Consequently, when a compute node is reprovisioned, or when a new compute node is added to the environment, it is added automatically to *Rack1\_ServerPool*. After successful provisioning you can add the compute node to the appropriate tenant group.

# 2.8.2 Configuring Tenant Groups

The tenant group functionality can be accessed through the Oracle Private Cloud Appliance CLI. With a specific set of commands you manage the tenant groups, their member compute nodes, and the associated custom networks. The CLI initiates a number of Oracle VM operations to set up the server pool, and a synchronization service maintains settings across the members of the tenant group.

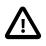

## Caution

You must not modify the server pool in Oracle VM Manager because this causes inconsistencies in the tenant group configuration and disrupts the operation of the synchronization service and the Oracle Private Cloud Appliance CLI. Only server pool policies may be edited in Oracle VM Manager.

If you inadvertently used Oracle VM Manager to modify a tenant group, see Section 6.10, "Recovering from Tenant Group Configuration Mismatches".

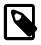

### Note

For detailed information about the Oracle Private Cloud Appliance CLI tenant group commands, see Chapter 3, *The Oracle Private Cloud Appliance Command Line Interface (CLI)*.

### **Creating and Populating a Tenant Group**

1. Using SSH and an account with superuser privileges, log into the active management node.

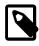

### Note

The default root password is *Welcome1*. For security reasons, you must set a new password at your earliest convenience.

```
# ssh root@10.100.1.101
root@10.100.1.101's password:
root@ovcamn05r1 ~]#
```

2. Launch the Oracle PCA command line interface.

```
# pca-admin
Welcome to PCA! Release: 2.4.1
PCA>
```

#### 3. Create the new tenant group.

Status: Success

The new tenant group appears in Oracle VM Manager as a new server pool. It has a 12GB server pool file system located on the internal ZFS storage appliance.

4. Add compute nodes to the tenant group.

If a compute node is currently part of another tenant group, it is first removed from that tenant group.

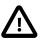

#### Caution

If the compute node is hosting virtual machines, or if storage repositories are presented to the compute node or its current tenant group, removing a compute node from an existing tenant group will fail . If so, you have to migrate the virtual machines and unpresent the repositories before adding the compute node to a new tenant group.

PCA> add compute-node ovcacn07r1 *myTenantGroup* Status: Success

PCA> add compute-node ovcacn09r1 *myTenantGroup* Status: Success

5. Add a custom network to the tenant group.

PCA> add network-to-tenant-group myPublicNetwork myTenantGroup

#### Status: Success

Custom networks can be added to the tenant group as a whole. This command creates synchronization tasks to configure custom networks on each server in the tenant group.

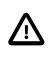

### Caution

While synchronization tasks are running, make sure that no reboot or provisioning operations are started on any of the compute nodes involved in the configuration changes.

6. Verify the configuration of the new tenant group.

| PCA> show tenant-gro | oup myTenantGroup                                                                                                    |      |
|----------------------|----------------------------------------------------------------------------------------------------|------|
|                      |                                                                                                    |      |
| Name                 | myTenantGroup                                                                                                    |      |
| Default              | False                                                                                                    |      |
| Tenant_Group_ID      | 0004fb00000200008154bf592c8ac33b                                                                                                    |      |
| Servers              | ['ovcacn07r1', 'ovcacn09r1']                                                                                                    |      |
| State                | ready                                                                                                    |      |
| Tenant_Group_VIP     | None                                                                                                    |      |
| Tenant_Networks      | ['storage_internal', 'mgmt_internal', 'underlay_internal', 'underlay_extern<br>'default_external', 'default_internal', 'myPublicNetwork'] | al', |
| Pool_Filesystem_ID   | 3600144f0d04414f400005cf529410003                                                                                                    |      |
|                      |                                                                                                    |      |
| Status: Success      |                                                                                                    |      |

The new tenant group corresponds with an Oracle VM server pool with the same name and has a pool file system. The command output also shows that the servers and custom network were added successfully.

These configuration changes are reflected in the **Servers and VMs** tab in Oracle VM Manager. Figure 2.5 shows a second server pool named *MyTenantGroup*, which contains the two compute nodes that were added as examples in the course of this procedure.

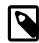

### Note

The system does not create a storage repository for a new tenant group. An administrator must configure the necessary storage resources for virtual machines in Oracle VM Manager. See Section 4.7, "Viewing and Managing Storage Resources".

### Figure 2.5 Oracle VM Manager View of New Tenant Group

| Maintananaa |             | Processors Spee    |                        |
|-------------|-------------|--------------------|------------------------|
|             | 192.168.32. |                    |                        |
|             | 192.168.32. | 96 2.39<br>96 2.39 | ORACLE SE<br>ORACLE SE |
|             |             |                    |                        |
|             |             |                    |                        |

### **Reconfiguring and Deleting a Tenant Group**

1. Identify the tenant group you intend to modify.

```
Status: Success
```

2. Remove a network from the tenant group.

A custom network that has been associated with a tenant group can be removed again. The command results in serial operations, not using the synchronization service, to unconfigure the custom network on each compute node in the tenant group.

Status: Success

Remove a compute node from the tenant group.

Use Oracle VM Manager to prepare the compute node for removal from the tenant group. Make sure that virtual machines have been migrated away from the compute node, and that no storage repositories are presented.

Status: Success

When you remove a compute node from a tenant group, any custom network associated with the tenant group is automatically removed from the compute node network configuration. Custom networks that are not associated with the tenant group are not removed.

4. Delete the tenant group.

Before attempting to delete a tenant group, make sure that all compute nodes have been removed.

Before removing the last remaining compute node from the tenant group, use Oracle VM Manager to unpresent any shared repository from the compute node, and then release ownership of it. For more details, refer to the support note with Doc ID 2653515.1

When the tenant group is deleted, operations are launched to remove the server pool file system LUN from the internal ZFS storage appliance. The tenant group's associated custom networks are not destroyed.

# 2.9 Authentication

The **Authentication** tab is used to reset the global Oracle Private Cloud Appliance password and to set unique passwords for individual components within the appliance. All actions performed via this tab require that you enter the current password for the Oracle Private Cloud Appliance admin user in the field labelled **Current PCA Admin Password:**. Fields are available to specify the new password value and to confirm the value:

- Current PCA Admin Password: You must provide the current password for the Oracle Private Cloud Appliance admin user before any password changes can be applied.
- New Password: Provide the value for the new password that you are setting.
- · Verify Password: Confirm the new password and check that you have not mis-typed what you intended.

The window provides a series of checkboxes that make it easy to select the level of granularity that you wish to apply to a password change. By selecting **All** you can apply a global password to all components that are used in the appliance. This action resets any individual passwords that you may have set for particular components. For stricter controls, you may set the password for individual components by simply selecting the checkbox associated with each component that you wish to apply a password to. The checkbox labels are described in the following list:

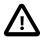

### Caution

Password changes are not instantaneous across the appliance, but are propagated through a task queue. When applying a password change, allow at least 30 minutes for the change to take effect. Do not attempt any further password changes during this delay. Verify that the password change has been applied correctly.

- All: Apply the new password to all components. All components in the list are selected.
- Oracle VM Manager/PCA admin password: Set the new password for the Oracle VM Manager and Oracle PCA Dashboard admin user.
- Oracle MySQL password: Set the new password for the ovs user in MySQL used by Oracle VM Manager.
- Oracle WebLogic Server password: Set the new password for the weblogic user in WebLogic Server.

- Oracle Data Network Leaf Switch admin password: Set the new password for the admin user for the *leaf* Cisco Nexus 9336C-FX2 Switches.
- Oracle Management Network Switch admin password: Set the new password for the admin user for the Cisco Nexus 9348GC-FXP Switch.
- Oracle Data Network Spine Switch admin password: Set the new password for the admin user for the *spine* Cisco Nexus 9336C-FX2 Switches.
- Oracle ZFS Storage root password: Set the new password for the root user for the ZFS storage appliance.
- **PCA Management Node root password**: Set the new password for the root user for both management nodes.
- PCA Compute Node root password: Set the new password for the root user for all compute nodes.
- PCA Management Node SP/ILOM root password: Set the new password for the root user for the ILOM on both management nodes.
- PCA Compute Node SP/ILOM root password: Set the new password for the root user for the ILOM on all compute nodes.

### **Figure 2.6 Authentication**

| ORACLE Private Cloud Appliance                              | Login to OVM Manager Logged in as: admin Logout About Settings - |
|-------------------------------------------------------------|------------------------------------------------------------------|
| Hardware View Network View Network Settings Authentication  |                                                                  |
| Current PCA Admin Password:                                 | Apply New Password To:                                           |
| Enter the current password for these changes to take effect | 🗹 All                                                            |
|                                                             | Oracle VM Manager/PCA admin password                             |
| New Password:                                               | Oracle MySQL password                                            |
|                                                             | Oracle WebLogic Server password                                  |
| Verify Password:                                            | ☑ Oracle Data Network Leaf Switch admin password                 |
|                                                             | Oracle Management Network Switch admin password                  |
| ок                                                          | Oracle Data Network Spine Switch admin password                  |
|                                                             | ☑ Oracle ZFS Storage root password                               |
|                                                             | PCA Management Node root password                                |
|                                                             | PCA Compute Node root password                                   |
|                                                             | PCA Management Node SP/ILOM root password                        |
|                                                             | PCA Compute Node SP/ILOM root password                           |
|                                                             |                                                                  |

The functionality that is available in the Oracle Private Cloud Appliance Dashboard is equally available via the Oracle Private Cloud Appliance CLI as described in Section 3.2.30, "update password".

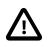

### Caution

Passwords of components must not be changed manually as this will cause mismatches with the authentication details stored in the Oracle PCA Wallet.

# 2.10 Health Monitoring

The Oracle Private Cloud Appliance Controller Software contains a monitoring service, which is started and stopped with the ovca service on the active management node. When the system runs for the first time it

creates an *inventory database* and *monitor database*. Once these are set up and the monitoring service is active, health information about the hardware components is updated continuously.

The inventory database is populated with information about the various components installed in the rack, including the IP addresses to be used for monitoring. With this information, the *ping manager* pings all known components every 3 minutes and updates the inventory database to indicate whether a component is pingable and when it was last seen online. When errors occur they are logged in the monitor database. Error information is retrieved from the component ILOMs.

For troubleshooting purposes, historic health status details can be retrieved through the CLI support mode by an **authorized Oracle Field Engineer**. When the CLI is used in support mode, a number of additional commands are available; two of which are used to display the contents of the health monitoring databases.

- Use show db inventory to display component health status information from the inventory database.
- Use show db monitor to display errors logged in the monitoring database.

The appliance administrator can retrieve current component health status information through the Oracle Private Cloud Appliance CLI at any time by means of the diagnose command.

#### Checking the Current Health Status of an Oracle Private Cloud Appliance Installation

1. Using SSH and an account with superuser privileges, log in to the active management node.

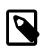

Note

The default **root** password is *Welcome1*. For security reasons, you must set a new password at your earliest convenience.

```
# ssh root@10.100.1.101
root@10.100.1.101's password:
root@ovcamn05r1 ~]#
```

2. Launch the Oracle Private Cloud Appliance command line interface.

```
# pca-admin
Welcome to PCA! Release: 2.4.1
PCA>
```

3. Check the current status of the rack components by querying their ILOMs.

```
PCA> diagnose ilom
Checking ILOM health.....please wait.
```

| IP_Address    | Status        | Health_Details                                                                                            |
|---------------|---------------|----------------------------------------------------------------------------------------------------|
|               |               |                                                                                                    |
| 192.168.4.129 | Not Connected | None                                                                                                    |
| 192.168.4.128 | Not Connected | None                                                                                                    |
| 192.168.4.127 | Not Connected | None                                                                                                    |
| 192.168.4.126 | Not Connected | None                                                                                                    |
| 192.168.4.125 | Not Connected | None                                                                                                    |
| 192.168.4.124 | Not Connected | None                                                                                                    |
| 192.168.4.123 | Not Connected | None                                                                                                    |
| 192.168.4.122 | Not Connected | None                                                                                                    |
| 192.168.4.121 | Not Connected | None                                                                                                    |
| 192.168.4.120 | Not Connected | None                                                                                                    |
| 192.168.4.101 | OK            | None                                                                                                    |
| 192.168.4.103 | OK            | None                                                                                                    |
| 192.168.4.102 | OK            | None                                                                                                    |
| 192.168.4.105 | Faulty        | Mon Apr 55 14:17:37 2019 Power PS1 (Power Supply 1)                                                       |
|               |               | A loss of AC input to a power supply has occurred.                                                        |
|               |               | (Probability: 100, UUID: 2clec5fc-ffa3-c768-e602-ca12b86e3ea1,                                            |
|               |               | Mon Apr 55 14:17:37 2019 Power PS1 (Power Supply 1)<br>A loss of AC input to a power supply has occurred. |

|                 |               | Part Number: 07047410, Serial Number: 476856F+1252CE027X, |
|-----------------|---------------|-----------------------------------------------------------|
|                 |               | Reference Document: http://www.sun.com/msg/SPX86-8003-73) |
| 192.168.4.104   | OK            | None                                                      |
| 192.168.4.107   | OK            | None                                                      |
| 192.168.4.106   | OK            | None                                                      |
| 192.168.4.109   | OK            | None                                                      |
| 192.168.4.108   | OK            | None                                                      |
| 192.168.4.112   | Not Connected | None                                                      |
| 192.168.4.113   | OK            | None                                                      |
| 192.168.4.110   | OK            | None                                                      |
| 192.168.4.111   | OK            | None                                                      |
| 192.168.4.116   | OK            | None                                                      |
| 192.168.4.117   | OK            | None                                                      |
| 192.168.4.114   | OK            | None                                                      |
| 192.168.4.115   | OK            | None                                                      |
| 192.168.4.118   | OK            | None                                                      |
| 192.168.4.119   | OK            | None                                                      |
|                 |               |                                                           |
| 29 rows display | ed            |                                                           |
|                 |               |                                                           |
| Status: Success |               |                                                           |

4. Verify that the Oracle Private Cloud Appliance controller software is fully operational.

| PCA> diagnose software                                                  |  |  |  |  |  |  |  |  |
|-------------------------------------------------------------------------|--|--|--|--|--|--|--|--|
| PCA Software Acceptance Test runner utility                             |  |  |  |  |  |  |  |  |
| Test - 01 - OpenSSL CVE-2014-0160 Heartbleed bug Acceptance [PASSED]    |  |  |  |  |  |  |  |  |
| Test - 02 - PCA package Acceptance [PASSED]                             |  |  |  |  |  |  |  |  |
| Test - 03 - Shared Storage Acceptance [PASSED]                          |  |  |  |  |  |  |  |  |
| Test - 04 - PCA services Acceptance [PASSED]                            |  |  |  |  |  |  |  |  |
| Test - 05 - PCA config file Acceptance [PASSED]                         |  |  |  |  |  |  |  |  |
| Test - 06 - Check PCA DBs exist Acceptance [PASSED]                     |  |  |  |  |  |  |  |  |
| Test - 07 - Compute node network interface Acceptance [PASSED]          |  |  |  |  |  |  |  |  |
| Test - 08 - OVM manager settings Acceptance [PASSED]                    |  |  |  |  |  |  |  |  |
| Test - 09 - Check management nodes running Acceptance [PASSED]          |  |  |  |  |  |  |  |  |
| Test - 10 - Check OVM manager version Acceptance [PASSED]               |  |  |  |  |  |  |  |  |
| Test - 11 - OVM server model Acceptance [PASSED]                        |  |  |  |  |  |  |  |  |
| Test - 12 - Repositories defined in OVM manager Acceptance [PASSED]     |  |  |  |  |  |  |  |  |
| Test - 13 - Management Nodes have IPv6 disabled [PASSED]                |  |  |  |  |  |  |  |  |
| Test - 14 - Bash Code Injection Vulnerability bug Acceptance [PASSED]   |  |  |  |  |  |  |  |  |
| Test - 15 - Check Oracle VM 3.4 xen security update Acceptance [PASSED] |  |  |  |  |  |  |  |  |
| Test - 16 - Test for ovs-agent service on CNs Acceptance [PASSED]       |  |  |  |  |  |  |  |  |
| Test - 17 - Test for shares mounted on CNs Acceptance [PASSED]          |  |  |  |  |  |  |  |  |
| Test - 18 - All compute nodes running Acceptance [PASSED]               |  |  |  |  |  |  |  |  |
| Test - 19 - PCA version Acceptance [PASSED]                             |  |  |  |  |  |  |  |  |
| Test - 20 - Check support packages in PCA image Acceptance [PASSED]     |  |  |  |  |  |  |  |  |
|                                                                         |  |  |  |  |  |  |  |  |

Status: Success

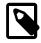

### Note

For additional information about these diagnostic results, look at /var/log/ ovca-diagnosis.log. However, note that this health monitoring status information changes frequently as the appliance environment runs. If the system does not perform as expected, use it only as an indication of where a problem might have occurred.

5. Close the CLI.

PCA> exit

Chapter 3 The Oracle Private Cloud Appliance Command Line Interface (CLI)

# **Table of Contents**

| 3.1 | CLI Usage                               | 44   |
|-----|-----------------------------------------|------|
|     | 3.1.1 Interactive Mode                  |      |
|     | 3.1.2 Single-command Mode               | . 46 |
|     | 3.1.3 Controlling CLI Output            |      |
|     | 3.1.4 Internal CLI Help                 |      |
| 3.2 | CLI Commands                            |      |
|     | 3.2.1 add compute-node                  |      |
|     | 3.2.2 add network                       |      |
|     | 3.2.3 add network-to-tenant-group       |      |
|     | 3.2.4 backup                            |      |
|     | 3.2.5 configure                         |      |
|     | 3.2.6 create lock                       |      |
|     | 3.2.7 create network                    |      |
|     | 3.2.8 create tenant-group               |      |
|     | 3.2.9 create uplink-port-group          |      |
|     | 3.2.10 delete config-error              |      |
|     | 3.2.11 delete lock                      |      |
|     | 3.2.12 delete network                   |      |
|     | 3.2.13 delete task                      |      |
|     | 3.2.14 delete tenant-group              |      |
|     | 3.2.15 delete uplink-port-group         |      |
|     | 3.2.16 deprovision compute-node         |      |
|     | 3.2.17 diagnose                         |      |
|     | 3.2.18 get log                          |      |
|     | 3.2.19 list                             |      |
|     | 3.2.20 remove compute-node              |      |
|     | 3.2.21 remove network                   |      |
|     | 3.2.22 remove network-from-tenant-group |      |
|     | 3.2.23 reprovision                      | 76   |
|     | 3.2.24 rerun                            | 77   |
|     | 3.2.25 set system-property              | . 78 |
|     | 3.2.26 show                             | 80   |
|     | 3.2.27 start                            | 84   |
|     | 3.2.28 stop                             |      |
|     | 3.2.29 update appliance                 | . 86 |
|     | 3.2.30 update password                  | . 87 |
|     |                                         |      |

All Oracle Private Cloud Appliance command line utilities are consolidated into a single command line interface that is accessible via the management node shell by running the pca-admin command located at /usr/sbin/pca-admin. This command is in the system path for the root user, so you should be able to run the command from anywhere that you are located on a management node. The CLI provides access to all of the tools available in the Oracle Private Cloud Appliance Dashboard, as well as many that do not have a Dashboard equivalent. The design of the CLI makes it possible to script actions that may need to be performed more regularly, or to write integration scripts with existing monitoring and maintenance software not directly hosted on the appliance.

It is important to understand that the CLI, described here, is distinct from the Oracle VM Manager command line interface, which is described fully in the Oracle VM documentation available at <a href="https://docs.oracle.com/en/virtualization/oracle-vm/3.4/cli/index.html">https://docs.oracle.com/en/virtualization/oracle-vm/3.4/cli/index.html</a>.

In general, it is preferable that CLI usage is restricted to the active management node. While it is possible to run the CLI from either management node, some commands are restricted to the active management node and return an error if you attempt to run them on the passive management node.

# 3.1 CLI Usage

The Oracle Private Cloud Appliance command line interface is triggered by running the pca-admin command. It can run either in interactive mode (see Section 3.1.1, "Interactive Mode") or in single-command mode (see Section 3.1.2, "Single-command Mode") depending on whether you provide the syntax to run a particular CLI command when you invoke the command line interpreter.

The syntax when using the CLI is as follows:

PCA> Command Command\_Target <Arguments> Options

where:

- *Command* is the command type that should be initiated. For example list;
- *Command\_Target* is the Oracle PCA component or process that should be affected by the command. For example management-node, compute-node, task etc;
- <*Arguments* > consist of positioning arguments related to the command target. For instance, when performing a reprovisioning action against a compute node, you should provide the specific compute node that should be affected as an argument for this command. For example: reprovision compute-node ovcacn11r1;
- Options consist of options that may be provided as additional parameters to the command to affect its behavior. For instance, the list command provides various sorting and filtering options that can be appended to the command syntax to control how output is returned. For example: list compute-node --filter-column Provisioning\_State --filter dead. See Section 3.1.3, "Controlling CLI Output" for more information on many of these options.

The CLI includes its own internal help that can assist you with understanding the commands, command targets, arguments and options available. See Section 3.1.4, "Internal CLI Help" for more information on how to use this help system. When used in interactive mode, the CLI also provides tab completion to assist you with the correct construction of a command. See Section 3.1.1.1, "Tab Completion" for more information on this.

# 3.1.1 Interactive Mode

The Oracle Private Cloud Appliance command line interface (CLI) provides an interactive shell that can be used for user-friendly command line interactions. This shell provides a closed environment where users can enter commands specific to the management of the Oracle Private Cloud Appliance. By using the CLI in interactive mode, the user can avail of features like tab completion to easily complete commands correctly. By default, running the pca-admin command without providing any additional parameters causes the CLI interpreter to run in interactive mode.

It is possible to identify that you are in a CLI shell running in interactive mode as the shell prompt is indicated by **PCA>**.

### Example 3.1 An example of interactive mode usage of the CLI

# pca-admin

```
Welcome to PCA! Release: 2.4.1
PCA> list management-node
Management_Node IP_Address Provisioning_Status ILOM_MAC
                                                          Provisioning State
                                                                             Master
 -----
                         -----
                                           _____
                                                           _____
                                                                              ____
ovcamn05r1 192.168.4.3 RUNNING
ovcamn06r1 192.168.4.4 RUNNING
                                          00:10:e0:e9:1f:c9 running
                                                                             Yes
                                     00:10:e0:e7:26:ad running
                                                                             None
2 rows displayed
Status: Success
PCA> exit
```

To exit from the CLI when it is in interactive mode, you can use either the q, quit, or exit command, or alternatively use the Ctrl+D key combination.

### 3.1.1.1 Tab Completion

The CLI supports tab-completion when in interactive mode. This means that pressing the tab key while entering a command can either complete the command on your behalf, or can indicate options and possible values that can be entered to complete a command. Usually you must press the tab key at least twice to effect tab-completion.

Tab-completion is configured to work at all levels within the CLI and is context sensitive. This means that you can press the tab key to complete or prompt for commands, command targets, options, and for certain option values. For instance, pressing the tab key twice at a blank prompt within the CLI automatically lists all possible commands, while pressing the tab key after typing the first letter or few letters of a command automatically completes the command for you. Once a command is specified, followed by a space, pressing the tab key indicates command targets. If you have specified a command target, pressing the tab key indicates other options available for the command sequence. If you press the tab key after specifying a command option that requires an option value, such as the --filter-column option, the CLI attempts to provide you with the values that can be used with that option.

#### Example 3.2 Examples showing tab-completion

| PCA> <tab><br/>EOF<br/>remove<br/>delete<br/>show</tab>              | backup<br>rerun<br>diagnose<br>stop | create<br>shell<br>get | deprovision<br>start<br>list                 | exit<br>update<br>quit | help<br>add<br>reprovision | q<br>configure<br>n set |
|----------------------------------------------------------------------|-------------------------------------|------------------------|----------------------------------------------|------------------------|----------------------------|-------------------------|
| PCA> list <t<br>compute-node<br/>update-task<br/>network-swit</t<br> | ab><br>lock<br>uplink               | -port-group<br>-group  | mgmt-switch-p<br>config-error<br>uplink-port |                        | k-port<br>ment-node        | task<br>network         |

PCA> list com<*tab*>pute-node

The *<tab>* indicates where the user pressed the tab key while in an interactive CLI session. In the final example, the command target is automatically completed by the CLI.

### 3.1.1.2 Running Shell Commands

It is possible to run standard shell commands while you are in the CLI interpreter shell. These can be run by either preceding them with the shell command or by using the ! operator as a shortcut to indicate that the command that follows is a standard shell command. For example:

```
PCA> shell date
Wed Jun 5 08:15:56 UTC 2019
PCA> !uptime > /tmp/uptime-today
PCA> !rm /tmp/uptime-today
```

# 3.1.2 Single-command Mode

The CLI supports 'single-command mode', which allows you to execute a single command from the shell via the CLI and to obtain the output before the CLI exits back to the shell. This is particularly useful when writing scripts that may interact with the CLI, particularly if used in conjunction with the CLI's JSON output mode described in Section 3.1.3.1, "JSON Output".

To run the CLI in single-command mode, simply include the full command syntax that you wish to execute as parameters to the pca-admin command.

An example of single command mode is provided below:

| # pca-admin list compute-node |              |                     |                   |                    |
|-------------------------------|--------------|---------------------|-------------------|--------------------|
| Compute_Node                  | IP_Address   | Provisioning_Status | ILOM_MAC          | Provisioning_State |
|                               |              |                     |                   |                    |
| ovcacn12r1                    | 192.168.4.8  | RUNNING             | 00:10:e0:e5:e6:d3 | running            |
| ovcacn07r1                    | 192.168.4.7  | RUNNING             | 00:10:e0:e6:8d:0b | running            |
| ovcacn13r1                    | 192.168.4.11 | RUNNING             | 00:10:e0:e6:f7:f7 | running            |
| ovcacn14r1                    | 192.168.4.9  | RUNNING             | 00:10:e0:e7:15:eb | running            |
| ovcacn10r1                    | 192.168.4.12 | RUNNING             | 00:10:e0:e7:13:8d | running            |
| ovcacn09r1                    | 192.168.4.6  | RUNNING             | 00:10:e0:e6:f8:6f | running            |
| ovcacn11r1                    | 192.168.4.10 | RUNNING             | 00:10:e0:e6:f9:ef | running            |
|                               |              |                     |                   |                    |
| 7 rows displayed              |              |                     |                   |                    |
|                               |              |                     |                   |                    |
| #                             |              |                     |                   |                    |

# 3.1.3 Controlling CLI Output

The CLI provides options to control how output is returned in responses to the various CLI commands that are available. These are provided as additional options as the final portion of the syntax for a CLI command. Many of these options can make it easier to identify particular items of interest through sorting and filtering, or can be particularly useful when scripting solutions as they help to provide output that is more easily parsed.

## 3.1.3.1 JSON Output

JSON format is a commonly used format to represent data objects in a way that is easy to machine-parse but is equally easy for a user to read. Although JSON was originally developed as a way to represent JavaScript objects, parsers are available for a wide number of programming languages, making it an ideal output format for the CLI if you are scripting a custom solution that may need to interface directly with the CLI.

The CLI returns its output for any command in JSON format if the <u>--json</u> option is specified when a command is run. Typically this option may be used when running the CLI in single-command mode. An example follows:

```
# pca-admin list compute-node --json
{
    "00:10:e0:e5:e6:ce": {
        "name": "ovcacn12r1",
        "ilom_state": "running",
        "ip": "192.168.4.8",
        "tenant_group_name": "Rack1_ServerPool",
        "state": "RUNNING",
        "networks": "default_external, default_internal",
        "ilom_mac": "00:10:e0:e5:e6:d3"
    },
    "00:10:e0:e6:8d:06": {
        "name": "ovcacn07r1",
        "ilom_state": "running",
        "ilom_state": "running",
        "ilom_state": "running",
        "ilom_state": "running",
        "ilom_state": "running",
        "ilom_state": "running",
        "ilom_state": "running",
        "ilom_state": "running",
        "ilom_state": "running",
        "ilom_state": "running",
        "ilom_state": "running",
        "ilom_state": "running",
        "ilom_state": "running",
        "ilom_state": "running",
        "ilom_state": "running",
        "ilom_state": "running",
        "ilom_state": "running",
        "ilom_state": "running",
        "ilom_state": "running",
        "lom_state": "running",
        "lom_state": "running",
        "lom_state": "running",
        "lom_state": "running",
        "lom_state": "running",
        "lom_state": "running",
        "lom_state": "running",
        "lom_state": "running",
        "lom_state": "running",
        "lom_state": "running",
```

```
"ip": "192.168.4.7",
        "tenant_group_name": "Rack1_ServerPool",
        "state": "RUNNING",
        "networks": "default_external, default_internal",
        "ilom_mac": "00:10:e0:e6:8d:0b"
   },
[...]
    "00:10:e0:e6:f9:ea": {
        "name": "ovcacn11r1",
        "ilom_state": "running",
        "ip": "192.168.4.10",
        "tenant_group_name": "",
        "state": "RUNNING",
        "networks": "default external, default internal",
        "ilom_mac": "00:10:e0:e6:f9:ef"
    }
```

In some cases the JSON output may contain more information than is displayed in the tabulated output that is usually shown in the CLI when the --json option is not used. Furthermore, the keys used in the JSON output may not map identically to the table column names that are presented in the tabulated output.

Sorting and filtering options are currently not supported in conjunction with JSON output, since these facilities can usually be implemented on the side of the parser.

# 3.1.3.2 Sorting

Typically, when using the list command, you may wish to sort information in a way that makes it easier to view items of particular interest. This is achieved using the --sorted-by and --sorted-order options in conjunction with the command. When using the --sorted-by option, you must specify the column name against which the sort should be applied. You can use the --sorted-order option to control the direction of the sort. This option should be followed either with ASC for an ascending sort, or DES for a descending sort. If this option is not specified, the default sort order is ascending.

For example, to sort a view of compute nodes based on the status of the provisioning for each compute node, you may do the following:

```
PCA> list compute-node --sorted-by Provisioning_State --sorted-order ASC
Compute_Node IP_Address Provisioning_Status ILOM_MAC
                                                                                                 Provisioning_State
                                       _____
ovcacn08r1 192.168.4.9 RUNNING
ovcacn28r1 192.168.4.10 RUNNING
                                     RUNNING
                                                                    00:10:e0:65:2f:b7
                                                                                                 dead
                                                                   00:10:e0:62:31:81
                                                                                                 initializing_stage_wait_for_hmp
ovcacn10r1 192.168.4.7 RUNNING
                                                                   00:10:e0:65:2f:cf initializing_stage_wait_for_hmp

        ovcacn30r1
        192.168.4.8
        RUNNING

        ovcacn07r1
        192.168.4.11
        RUNNING

        ovcacn26r1
        192.168.4.12
        RUNNING

        ovcacn29r1
        192.168.4.5
        RUNNING

                                                                   00:10:e0:40:cb:59 running
                                                                   00:10:e0:62:ca:09 running
00:10:e0:65:30:f5 running
                                                                    00:10:e0:31:49:1d
                                                                                                 running
ovcacn09r1 192.168.4.6 RUNNING
                                                                    00:10:e0:65:2f:3f
                                                                                                 running
8 rows displayed
Status: Success
```

Note that you can use tab-completion with the <u>--sorted-by</u> option to easily obtain the options for different column names. See Section 3.1.1.1, "Tab Completion" for more information.

## 3.1.3.3 Filtering

Some tables may contain a large number of rows that you are not interested in, to limit the output to items of particular interest you can use the filtering capabilities that are built into the CLI. Filtering is achieved

using a combination of the --filter-column and --filter options. The --filter-column option must be followed by specifying the column name, while the --filter option is followed with the specific text that should be matched to form the filter. The text that should be specified for a --filter may contain wildcard characters. If that is not the case, it must be an exact match. Filtering does not currently support regular expressions or partial matches.

For example, to view only the compute nodes that have a Provisioning state equivalent to 'dead', you could use the following filter:

Note that you can use tab-completion with the --filter-column option to easily obtain the options for different column names. See Section 3.1.1.1, "Tab Completion" for more information.

# 3.1.4 Internal CLI Help

The CLI includes its own internal help system. This is triggered by issuing the help command:

The help system displays all of the available commands that are supported by the CLI. These are organized into 'Documented commands' and 'Undocumented commands'. Undocumented commands are usually commands that are not specific to the management of the Oracle Private Cloud Appliance, but are mostly discussed within this documentation. Note that more detailed help can be obtained for any documented command by appending the name of the command to the help query. For example, to obtain the help documentation specific to the list command, you can do the following:

```
PCA> help list
Usage: pca-admin list <Command Target> [OPTS]
Command Targets:
   compute-node List computer node.
   config-error List configuration errors.
   lock List lock.
   management-node List management node.
   mgmt-switch-port List management switch port.
   network List active networks.
   network-port List network port.
   network-switch List network switch.
   task List task.
   tenant-group List tenant-group.
   update-task List update task.
```

| uplink-port                | List uplink port.                           |  |
|----------------------------|---------------------------------------------|--|
| uplink-port-group          | List uplink port group.                     |  |
|                            |                                             |  |
| Options:                   |                                             |  |
| json                       | Display the output in json format.          |  |
| less                       | Display output in the less pagination mode. |  |
| more                       | Display output in the more pagination mode. |  |
| tee=OUTPUTFILENAME         | Export output to a file.                    |  |
| sorted-by=SORTEDBY         | Sorting the table by a column.              |  |
| sorted-order=SORTEDORDER   |                                             |  |
|                            | Sorting order.                              |  |
| filter-column=FILTERCOLUMN |                                             |  |
|                            | Table column that needs to be filtered.     |  |
| filter=FILTER              | filter criterion                            |  |
|                            |                                             |  |

You can drill down further into the help system for most commands by also appending the command target onto your help query:

```
PCA> help reprovision compute-node
Usage:
reprovision compute-node <compute node name> [options]
Example:
reprovision compute-node ovcacnllrl
Description:
Reprovision a compute node.
```

Finally, if you submit a help query for something that doesn't exist, the help system generates an error and automatically attempts to prompt you with alternative candidates:

```
PCA> list ta
Status: Failure
Error Message: Error (MISSING_TARGET_000): Missing command target for command: list.
Command targets can be: ['update-task', 'uplink-port-group', 'config-error', 'network',
'lock', 'network-port', 'tenant-group', 'network-switch', 'task', 'compute-node',
'uplink-port', 'mgmt-switch-port', 'management-node'].
```

# 3.2 CLI Commands

This section describes all of the documented commands available via the CLI.

# 3.2.1 add compute-node

Adds a compute node to an existing tenant group. To create a new tenant group, see Section 3.2.8, "create tenant-group".

### Syntax

```
add compute-node node tenant-group-name [--json][--less][--more][--
tee=OUTPUTFILENAME]
```

where tenant-group-name is the name of the tenant group you wish to add one or more compute nodes to, and node is the name of the compute node that should be added to the selected tenant group.

### Description

Use the add compute-node command to add the required compute nodes to a tenant group you created. If a compute node is currently part of another tenant group, it is first removed from that tenant group. If custom networks are already associated with the tenant group, the newly added server is connected to

those networks as well. Use the command add network-to-tenant-group to associate a custom network with a tenant group.

### Options

The following table shows the available options for this command.

| Option             | Description                                                                                                    |
|--------------------|----------------------------------------------------------------------------------------------------|
| json               | Return the output of the command in JSON format                                                                                                    |
| less               | Return the output of the command one screen at a time<br>for easy viewing, as with the less command on the Linux<br>command line. This option allows both forward and backward<br>navigation through the command output. |
| more               | Return the output of the command one screen at a time<br>for easy viewing, as with the more command on the Linux<br>command line. This option allows forward navigation only.                                            |
| tee=OUTPUTFILENAME | When returning the output of the command, also write it to the specified output file.                                                                                                    |

### **Examples**

Example 3.3 Adding a Compute Node to a Tenant Group

```
PCA> add compute-node ovcacn09r1 myTenantGroup
```

Status: Success

# 3.2.2 add network

Connects a server node to an existing network. To create a new custom network, see Section 3.2.7, "create network".

## **Syntax**

add network network-name node [--json][--less][--more][--tee=OUTPUTFILENAME]

where network-name is the name of the network you wish to connect one or more servers to, and node is the name of the server node that should be connected to the selected network.

### Description

Use the add network command to connect the required server nodes to a custom network you created. When you set up custom networks between your servers, you create the network first, and then add the required servers to the network. Use the create network command to configure additional custom networks.

### Options

The following table shows the available options for this command.

| Option | Description                                     |
|--------|-------------------------------------------------|
| json   | Return the output of the command in JSON format |

| Option             | Description                                                                                                    |
|--------------------|----------------------------------------------------------------------------------------------------|
| less               | Return the output of the command one screen at a time<br>for easy viewing, as with the less command on the Linux<br>command line. This option allows both forward and backward<br>navigation through the command output. |
| more               | Return the output of the command one screen at a time<br>for easy viewing, as with the more command on the Linux<br>command line. This option allows forward navigation only.                                            |
| tee=OUTPUTFILENAME | When returning the output of the command, also write it to the specified output file.                                                                                                    |

# **Examples**

### Example 3.4 Connecting a Compute Node to a Custom Network

PCA> add network *MyNetwork* ovcacn09r1 Status: Success

# 3.2.3 add network-to-tenant-group

Associates a custom network with an existing tenant group. To create a new tenant group, see Section 3.2.8, "create tenant-group". To create a new custom network, see Section 3.2.7, "create network".

# **Syntax**

add network-to-tenant-group network-name tenant-group-name [--json][--less][-- more][--tee=OUTPUTFILENAME]

where network-name is the name of an existing custom network, and tenant-group-name is the name of the tenant group you wish to associate the custom network with.

# Description

Use the add network-to-tenant-group command to connect all member servers of a tenant group to a custom network. The custom network connection is configured when a server joins the tenant group, and unconfigured when a server is removed from the tenant group.

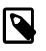

## Note

This command involves verification steps that are performed in the background. Consequently, even though output is returned and you regain control of the CLI, certain operations continue to run for some time.

# Options

The following table shows the available options for this command.

| Option | Description                                                                                                    |
|--------|----------------------------------------------------------------------------------------------------|
| json   | Return the output of the command in JSON format                                                                                                    |
| less   | Return the output of the command one screen at a time<br>for easy viewing, as with the less command on the Linux<br>command line. This option allows both forward and backward<br>navigation through the command output. |

| Option             | Description                                                                                                    |
|--------------------|----------------------------------------------------------------------------------------------------|
| more               | Return the output of the command one screen at a time<br>for easy viewing, as with the more command on the Linux<br>command line. This option allows forward navigation only. |
| tee=OUTPUTFILENAME | When returning the output of the command, also write it to the specified output file.                                                                                         |

### Examples

#### Example 3.5 Associating a Custom Network with a Tenant Group

PCA> add network-to-tenant-group myPublicNetwork myTenantGroup

Validating servers in the tenant group... This may take some time.

The job for sync all nodes in tenant group with the new network *myPublicNetwork* has been submitted. Please look into "/var/log/ovca.log" and "/var/log/ovca-sync.log" to monitor the progress.

Status: Success

# 3.2.4 backup

Triggers a manual backup of the Oracle Private Cloud Appliance.

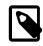

### Note

The backup command can only be executed from the active management node; not from the standby management node.

# Syntax

backup[--json][--less][--more][--tee=OUTPUTFILENAME]

## Description

Use the backup command to initiate a backup task outside of the usual cron schedule. The backup task performs a full backup of the Oracle Private Cloud Appliance as described in Section 1.6, "Oracle Private Cloud Appliance Backup". The CLI command does not monitor the progress of the backup task itself, and exits immediately after triggering the task, returning the task ID and name, its initial status, its progress and start time. This command must only ever be run on the active management node.

You can use the show task command to view the status of the task after you have initiated the backup. See Example 3.42, "Show Task" for more information.

## Options

There are no further options for this command.

### **Examples**

#### Example 3.6 Running a backup task

```
PCA> backup
The backup job has been submitted. Use "show task <task id>" to monitor the progress.
Task_ID Status Progress Start_Time Task_Name
```

```
3769a13df448a2 RUNNING None 06-05-2019 09:21:36 backup

------

1 row displayed

Status: Success
```

# 3.2.5 configure

The configure command is currently not active.

# 3.2.6 create lock

Imposes a lock on certain appliance functionality.

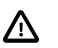

Caution

Never use locks without consultation or specific instructions from Oracle Support.

# **Syntax**

```
create lock {all_provisioning | cn_upgrade | database | install | manufacturing
| mn_upgrade | provisioning | service } [ --json ] [ --less ] [ --more ] [ --
tee=OUTPUTFILENAME ]
```

# Description

Use the create lock command to temporarily disable certain appliance-level functions. The lock types are described in the Options.

# Options

The following table shows the available options for this command.

| Option           | Description                                                                                                    |
|------------------|----------------------------------------------------------------------------------------------------|
| all_provisioning | Suspend all management node updates and compute node provisioning. Running tasks are completed and stop before the next stage in the process.                   |
|                  | A daemon checks for locks every few seconds. Once the lock<br>has been removed, the update or provisioning processes<br>continue from where they were halted.   |
| cn_upgrade       | Prevent all compute node upgrade operations.                                                                                                    |
| database         | Impose a lock on the databases during the management node update process. The lock is released after the update.                                                |
| install          | Placeholder lock type. Currently not used.                                                                                                    |
| manufacturing    | For usage in manufacturing.                                                                                                    |
|                  | This lock type prevents the first boot process from initiating between reboots in the factory. As long as this lock is active, the ovca service does not start. |
| mn_upgrade       | Prevent all management node upgrade operations.                                                                                                    |
| provisioning     | Prevent compute node provisioning. If a compute node provisioning process is running, it stops at the next stage.                                               |

| Option             | Description                                                                                                    |
|--------------------|----------------------------------------------------------------------------------------------------|
|                    | A daemon checks for locks every few seconds. Once the lock<br>has been removed, all nodes advance to the next stage in the<br>provisioning process.                                                                      |
| service            | Placeholder lock type. Behavior is identical to manufacturing lock.                                                                                                    |
| json               | Return the output of the command in JSON format                                                                                                    |
| less               | Return the output of the command one screen at a time<br>for easy viewing, as with the less command on the Linux<br>command line. This option allows both forward and backward<br>navigation through the command output. |
| more               | Return the output of the command one screen at a time<br>for easy viewing, as with the more command on the Linux<br>command line. This option allows forward navigation only.                                            |
| tee=OUTPUTFILENAME | When returning the output of the command, also write it to the specified output file.                                                                                                    |

### **Examples**

### Example 3.7 Imposing a Provisioning Lock

```
PCA> create lock provisioning Status: Success
```

# 3.2.7 create network

Creates a new custom network, private or public, at the appliance level. See Section 2.7, "Network Customization" for detailed information.

## Syntax

```
create network network-name { rack_internal_network | external_network port-group
| host_network port-group prefix netmask [route-destination gateway] } [ --json ] [ --
less ] [ --more ] [ --tee=OUTPUTFILENAME ]
```

where network-name is the name of the custom network you wish to create.

If the network type is external\_network, then the spine switch ports used for public connectivity must also be specified as port-group. For this purpose, you must first create an uplink port group. See Section 3.2.9, "create uplink-port-group" for more information.

If the network type is <u>host\_network</u>, then additional arguments are expected. The subnet arguments are mandatory; the routing arguments are optional.

- prefix: defines the fixed part of the host network subnet, depending on the netmask
- netmask: determines which part of the subnet is fixed and which part is variable
- [route-destination]: the external network location reachable from within the host network, which can be specified as a single valid IPv4 address or a subnet in CIDR notation.
- [gateway]: the IP address of the gateway for the static route, which must be inside the host network subnet

The IP addresses of the hosts or physical servers are based on the prefix and netmask of the host network. The final octet is the same as the corresponding internal management IP address. The routing information from the create network command is used to configure a static route on each compute node that joins the host network.

# Options

The following table shows the available options for this command.

| Option                                                                   | Description                                                                                                    |
|--------------------------------------------------------------------------|----------------------------------------------------------------------------------------------------|
| <pre>{rack_internal_network   external_network   host_network }</pre>    | <ul><li>The type of custom network to create. The options are:</li><li>a network internal to the rack</li><li>a network with external connectivity</li></ul>                                                                                                    |
|                                                                          | <ul> <li>a network with external connectivity, accessible for physical<br/>hosts</li> </ul>                                                                                                    |
| external_network port-group                                              | To create a custom network with external connectivity, you<br>must specify the ports on the spine switch as well. The ports<br>must belong to an uplink port group, and you provide the port<br>group name as an argument in this command.                                                                                                    |
| host_network port-group prefix<br>netmask [route-destination<br>gateway] | To create a custom host network, you must specify the ports<br>on the spine switch as with an external network. The ports<br>must belong to an uplink port group, and you provide the port<br>group name as an argument in this command.<br>In addition, the host network requires arguments for its subnet.<br>The routing arguments are optional. All four arguments are<br>explained in the Syntax section above. |
| json                                                                     | Return the output of the command in JSON format                                                                                                    |
| less                                                                     | Return the output of the command one screen at a time<br>for easy viewing, as with the less command on the Linux<br>command line. This option allows both forward and backward<br>navigation through the command output.                                                                                                    |
| more                                                                     | Return the output of the command one screen at a time<br>for easy viewing, as with the more command on the Linux<br>command line. This option allows forward navigation only.                                                                                                    |
| tee=OUTPUTFILENAME                                                       | When returning the output of the command, also write it to the specified output file.                                                                                                    |

### **Examples**

### **Example 3.8 Creating an Internal Custom Network**

```
PCA> create network MyPrivateNetwork rack_internal_network
Status: Success
```

### **Example 3.9 Creating a Custom Network with External Connectivity**

PCA> create network MyPublicNetwork external\_network myUplinkPortGroup
Status: Success

# 3.2.8 create tenant-group

Creates a new tenant group. With the tenant group, which exists at the appliance level, a corresponding Oracle VM server pool is created. See Section 2.8, "Tenant Groups" for detailed information.

### Syntax

create tenant-group tenant-group-name [ -- json ][ -- less ][ -- more ][ -tee=OUTPUTFILENAME ]

where tenant-group-name is the name of the tenant group – and server pool – you wish to add to the environment.

### Description

Use the create tenant-group command to set up a new placeholder for a separate group of compute nodes. The purpose of the tenant group is to group a number of compute nodes in a separate server pool. When the tenant group exists, add the required compute nodes using the add compute-node command. If you want to connect all the members of a server pool to a custom network, use the command add network-to-tenant-group.

### Options

The following table shows the available options for this command.

| Option             | Description                                                                                                    |
|--------------------|----------------------------------------------------------------------------------------------------|
| json               | Return the output of the command in JSON format                                                                                                    |
| less               | Return the output of the command one screen at a time<br>for easy viewing, as with the less command on the Linux<br>command line. This option allows both forward and backward<br>navigation through the command output. |
| more               | Return the output of the command one screen at a time<br>for easy viewing, as with the more command on the Linux<br>command line. This option allows forward navigation only.                                            |
| tee=OUTPUTFILENAME | When returning the output of the command, also write it to the specified output file.                                                                                                    |

### **Examples**

### Example 3.10 Creating a Tenant Group

PCA> create tenant-group myTenantGroup

Status: Success

# 3.2.9 create uplink-port-group

Creates a new uplink port group. Uplink port groups define which spine switch ports are used together and in which breakout mode they operate. For detailed information, refer to Appliance Uplink Configuration in the Oracle Private Cloud Appliance Installation Guide.

# Syntax

create uplink-port-group port-group-name ports { 10g-4x | 25g-4x | 40g | 100g } [ --json ]
[ --less ] [ --more ] [ --tee=OUTPUTFILENAME ]

where port-group-name is the name of the uplink port group, which must be unique. An uplink port group consists of a list of ports operating in one of the available breakout modes.

# Description

Use the create uplink-port-group command to configure the ports reserved on the spine switches for external connectivity. Port 5 is configured and reserved for the default external network; ports 1-4 can be used for custom external networks. The ports can be used at their full 100Gbit bandwidth, at 40Gbit, or split with a breakout cable into four equal breakout ports: 4x 10Gbit or 4x 25Gbit. The port speed is reflected in the breakout mode of the uplink port group.

## Options

The following table shows the available options for this command.

| Option                   | Description                                                                                                    |
|--------------------------|----------------------------------------------------------------------------------------------------|
| ports                    | To create an uplink port group, you must specify which ports<br>on the spine switches belong to the port group. Ports must<br>always be specified in adjacent pairs. They are identified by<br>their port number and optionally, separated by a colon, also<br>their breakout port ID. Put the port identifiers between quotes<br>as a space-separated list, for example: '1 2' or '3:1 3:2'. |
| {10g-4x 25g-4x 40g 100g} | Set the breakout mode of the uplink port group. When a 4-<br>way breakout cable is used, all four ports must be set to either<br>10Gbit or 25Gbit. When no breakout cable is used, the port<br>speed for the uplink port group should be either 100Gbit or<br>40Gbit, depending on connectivity requirements.                                                                                 |
| json                     | Return the output of the command in JSON format                                                                                                    |
| less                     | Return the output of the command one screen at a time<br>for easy viewing, as with the less command on the Linux<br>command line. This option allows both forward and backward<br>navigation through the command output.                                                                                                    |
| more                     | Return the output of the command one screen at a time<br>for easy viewing, as with the more command on the Linux<br>command line. This option allows forward navigation only.                                                                                                    |
| tee=OUTPUTFILENAME       | When returning the output of the command, also write it to the specified output file.                                                                                                    |

# Examples

### Example 3.11 Creating an Uplink Port Group

```
PCA> create uplink-port-group myUplinkPortGroup '3:1 3:2' 10g-4x
Status: Success
PCA> create uplink-port-group myStoragePortGroup '1 2' 40g
Status: Success
```

# 3.2.10 delete config-error

The delete config-error command can be used to delete a failed configuration task from the configuration error database.

## **Syntax**

```
delete config-error id [--confirm][--force][--json][--less][--more][--
tee=OUTPUTFILENAME]
```

where id is the identifier for the configuration error that you wish to delete from the database.

### Description

Use the delete config-error command to remove a configuration error from the configuration error database. This is a destructive operation and you are prompted to confirm whether or not you wish to continue, unless you use the --confirm flag to override the prompt.

Once a configuration error has been deleted from the database, you may not be able to re-run the configuration task associated with it. To obtain a list of configuration errors, use the list config-error command. See Example 3.32, "List All Configuration Errors" for more information.

### Options

The following table shows the available options for this command.

| Option             | Description                                                                                                    |
|--------------------|----------------------------------------------------------------------------------------------------|
| confirm            | Confirm flag for destructive command. Use this flag to disable the confirmation prompt when you run this command.                                                                                                    |
| force              | Force the command to be executed even if the target is in an invalid state. This option is not risk-free and should only be used as a last resort.                                                                       |
| json               | Return the output of the command in JSON format                                                                                                    |
| less               | Return the output of the command one screen at a time<br>for easy viewing, as with the less command on the Linux<br>command line. This option allows both forward and backward<br>navigation through the command output. |
| more               | Return the output of the command one screen at a time<br>for easy viewing, as with the more command on the Linux<br>command line. This option allows forward navigation only.                                            |
| tee=OUTPUTFILENAME | When returning the output of the command, also write it to the specified output file.                                                                                                    |

## **Examples**

### Example 3.12 Removing a Configuration Error

# 3.2.11 delete lock

Removes a lock that was previously imposed on certain appliance functionality.

# Syntax

```
delete lock {all_provisioning | cn_upgrade | database | install | manufacturing |
mn_upgrade | provisioning | service } [ --confirm ] [ --force ] [ --json ] [ --less ] [ --more ]
[ --tee=OUTPUTFILENAME ]
```

# Description

Use the delete lock command to re-enable the appliance-level functions that were locked earlier.

## Options

The following table shows the available options for this command.

| Option                                                          | Description                                                                                                    |
|-----------------------------------------------------------------|----------------------------------------------------------------------------------------------------|
| {all_provisioning cn_upgrade <br>database install manufacturing | The type of lock to be removed.                                                                                                    |
| <pre> mn_upgrade provisioning  service}</pre>                   | For a description of lock types, see Section 3.2.6, "create lock".                                                                                                    |
| confirm                                                         | Confirm flag for destructive command. Use this flag to disable the confirmation prompt when you run this command.                                                                                                    |
| force                                                           | Force the command to be executed even if the target is in an invalid state. This option is not risk-free and should only be used as a last resort.                                                                       |
| json                                                            | Return the output of the command in JSON format                                                                                                    |
| less                                                            | Return the output of the command one screen at a time<br>for easy viewing, as with the less command on the Linux<br>command line. This option allows both forward and backward<br>navigation through the command output. |
| more                                                            | Return the output of the command one screen at a time<br>for easy viewing, as with the more command on the Linux<br>command line. This option allows forward navigation only.                                            |
| tee=OUTPUTFILENAME                                              | When returning the output of the command, also write it to the specified output file.                                                                                                    |

# **Examples**

### **Example 3.13 Unlocking Provisioning**

# 3.2.12 delete network

Deletes a custom network. See Section 2.7, "Network Customization" for detailed information.

# Syntax

```
delete network network-name[--confirm][--force][--json][--less][--more][--
tee=OUTPUTFILENAME]
```

where network-name is the name of the custom network you wish to delete.

### Description

Use the delete network command to remove a previously created custom network from your environment. This is a destructive operation and you are prompted to confirm whether or not you wish to continue, unless you use the --confirm flag to override the prompt.

A custom network can only be deleted after all servers have been removed from it. See Section 3.2.21, "remove network".

Default Oracle Private Cloud Appliance networks are protected and any attempt to delete them will fail.

### **Options**

The following table shows the available options for this command.

| Option             | Description                                                                                                    |
|--------------------|----------------------------------------------------------------------------------------------------|
| confirm            | Confirm flag for destructive command. Use this flag to disable the confirmation prompt when you run this command.                                                                                                    |
| force              | Force the command to be executed even if the target is in an invalid state. This option is not risk-free and should only be used as a last resort.                                                                       |
| json               | Return the output of the command in JSON format                                                                                                    |
| less               | Return the output of the command one screen at a time<br>for easy viewing, as with the less command on the Linux<br>command line. This option allows both forward and backward<br>navigation through the command output. |
| more               | Return the output of the command one screen at a time<br>for easy viewing, as with the more command on the Linux<br>command line. This option allows forward navigation only.                                            |
| tee=OUTPUTFILENAME | When returning the output of the command, also write it to the specified output file.                                                                                                    |

## **Examples**

#### Example 3.14 Deleting a Custom Network

#### Example 3.15 Attempting to Delete a Default Network

```
PCA> delete network default_internal
Status: Failure
Error Message: Error (NETWORK_003): Exception while deleting network: default_internal.
['INVALID_NAME_002: Invalid Network name: default_internal. Name is reserved.']
```

# 3.2.13 delete task

The delete command can be used to delete a task from the database.

# **Syntax**

```
delete task id[--confirm][--force][--json][--less][--more][--
tee=OUTPUTFILENAME]
```

where id is the identifier for the task that you wish to delete from the database.

### Description

Use the delete task command to remove a task from the task database. This is a destructive operation and you are prompted to confirm whether or not you wish to continue, unless you use the --confirm flag to override the prompt.

## **Options**

The following table shows the available options for this command.

| Option             | Description                                                                                                    |
|--------------------|----------------------------------------------------------------------------------------------------|
| confirm            | Confirm flag for destructive command. Use this flag to disable the confirmation prompt when you run this command.                                                                                                    |
| force              | Force the command to be executed even if the target is in an invalid state. This option is not risk-free and should only be used as a last resort.                                                                       |
| json               | Return the output of the command in JSON format                                                                                                    |
| less               | Return the output of the command one screen at a time<br>for easy viewing, as with the less command on the Linux<br>command line. This option allows both forward and backward<br>navigation through the command output. |
| more               | Return the output of the command one screen at a time<br>for easy viewing, as with the more command on the Linux<br>command line. This option allows forward navigation only.                                            |
| tee=OUTPUTFILENAME | When returning the output of the command, also write it to the specified output file.                                                                                                    |

## **Examples**

### Example 3.16 Removing a Task

# 3.2.14 delete tenant-group

Deletes a tenant group. The default tenant group cannot be deleted. See Section 2.8, "Tenant Groups" for detailed information.

### Syntax

```
delete tenant-group tenant-group-name[--confirm][--force][--json][--less][--
more][--tee=OUTPUTFILENAME]
```

where tenant-group-name is the name of the tenant group – and server pool – you wish to add to the environment.

### Description

Use the delete tenant-group command to remove a previously created, non-default tenant group from your environment. All servers must be removed from the tenant group before it can be deleted. When the tenant group is deleted, the server pool file system is removed from the internal ZFS storage.

This is a destructive operation and you are prompted to confirm whether or not you wish to continue, unless you use the --confirm flag to override the prompt.

### **Options**

The following table shows the available options for this command.

| Option             | Description                                                                                                    |
|--------------------|----------------------------------------------------------------------------------------------------|
| confirm            | Confirm flag for destructive command. Use this flag to disable the confirmation prompt when you run this command.                                                                                                    |
| force              | Force the command to be executed even if the target is in an invalid state. This option is not risk-free and should only be used as a last resort.                                                                       |
| json               | Return the output of the command in JSON format                                                                                                    |
| less               | Return the output of the command one screen at a time<br>for easy viewing, as with the less command on the Linux<br>command line. This option allows both forward and backward<br>navigation through the command output. |
| more               | Return the output of the command one screen at a time<br>for easy viewing, as with the more command on the Linux<br>command line. This option allows forward navigation only.                                            |
| tee=OUTPUTFILENAME | When returning the output of the command, also write it to the specified output file.                                                                                                    |

## **Examples**

### **Example 3.17 Deleting a Tenant Group**

# 3.2.15 delete uplink-port-group

Deletes an uplink port group. See Section 3.2.9, "create uplink-port-group" for more information about the use of uplink port groups.

# Syntax

```
delete uplink-port-group port-group-name[--confirm][--force][--json][--less][
--more][--tee=OUTPUTFILENAME]
```

where port-group-name is the name of the uplink port group you wish to remove from the environment.

# Description

Use the delete uplink-port-group command to remove a previously created uplink port group from your environment. If the uplink port group is used in the configuration of a network, this network must be deleted before the uplink port group can be deleted. Otherwise the delete command will fail.

This is a destructive operation and you are prompted to confirm whether or not you wish to continue, unless you use the --confirm flag to override the prompt.

# Options

The following table shows the available options for this command.

| Option             | Description                                                                                                    |  |  |  |
|--------------------|----------------------------------------------------------------------------------------------------|--|--|--|
| confirm            | Confirm flag for destructive command. Use this flag to disable the confirmation prompt when you run this command.                                                                                                    |  |  |  |
| force              | Force the command to be executed even if the target is in an invalid state. This option is not risk-free and should only be used as a last resort.                                                                       |  |  |  |
| json               | Return the output of the command in JSON format                                                                                                    |  |  |  |
| less               | Return the output of the command one screen at a time<br>for easy viewing, as with the less command on the Linux<br>command line. This option allows both forward and backward<br>navigation through the command output. |  |  |  |
| more               | Return the output of the command one screen at a time<br>for easy viewing, as with the more command on the Linux<br>command line. This option allows forward navigation only.                                            |  |  |  |
| tee=OUTPUTFILENAME | When returning the output of the command, also write it to the specified output file.                                                                                                    |  |  |  |

## **Examples**

#### Example 3.18 Deleting an Uplink Port Group

# 3.2.16 deprovision compute-node

Cleanly removes a previously provisioned compute node's records in the various configuration databases. A provisioning lock must be applied in advance, otherwise the node is reprovisioned shortly after deprovisioning.

# Syntax

```
deprovision compute-node compute-node-name[--confirm][--force][--json][--less]
[--more][--tee=OUTPUTFILENAME]
```

where compute-node-name is the name of the compute node you wish to remove from the appliance configuration.

# Description

Use the deprovision compute-node command to take an existing compute node out of the appliance in such a way that it can be repaired or replaced, and subsequently rediscovered as a brand new component. The compute node configuration records are removed cleanly from the system.

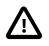

#### Caution

For deprovisioning to succeed, the compute node ILOM password must be the default *Welcome1*. If this is not the case, the operation may result in an error. This also applies to reprovisioning an existing compute node.

By default, the command does not continue if the compute node contains running VMs. The correct workflow is to impose a provisioning lock before deprovisioning a compute node, otherwise it is rediscovered and provisioned again shortly after deprovisioning has completed. When the appliance is ready to resume its normal operations, release the provisioning lock again. For details, see Section 3.2.6, "create lock" and Section 3.2.11, "delete lock".

This is a destructive operation and you are prompted to confirm whether or not you wish to continue, unless you use the --confirm flag to override the prompt.

## Options

Option Description Confirm flag for destructive command. Use this flag to disable --confirm the confirmation prompt when you run this command. --force Force the command to be executed even if the target is in an invalid state. This option is not risk-free and should only be used as a last resort. --json Return the output of the command in JSON format Return the output of the command one screen at a time --less for easy viewing, as with the less command on the Linux command line. This option allows both forward and backward navigation through the command output. Return the output of the command one screen at a time --more for easy viewing, as with the more command on the Linux command line. This option allows forward navigation only. When returning the output of the command, also write it to the --tee=OUTPUTFILENAME

specified output file.

The following table shows the available options for this command.

#### Examples

#### Example 3.19 Deprovisioning a Compute Node

| Starting dhcpd:        | [ OK ] |
|------------------------|--------|
| Shutting down dnsmasq: | [ OK ] |
| Starting dnsmasq:      | [ OK ] |
|                        |        |

## Status: Success

# 3.2.17 diagnose

Performs various diagnostic checks against the Oracle Private Cloud Appliance for support purposes.

# **Syntax**

diagnose { ilom | software | hardware | rack-monitor } [ -- json ] [ -- less ] [ -- more ] [ -tee=OUTPUTFILENAME ]

The following table describes each possible target of the diagnose command.

| Command Target | Information Displayed                                                                                                    |
|----------------|----------------------------------------------------------------------------------------------------|
| ilom           | The ilom diagnostic checks that the ILOM for each component is accessible on the management network.                                                                                                    |
| software       | The software diagnostic triggers the Oracle PCA software acceptance tests.                                                                                                    |
| hardware       | <ul> <li>The hardware diagnostic has two further options:</li> <li>The rack option displays status information for rack components that were pingable at least once in the lifetime of the rack. The command output is real-time information.</li> <li>If required, the results can be filtered by component type (cn, ilom, mn, etc.) Use tab completion to see all component types available.</li> <li>The reset option must be followed by a component host name. The command resets the event counters in the monitor database to zero for the component in question.</li> <li>If a component is or was in critical state, the reset command re-enables monitoring for that component.</li> </ul> |
| rack-monitor   | The rack-monitor diagnostic checks for errors<br>that may have been registered by the monitor<br>service. Optionally these can be filtered per<br>component category.If required, the results can be filtered by component<br>type (cn, ilom, mn, etc.) Use tab completion to see<br>all component types available.                                                                                                    |

# Description

Use the diagnose command to initiate a diagnostic check of various components that make up Oracle Private Cloud Appliance.

A large part of the diagnostic information is stored in the inventory database and the monitor database. The inventory database is populated from the initial rack installation and keeps a history log of all the rack components. The monitor database stores rack component events detected by the monitor service. Some of the diagnostic commands are used to display the contents of these databases.

#### Options

The following table shows the available options for this command.

| Option             | Description                                                                                                    |
|--------------------|----------------------------------------------------------------------------------------------------|
| json               | Return the output of the command in JSON format                                                                                                    |
| less               | Return the output of the command one screen at a time<br>for easy viewing, as with the less command on the Linux<br>command line. This option allows both forward and backward<br>navigation through the command output. |
| more               | Return the output of the command one screen at a time<br>for easy viewing, as with the more command on the Linux<br>command line. This option allows forward navigation only.                                            |
| tee=OUTPUTFILENAME | When returning the output of the command, also write it to the specified output file.                                                                                                    |

#### Examples

Example 3.20 Running the ILOM Diagnostic

```
PCA> diagnose ilom
Checking ILOM health.....please wait..
IP Address
                Status
                              Health_Details
     _ _ _ _ _
                ____
                                _____
192.168.4.129 Not Connected None
192.168.4.128 Not Connected None

        192.168.4.127
        Not Connected

        192.168.4.126
        Not Connected

                               None
                                None
192.168.4.125 Not Connected None
192.168.4.124 Not Connected None
192.168.4.123 Not Connected None
192.168.4.122 Not Connected None
192.168.4.121
                Not Connected
                                None
192.168.4.120 Not Connected None
192.168.4.101 OK
                                None
192.168.4.102 OK
                                None
192.168.4.105 Faulty
                                Mon Nov 25 14:17:37 2013 Power
                                                                   PS1 (Power Supply 1)
                                A loss of AC input to a power supply has occurred.
                                (Probability: 100, UUID: 2clec5fc-ffa3-c768-e602-cal2b86e3eal,
                                Part Number: 07047410, Serial Number: 476856F+1252CE027X,
                                Reference Document: http://www.sun.com/msg/SPX86-8003-73)
192.168.4.107
              OK
                                None
192.168.4.106
               OK
                                None
192.168.4.109
                OK
                                None
192.168.4.108
                OK
                                None
192.168.4.112
              OK
                                None
192.168.4.113 Not Connected None
192.168.4.110 OK
                                None
192.168.4.111
                OK
                                None
192.168.4.116
                Not Connected
                                None
192.168.4.117
               Not Connected
                                None
192.168.4.114 Not Connected
                                None
192.168.4.115 Not Connected
                                None
```

```
192.168.4.118 Not Connected None
192.168.4.119 Not Connected None
------
27 rows displayed
```

Example 3.21 Running the Software Diagnostic

```
PCA> diagnose software
PCA Software Acceptance Test runner utility
Test - 01 - OpenSSL CVE-2014-0160 Heartbleed bug Acceptance [PASSED]
Test -
       02 - PCA package Acceptance [PASSED]
Test - 03 - Shared Storage Acceptance [PASSED]
Test - 04 - PCA services Acceptance [PASSED]
Test - 05 - PCA config file Acceptance [PASSED]
Test - 06 - Check PCA DBs exist Acceptance [PASSED]
Test -
       07 - Compute node network interface Acceptance [PASSED]
Test - 08 - OVM manager settings Acceptance [PASSED]
Test - 09 - Check management nodes running Acceptance [PASSED]
Test - 10 - Check OVM manager version Acceptance [PASSED]
Test - 11 - OVM server model Acceptance [PASSED]
Test - 12 - Repositories defined in OVM manager Acceptance [PASSED]
Test - 13 - Management Nodes have IPv6 disabled [PASSED]
Test - 14 - Bash Code Injection Vulnerability bug Acceptance [PASSED]
Test - 15 - Check Oracle VM 3.4 xen security update Acceptance [PASSED]
Test - 16 - Test for ovs-agent service on CNs Acceptance [PASSED]
Test - 17 - Test for shares mounted on CNs Acceptance [PASSED]
Test -
       18 - All compute nodes running Acceptance [PASSED]
Test - 19 - PCA version Acceptance [PASSED]
Test - 20 - Check support packages in PCA image Acceptance [PASSED]
```

Status: Success

Status: Success

# 3.2.18 get log

Retrieves the log files from the selected components and saves them to a directory on the rack's shared storage.

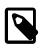

#### Note

Currently the spine or data switch is the only target component supported with this command.

#### Syntax

```
get log component [ --confirm ] [ --json ] [ --less ] [ --more ] [ --tee=OUTPUTFILENAME ]
```

where component is the identifier of the rack component from which you want to retrieve the log files.

#### Description

Use the get log command to collect the log files of a given rack component or set of rack components of a given type. The command output indicates where the log files are saved: this is a directory on the internal storage appliance in a location that both management nodes can access. From this location you can examine the logs or copy them to your local system so they can be included in your communication with Oracle.

#### Options

| Option             | Description                                                                                                    |
|--------------------|----------------------------------------------------------------------------------------------------|
| json               | Return the output of the command in JSON format                                                                                                    |
| less               | Return the output of the command one screen at a time<br>for easy viewing, as with the less command on the Linux<br>command line. This option allows both forward and backward<br>navigation through the command output. |
| more               | Return the output of the command one screen at a time<br>for easy viewing, as with the more command on the Linux<br>command line. This option allows forward navigation only.                                            |
| tee=OUTPUTFILENAME | When returning the output of the command, also write it to the specified output file.                                                                                                    |

#### Example 3.22 Collecting the Log Files from the Spine Switch

Note that the CLI uses 'data\_switch' as the internal alias for a spine Cisco Nexus 9336C-FX2 Switch.

```
PCA> get log data_switch
Log files copied to: /nfs/shared_storage/incoming
Status: Success
```

# 3.2.19 list

The list command can be used to list the different components and tasks within the Oracle PCA. The output displays information relevant to each component or task. Output from the list command is usually tabulated so that different fields appear as columns for each row of information relating to the command target.

## Syntax

list { compute-node | config-error | lock | management-node | mgmt-switch-port |
network | network-port | network-switch | task | tenant-group | update-task | uplinkport | uplink-port-group } [ --json ][ --less ][ --more ][ --tee=OUTPUTFILENAME ][[ -sorted-by SORTEDBY | --Sorted-order SORTEDORDER ]][[ --filter-column FILTERCOLUMN | --filter FILTER
]]

where *SORTEDBY* is one of the table column names returned for the selected command target, and *SORTEDORDER* can be either ASC for an ascending sort, or DES for a descending sort. See Section 3.1.3.2, "Sorting" for more information.

where *FILTERCOLUMN* is one of the table column names returned for the selected command target, and *FILTER* is the text that you wish to match to perform your filtering. See Section 3.1.3.3, "Filtering" for more information.

The following table describes each possible target of the list command.

| Command Target | Information Displayed                                                                        |
|----------------|----------------------------------------------------------------------------------------------|
| compute-node   | Displays basic information for all compute nodes installed.                                  |
| config-error   | Displays all configuration tasks that were not completed successfully and ended in an error. |

| Command Target    | Information Displayed                                                                                                    |  |  |
|-------------------|----------------------------------------------------------------------------------------------------|--|--|
| lock              | Displays all locks that have been imposed.                                                                                                    |  |  |
| management-node   | Displays basic information for both management nodes.                                                                                                    |  |  |
| mgmt-switch-port  | Displays connection information about every<br>port in the Oracle Private Cloud Appliance<br>environment belonging to the internal administration<br>or management network. The ports listed can<br>belong to a switch, a server node or any other<br>connected rack component type. |  |  |
| network           | Displays all networks configured in the environment.                                                                                                    |  |  |
| network-port      | Displays information about all ports reserved on the spine switches for external networking.                                                                                                    |  |  |
| network-switch    | Displays basic information about all switches<br>installed in the Oracle Private Cloud Appliance<br>environment.                                                                                                    |  |  |
| task              | Displays a list of running, completed and failed tasks.                                                                                                    |  |  |
| tenant-group      | Displays all configured tenant groups. The list includes the default configuration as well as custom tenant groups.                                                                                                    |  |  |
| update-task       | Displays a list of all software update tasks that have been started on the appliance.                                                                                                    |  |  |
| uplink-port       | Displays information about spine switch port configurations for external networking.                                                                                                    |  |  |
| uplink-port-group | Displays information about all uplink port groups configured for external networking.                                                                                                    |  |  |

Note that you can use tab completion to help you correctly specify the <code>object</code> for the different command targets. You do not need to specify an <code>object</code> if the command target is <code>system-properties</code> or version.

# Description

Use the list command to obtain tabulated listings of information about different components or activities within the Oracle Private Cloud Appliance. The list command can frequently be used to obtain identifiers that can be used in conjunction with many other commands to perform various actions or to obtain more detailed information about a specific component or task. The list command also supports sorting and filtering capabilities to allow you to order information or to limit information so that you are able to identify specific items of interest quickly and easily.

## **Options**

| Option                                                                                    | Description                                 |
|-------------------------------------------------------------------------------------------|---------------------------------------------|
| {compute-node config-error <br>lock management-node mgmt-<br>switch-port network network- | The command target to list information for. |

| Option                                                                                                   | Description                                                                                                    |
|----------------------------------------------------------------------------------------------------|----------------------------------------------------------------------------------------------------|
| <pre>port   network-switch   task   tenant-group   update-task   uplink-port   uplink-port-group }</pre> |                                                                                                    |
| json                                                                                                    | Return the output of the command in JSON format                                                                                                    |
| less                                                                                                    | Return the output of the command one screen at a time<br>for easy viewing, as with the less command on the Linux<br>command line. This option allows both forward and backward<br>navigation through the command output.                      |
| more                                                                                                    | Return the output of the command one screen at a time<br>for easy viewing, as with the more command on the Linux<br>command line. This option allows forward navigation only.                                                                 |
| tee=OUTPUTFILENAME                                                                                       | When returning the output of the command, also write it to the specified output file.                                                                                                    |
| [sorted-by SORTEDBY]                                                                                     | Sort the table by the values within a particular column in the table, specified by replacing SORTEDBY with the name of the column that should be used to perform the sort.                                                                    |
| [sorted-order SORTEDORDER]                                                                               | Used to specify the sort order, which can either be ASC for an ascending sort, or DES for a descending sort. You must use thesorted-by option in conjunction with this option.                                                                |
| [filter-column FILTERCOLUMN]                                                                             | Filter the table for a value within a particular column in the table, specified by replacing FILTERCOLUMN with the name of the column that should be used to perform the sort. You must use thefilter option in conjunction with this option. |
| [filter FILTER]                                                                                          | The filter that should be applied to values within the column specified by thefilter-column option.                                                                                                    |

#### Example 3.23 List all management nodes

#### Example 3.24 List all compute nodes

| PCA> list com    | pute-node    |                     |                   |                         |
|------------------|--------------|---------------------|-------------------|-------------------------|
| Compute_Node     | IP_Address   | Provisioning_Status | ILOM_MAC          | Provisioning_State      |
|                  |              |                     |                   |                         |
| ovcacn10r1       | 192.168.4.7  | RUNNING             | 00:10:e0:65:2f:4b | running                 |
| ovcacn08r1       | 192.168.4.5  | RUNNING             | 00:10:e0:65:2f:f3 | initializing_stage_wait |
| ovcacn09r1       | 192.168.4.10 | RUNNING             | 00:10:e0:62:98:e3 | running                 |
| ovcacn07r1       | 192.168.4.8  | RUNNING             | 00:10:e0:65:2f:93 | running                 |
|                  |              |                     |                   |                         |
| 4 rows displayed |              |                     |                   |                         |
|                  |              |                     |                   |                         |
| Status: Success  |              |                     |                   |                         |

#### **Example 3.25 List All Tenant Groups**

| PCA> list tenant-gr | oup     |       |
|---------------------|---------|-------|
| Name                | Default | State |
|                     |         |       |
| Rack1_ServerPool    | True    | ready |
| myTenantGroup       | False   | ready |
|                     |         |       |
| 2 rows displayed    |         |       |
| Status: Success     |         |       |

#### **Example 3.26 List Appliance Networks**

| PCA> list network |         |                       |           |             |
|-------------------|---------|-----------------------|-----------|-------------|
| Network_Name      | Default | Туре                  | Trunkmode | Description |
|                   |         |                       |           |             |
| custom_internal   | False   | rack_internal_network | None      | None        |
| default_internal  | True    | rack_internal_network | None      | None        |
| storage_net       | False   | host_network          | None      | None        |
| default_external  | True    | external_network      | None      | None        |
| 4 rows displayed  |         |                       |           |             |
| Status: Success   |         |                       |           |             |

### Example 3.27 List the Network Ports Configured on the Spine Cisco Nexus 9336C-FX2 Switches

| Port | Switch     | Туре       | State | Networks         |
|------|------------|------------|-------|------------------|
|      |            |            |       |                  |
| 1    | ovcasw22r1 | 40G        | up    | storage_net      |
| 2    | ovcasw22r1 | 40G        | up    | storage_net      |
| 3    | ovcasw22r1 | auto-speed | down  | None             |
| 4    | ovcasw22r1 | auto-speed | down  | None             |
| 5:1  | ovcasw22r1 | 10G        | up    | default_external |
| 5:2  | ovcasw22r1 | 10G        | down  | default_external |
| 5:3  | ovcasw22r1 | 10G        | down  | None             |
| 5:4  | ovcasw22r1 | 10G        | down  | None             |
| 1    | ovcasw23r1 | 40G        | up    | storage_net      |
| 2    | ovcasw23r1 | 40G        | up    | storage_net      |
| 3    | ovcasw23r1 | auto-speed | down  | None             |
| 1    | ovcasw23r1 | auto-speed | down  | None             |
| 5:1  | ovcasw23r1 | 10G        | up    | default_external |
| 5:2  | ovcasw23r1 | 10G        | down  | default_external |
| 5:3  | ovcasw23r1 | 10G        | down  | None             |
| 5:4  | ovcasw23r1 | 10G        | down  | None             |

#### Example 3.28 List Ports on the Management Cisco Nexus 9348GC-FXP Switch Using a Filter

Note that the CLI uses the internal alias mgmt-switch-port. In this example the command displays all internal Ethernet connections from compute nodes to the Cisco Nexus 9348GC-FXP Switch. A wildcard is used in the --filter option.

| PCA> list | mgmt-switch | -portfilter-co | olumn=Hostna | amefilte   | r=*cn*i | r1 |          |         |
|-----------|-------------|----------------|--------------|------------|---------|----|----------|---------|
| Dest      | Dest_Port   | Hostname       | Key          | MGMTSWITCH | RACK    | RU | Src_Port | Туре    |
|           |             |                |              |            |         |    |          |         |
| 07        | Net-0       | ovcacn07r1     | CISCO-1-5    | CISCO-1    | 1       | 7  | 5        | compute |

|   | ٠ |    |
|---|---|----|
|   | I | ct |
| I | I | ວເ |

ovcacn08r1 CISCO-1-6 CISCO-1 1

Net-0Ovcach0871CISCO-1-6CISCO-1INet-0ovcach0971CISCO-1-7CISCO-11Net-0ovcach1071CISCO-1-8CISCO-11Net-0ovcach1171CISCO-1-9CISCO-11Net-0ovcach1271CISCO-1-10CISCO-11

ovcacn13r1

| ovcacn14r1         CISCO-1-12 CISCO-1         1         14           ovcacn34r1         CISCO-1-15 CISCO-1         1         34           ovcacn35r1         CISCO-1-16 CISCO-1         1         35           ovcacn36r1         CISCO-1-17 CISCO-1         1         36 |            |            |         | _ |    |
|----------------------------------------------------------------------------------------------------|------------|------------|---------|---|----|
| ovcacn35rl CISCO-1-16 CISCO-1 1 35                                                                                                    | ovcacn14r1 | CISCO-1-12 | CISCO-1 | 1 | 14 |
|                                                                                                    | ovcacn34r1 | CISCO-1-15 | CISCO-1 | 1 | 34 |
| ovcacn36r1 CISCO-1-17 CISCO-1 1 36                                                                                                    | ovcacn35r1 | CISCO-1-16 | CISCO-1 | 1 | 35 |
|                                                                                                    | ovcacn36r1 | CISCO-1-17 | CISCO-1 | 1 | 36 |

CISCO-1-11 CISCO-1

8

9

10

11

12

13

1

б

7

8

9

10

11

12

15

16

17

compute

compute

compute

compute

compute

compute

compute

compute

compute

compute

| 37         | Net-0   | ovcacn37r1 | CISCO-1-18 | CISCO-1 | 1 | 37 | 18 | compute |
|------------|---------|------------|------------|---------|---|----|----|---------|
| 38         | Net-0   | ovcacn38r1 | CISCO-1-19 | CISCO-1 | 1 | 38 | 19 | compute |
| 39         | Net-0   | ovcacn39r1 | CISCO-1-20 | CISCO-1 | 1 | 39 | 20 | compute |
| 40         | Net-0   | ovcacn40r1 | CISCO-1-21 | CISCO-1 | 1 | 40 | 21 | compute |
| 41         | Net-0   | ovcacn41r1 | CISCO-1-22 | CISCO-1 | 1 | 41 | 22 | compute |
| 42         | Net-0   | ovcacn42r1 | CISCO-1-23 | CISCO-1 | 1 | 42 | 23 | compute |
| 26         | Net-0   | ovcacn26r1 | CISCO-1-35 | CISCO-1 | 1 | 26 | 35 | compute |
| 27         | Net-0   | ovcacn27r1 | CISCO-1-36 | CISCO-1 | 1 | 27 | 36 | compute |
| 28         | Net-0   | ovcacn28r1 | CISCO-1-37 | CISCO-1 | 1 | 28 | 37 | compute |
| 29         | Net-0   | ovcacn29r1 | CISCO-1-38 | CISCO-1 | 1 | 29 | 38 | compute |
| 30         | Net-0   | ovcacn30r1 | CISCO-1-39 | CISCO-1 | 1 | 30 | 39 | compute |
| 31         | Net-0   | ovcacn31r1 | CISCO-1-40 | CISCO-1 | 1 | 31 | 40 | compute |
| 32         | Net-0   | ovcacn32r1 | CISCO-1-41 | CISCO-1 | 1 | 32 | 41 | compute |
| 33         | Net-0   | ovcacn33r1 | CISCO-1-42 | CISCO-1 | 1 | 33 | 42 | compute |
|            |         |            |            |         |   |    |    |         |
| 25 rows di | splayed |            |            |         |   |    |    |         |

Status: Success

80

09

10

11

12

13

14

34

35

36

#### Example 3.29 List All Tasks

Net-0

Net-0

Net-0

Net-0

Net-0

Net-0

PCA> list task

| Task_ID          | Status  | Progress | Start_Time |          | Task_Name             |  |
|------------------|---------|----------|------------|----------|-----------------------|--|
|                  |         |          |            |          |                       |  |
| 376a676449206a   | SUCCESS | 100      | 06-06-2019 | 09:00:01 | backup                |  |
| 376cellfc6c39c   | SUCCESS | 100      | 06-06-2019 | 04:23:41 | update_download_image |  |
| 376a02cf798f68   | SUCCESS | 100      | 06-05-2019 | 21:00:02 | backup                |  |
| 376c7c8afcc86a   | SUCCESS | 100      | 06-05-2019 | 09:00:01 | backup                |  |
|                  | -       |          |            |          |                       |  |
| 4 rows displayed |         |          |            |          |                       |  |

Status: Success

#### Example 3.30 List Uplink Ports to Configure External Networking

```
PCA> list uplink-port
```

| Interface Name | Switch     | Status | Admin_Status | PortChannel | Speed |
|----------------|------------|--------|--------------|-------------|-------|
|                |            |        |              |             |       |
| Ethernet1/1    | ovcasw22r1 | up     | up           | 111         | 40G   |
| Ethernet1/1    | ovcasw23r1 | up     | up           | 111         | 40G   |
| Ethernet1/2    | ovcasw22r1 | up     | up           | 111         | 40G   |
| Ethernet1/2    | ovcasw23r1 | up     | up           | 111         | 40G   |
| Ethernet1/3    | ovcasw22r1 | down   | down         | None        | auto  |
| Ethernet1/3    | ovcasw23r1 | down   | down         | None        | auto  |
| Ethernet1/4    | ovcasw22r1 | down   | down         | None        | auto  |
| Ethernet1/4    | ovcasw23r1 | down   | down         | None        | auto  |
| Ethernet1/5/1  | ovcasw22r1 | up     | up           | 151         | 10G   |
| Ethernet1/5/1  | ovcasw23r1 | up     | up           | 151         | 10G   |
| Ethernet1/5/2  | ovcasw22r1 | down   | up           | 151         | 10G   |
| Ethernet1/5/2  | ovcasw23r1 | down   | up           | 151         | 10G   |
| Ethernet1/5/3  | ovcasw22r1 | down   | down         | None        | 10G   |
| Ethernet1/5/3  | ovcasw23r1 | down   | down         | None        | 10G   |
| Ethernet1/5/4  | ovcasw22r1 | down   | down         | None        | 10G   |
| Ethernet1/5/4  | ovcasw23r1 | down   | down         | None        | 10G   |
|                |            |        |              |             |       |
|                |            |        |              |             |       |

16 rows displayed

Status: Success

#### Example 3.31 List Uplink Port Groups

| PCA> list uplink-p | ort-group |      |       |               |         |                            |
|--------------------|-----------|------|-------|---------------|---------|----------------------------|
| Port_Group_Name    | Ports     | Mode | Speed | Breakout_Mode | Enabled | State                      |
|                    |           |      |       |               |         |                            |
| default_5_1        | 5:1 5:2   | LAG  | 10g   | 10g-4x        | True    | (up)* Not all ports are up |
| default_5_2        | 5:3 5:4   | LAG  | 10g   | 10g-4x        | False   | down                       |
|                    |           |      |       |               |         |                            |
| 2 rows displayed   |           |      |       |               |         |                            |
| Status: Success    |           |      |       |               |         |                            |

#### Example 3.32 List All Configuration Errors

```
PCA> list config-error
TD
         Module
                                                      Timestamp
                                     Host
_ _
                                     192.168.4.4
87
         Management node password
                                                      Mon Jun 03 02:45:42 2019
                                                     Mon Jun 03 02:44:54 2019
54
                                    192.168.4.216
         MySQL management password
2 rows displayed
Status: Success
```

# 3.2.20 remove compute-node

Removes a compute node from an existing tenant group.

#### **Syntax**

```
remove compute-node node tenant-group-name [ --confirm ][ --force ][ --json ][ --less ]
[ --more ][ --tee=OUTPUTFILENAME ]
```

where tenant-group-name is the name of the tenant group you wish to remove one or more compute nodes from, and node is the name of the compute node that should be removed from the selected tenant group.

### Description

Use the <u>remove compute-node</u> command to remove the required compute nodes from their tenant group. Use Oracle VM Manager to prepare the compute nodes first: make sure that virtual machines have been migrated away from the compute node, and that no storage repositories are presented. Custom networks associated with the tenant group are removed from the compute node, not from the tenant group.

This is a destructive operation and you are prompted to confirm whether or not you wish to continue, unless you use the --confirm flag to override the prompt.

#### **Options**

| Option  | Description                                                    |  |  |  |  |
|---------|----------------------------------------------------------------|--|--|--|--|
| confirm | Confirm flag for destructive command. Use this flag to disable |  |  |  |  |
|         | the confirmation prompt when you run this command.             |  |  |  |  |

| Option             | Description                                                                                                    |
|--------------------|----------------------------------------------------------------------------------------------------|
| force              | Force the command to be executed even if the target is in an invalid state. This option is not risk-free and should only be used as a last resort.                                                                       |
| json               | Return the output of the command in JSON format                                                                                                    |
| less               | Return the output of the command one screen at a time<br>for easy viewing, as with the less command on the Linux<br>command line. This option allows both forward and backward<br>navigation through the command output. |
| more               | Return the output of the command one screen at a time<br>for easy viewing, as with the more command on the Linux<br>command line. This option allows forward navigation only.                                            |
| tee=OUTPUTFILENAME | When returning the output of the command, also write it to the specified output file.                                                                                                    |

#### Example 3.33 Removing a Compute Node from a Tenant Group

Status: Success

# 3.2.21 remove network

Disconnects a server node from a network.

# Syntax

```
remove network network-name node [ --confirm ][ --force ][ --json ][ --less ][ --more ][
--tee=OUTPUTFILENAME ]
```

where network-name is the name of the network from which you wish to disconnect one or more servers, and node is the name of the server node that should be disconnected from the selected network.

## Description

Use the <u>remove network</u> command to disconnect server nodes from a custom network you created. In case you want to delete a custom network from your environment, you must first disconnect all the servers from that network. Then use the <u>delete network</u> command to delete the custom network configuration. This is a destructive operation and you are prompted to confirm whether or not you wish to continue, unless you use the <u>--confirm</u> flag to override the prompt.

## **Options**

| Option | Description                                                                                                    |
|--------|----------------------------------------------------------------------------------------------------|
|        | Confirm flag for destructive command. Use this flag to disable the confirmation prompt when you run this command. |

| Option             | Description                                                                                                    |
|--------------------|----------------------------------------------------------------------------------------------------|
| force              | Force the command to be executed even if the target is in an invalid state. This option is not risk-free and should only be used as a last resort.                                                                       |
| json               | Return the output of the command in JSON format                                                                                                    |
| less               | Return the output of the command one screen at a time<br>for easy viewing, as with the less command on the Linux<br>command line. This option allows both forward and backward<br>navigation through the command output. |
| more               | Return the output of the command one screen at a time<br>for easy viewing, as with the more command on the Linux<br>command line. This option allows forward navigation only.                                            |
| tee=OUTPUTFILENAME | When returning the output of the command, also write it to the specified output file.                                                                                                    |

#### Example 3.34 Disconnecting a Compute Node from a Custom Network

# 3.2.22 remove network-from-tenant-group

Removes a custom network from a tenant group.

# Syntax

```
remove network-from-tenant-group network-name tenant-group-name [ --confirm ][ --
force ][ --json ][ --less ][ --more ][ --tee=OUTPUTFILENAME ]
```

where network-name is the name of a custom network associated with a tenant group, and tenantgroup-name is the name of the tenant group you wish to remove the custom network from.

# Description

Use the remove network-from-tenant-group command to break the association between a custom network and a tenant group. The custom network is unconfigured from all tenant group member servers.

This is a destructive operation and you are prompted to confirm whether or not you wish to continue, unless you use the --confirm flag to override the prompt.

# **Options**

| Option Description |                                                                                                    |
|--------------------|----------------------------------------------------------------------------------------------------|
| confirm            | Confirm flag for destructive command. Use this flag to disable the confirmation prompt when you run this command. |

| Option             | Description                                                                                                    |
|--------------------|----------------------------------------------------------------------------------------------------|
| force              | Force the command to be executed even if the target is in an invalid state. This option is not risk-free and should only be used as a last resort.                                                                       |
| json               | Return the output of the command in JSON format                                                                                                    |
| less               | Return the output of the command one screen at a time<br>for easy viewing, as with the less command on the Linux<br>command line. This option allows both forward and backward<br>navigation through the command output. |
| more               | Return the output of the command one screen at a time<br>for easy viewing, as with the more command on the Linux<br>command line. This option allows forward navigation only.                                            |
| tee=OUTPUTFILENAME | When returning the output of the command, also write it to the specified output file.                                                                                                    |

#### Example 3.35 Removing a Custom Network from a Tenant Group

Status: Success

# 3.2.23 reprovision

The reprovision command can be used to trigger reprovisioning for a specified compute node within the Oracle Private Cloud Appliance.

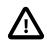

#### Caution

Reprovisioning restores a compute node to a clean state. If a compute node was previously added to the Oracle VM environment and has active connections to storage repositories other than those on the internal ZFS storage, the external storage connections need to be configured again after reprovisioning.

# **Syntax**

```
reprovision { compute-node } node [ -- json ][ -- less ][ -- more ][ -- tee=OUTPUTFILENAME ][
-- force ][ -- save-local-repo ]
```

where node is the compute node name for the compute node that should be reprovisioned.

## Description

Use the reprovision command to reprovision a specified compute node. The provisioning process is described in more detail in Section 1.4, "Provisioning and Orchestration".

The reprovision command triggers a task that is responsible for handling the reprovisioning process and exits immediately with status 'Success' if the task has been successfully generated. This does not

mean that the reprovisioning process itself has completed successfully. To monitor the status of the reprovisioning task, you can use the list compute-node command to check the provisioning state of the servers. You can also monitor the log file for information relating to provisioning tasks. The location of the log file can be obtained by checking the Log\_File parameter when you run the show system-properties command. See Example 3.41, "Show System Properties" for more information.

# Options

The following table shows the available options for this command.

| Option             | Description                                                                                                    |
|--------------------|----------------------------------------------------------------------------------------------------|
| compute-node       | The command target to perform the reprovision operation against.                                                                                                    |
| save-local-repo    | Skip the HMP step in the provisioning process in order to save the local storage repository.                                                                                                    |
| json               | Return the output of the command in JSON format.                                                                                                    |
| less               | Return the output of the command one screen at a time<br>for easy viewing, as with the less command on the Linux<br>command line. This option allows both forward and backward<br>navigation through the command output. |
| more               | Return the output of the command one screen at a time<br>for easy viewing, as with the more command on the Linux<br>command line. This option allows forward navigation only.                                            |
| force              | Force the command to be executed even if the target is in an invalid state. This option is not risk-free and should only be used as a last resort.                                                                       |
| tee=OUTPUTFILENAME | When returning the output of the command, also write it to the specified output file.                                                                                                    |

## **Examples**

#### Example 3.36 Reprovisioning a Compute Node

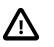

#### Caution

Do not force reprovisioning on a compute node with running virtual machines because they will be left in an indeterminate state.

```
PCA> reprovision compute-node ovcacnllrl
The reprovision job has been submitted.
Use "show compute-node <compute node name>" to monitor the progress.
Status: Success
```

# 3.2.24 rerun

Triggers a configuration task to re-run on the Oracle Private Cloud Appliance.

## **Syntax**

rerun { config-task } id [ -- json ] [ -- less ] [ -- more ] [ -- tee=OUTPUTFILENAME ]

where id is the identifier for the configuration task that must be re-run.

# Description

Use the rerun command to re-initiate a configuration task that has failed. Use the list config-error command to view the configuration tasks that have failed and the associated identifier that you should use in conjunction with this command. See Example 3.32, "List All Configuration Errors" for more information.

# Options

The following table shows the available options for this command.

| Option             | Description                                                                                                    |
|--------------------|----------------------------------------------------------------------------------------------------|
| config-task        | The command target to perform the rerun operation against.                                                                                                    |
| json               | Return the output of the command in JSON format                                                                                                    |
| less               | Return the output of the command one screen at a time<br>for easy viewing, as with the less command on the Linux<br>command line. This option allows both forward and backward<br>navigation through the command output. |
| more               | Return the output of the command one screen at a time<br>for easy viewing, as with the more command on the Linux<br>command line. This option allows forward navigation only.                                            |
| tee=OUTPUTFILENAME | When returning the output of the command, also write it to the specified output file.                                                                                                    |

# **Examples**

#### Example 3.37 Re-run a configuration task

```
PCA> rerun config-task 84
Status: Success
```

# 3.2.25 set system-property

Sets the value for a system property on the Oracle Private Cloud Appliance.

## Syntax

```
set system-property { ftp_proxy | http_proxy | https_proxy | log_count |
log_file | log_level | log_size | timezone } value [ -- json ] [ -- less ] [ -- more ] [ --
tee=OUTPUTFILENAME ]
```

where value is the value for the system property that you are setting.

# Description

Use the set system-property command to set the value for a system property on the Oracle Private Cloud Appliance.

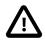

#### Important

The set system-property command only affects the settings for the management node where it is run. If you change a setting on the active management node, using this command, you should connect to the passive management node and run the equivalent command there as well, to keep the two systems synchronized. This is the only exception where it is necessary to run a CLI command on the passive management node.

You can use the show system-properties command to view the values of various system properties at any point. See Example 3.41, "Show System Properties" for more information.

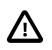

### Important

Changes to system-properties usually require that you restart the service for the change to take effect. To do this, you must run service ovca restart in the shell of the active management node after you have set the system property value.

# Options

| Option      | Description                                                                                                    |
|-------------|----------------------------------------------------------------------------------------------------|
| ftp_proxy   | Set the value for the IP address of an FTP Proxy                                                                                                    |
| http_proxy  | Set the value for the IP address of an HTTP Proxy                                                                                                    |
| https_proxy | Set the value for the IP address of an HTTPS Proxy                                                                                                    |
| log_count   | Set the value for the number of log files that should be retained through log rotation                                                                                                    |
| log_file    | Set the value for the location of a particular log file.                                                                                                    |
|             | Caution         Make sure that the new path to the log file exists. Otherwise, the log server stops working.         The system always prepends /var/log to your entry. Absolute paths are converted to /var/log/ <path>.</path>                                                                                                    |
|             | This property can be defined separately for the following log files: backup, cli, diagnosis, monitor, ovca, snmp, and syncservice.                                                                                                    |
| log_level   | Set the value for the log level output. Accepted log levels are:<br>CRITICAL, DEBUG, ERROR, INFO, WARNING.<br>This property can be defined separately for the following<br>log files: backup, cli, diagnosis, monitor, ovca, snmp, and<br>syncservice. Use tab completion to insert the log file in the<br>command before the log level value. |
| log_size    | Set the value for the maximum log size before a log is rotated                                                                                                    |
| timezone    | Set the time zone for the location of the Oracle Private Cloud<br>Appliance.<br>There are several hundred options, and the selection is case                                                                                                    |
|             | sensitive. It is suggested to use tab completion to find the most accurate setting for your location.                                                                                                    |
| json        | Return the output of the command in JSON format                                                                                                    |
| less        | Return the output of the command one screen at a time for easy viewing, as with the less command on the Linux                                                                                                    |

| Option             | Description                                                                                                    |
|--------------------|----------------------------------------------------------------------------------------------------|
|                    | command line. This option allows both forward and backward navigation through the command output.                                                                             |
| more               | Return the output of the command one screen at a time<br>for easy viewing, as with the more command on the Linux<br>command line. This option allows forward navigation only. |
| tee=OUTPUTFILENAME | When returning the output of the command, also write it to the specified output file.                                                                                         |

#### Example 3.38 Changing the location of the sync service log file

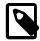

#### Note

Log configuration through the CLI is described in more detail in Section 6.1, "Setting the Oracle Private Cloud Appliance Logging Parameters".

#### Example 3.39 Configuring and unconfiguring an HTTP proxy

```
PCA> set system-property http_proxy http://10.1.1.11:8080
Status: Success
PCA> set system-property http_proxy ''
Status: Success
```

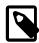

#### Note

Proxy configuration through the CLI is described in more detail in Section 6.2, "Adding Proxy Settings for Oracle Private Cloud Appliance Updates".

#### Example 3.40 Configuring the Oracle Private Cloud Appliance Time Zone

```
PCA> set system-property timezone US/Eastern Status: Success
```

# 3.2.26 show

The show command can be used to view information about particular objects such as tasks, rack layout or system properties. Unlike the list command, which applies to a whole target object type, the show command displays information specific to a particular target object. Therefore, it is usually run by specifying the command, the target object type and the object identifier.

# **Syntax**

```
show { compute-node | network | rack-layout | system-properties | task | tenant-group |
version } object [ --json ] [ --less ] [ --more ] [ --tee=OUTPUTFILENAME ]
```

Where object is the identifier for the target object that you wish to show information for. The following table provides a mapping of identifiers that should be substituted for object, depending on the command target.

| Command Target    | Object Identifier         |
|-------------------|---------------------------|
| compute-node      | Compute Node Name         |
| network           | Network Name              |
| rack-layout       | Rack Architecture or Type |
| system-properties | (none)                    |
| task              | Task ID                   |
| tenant-group      | Tenant Group Name         |
| version           | (none)                    |

Note that you can use tab completion to help you correctly specify the object for the different command targets. You do not need to specify an object if the command target is system-properties or version.

# Description

Use the show command to view information specific to a particular target object, identified by specifying the identifier for the object that you wish to view. The exception to this is the option to view system-properties, for which no identifier is required.

Frequently, the show command may display information that is not available using the list command in conjunction with its filtering capabilities.

# Options

| Option                                                                                          | Description                                                                                                    |
|-------------------------------------------------------------------------------------------------|----------------------------------------------------------------------------------------------------|
| compute-node   network   rack-<br>layout   system-properties   task  <br>tenant-group   version | The command target to show information for.                                                                                                    |
| json                                                                                            | Return the output of the command in JSON format                                                                                                    |
| less                                                                                            | Return the output of the command one screen at a time<br>for easy viewing, as with the less command on the Linux<br>command line. This option allows both forward and backward<br>navigation through the command output. |
| more                                                                                            | Return the output of the command one screen at a time<br>for easy viewing, as with the more command on the Linux<br>command line. This option allows forward navigation only.                                            |
| tee=OUTPUTFILENAME                                                                              | When returning the output of the command, also write it to the specified output file.                                                                                                    |

#### **Example 3.41 Show System Properties**

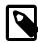

### Note

This command only displays the system properties for the management node where it is run. If the system properties have become unsynchronized across the two management nodes, the information reflected by this command may not apply to both systems. You can run this command on either the active or passive management node if you need to check that the configurations match.

PCA> show system-properties

| HTTP_Proxy          | None                                        |
|---------------------|---------------------------------------------|
| HTTPS_Proxy         | None                                        |
| FTP_Proxy           | None                                        |
| Log_File            | /var/log/ovca.log                           |
| Log_Level           | DEBUG                                       |
| Log_Size (MB)       | 250                                         |
| Log_Count           | 5                                           |
| Timezone            | Etc/UTC                                     |
| Backup.Log_File     | /var/log/ovca-backup.log                    |
| Backup.Log_Level    | DEBUG                                       |
| Cli.Log_File        | /var/log/ovca-cli.log                       |
| Cli.Log_Level       | DEBUG                                       |
| Sync.Log_File       | /var/log/ovca-sync.log                      |
| Sync.Log_Level      | DEBUG                                       |
| Diagnosis.Log_File  | /var/log/ovca-diagnosis.log                 |
| Diagnosis.Log_Level | DEBUG                                       |
| Monitor.Log_File    | /var/log/ovca-monitor.log                   |
| Monitor.Log_Level   | INFO                                        |
| Snmp.Log_File       | /nfs/shared_storage/logs/ovca_snmptrapd.log |
| Snmp.Log_Level      | DEBUG                                       |
|                     |                                             |
|                     |                                             |

Status: Success

#### Example 3.42 Show Task

```
PCA> show task 341e7bc74f339c
```

| Task_Name  | backup              |
|------------|---------------------|
| Status     | RUNNING             |
| Progress   | 70                  |
| Start_Time | 05-27-2019 09:59:36 |
| End_Time   | None                |
| Pid        | 1503341             |
| Result     | None                |
|            |                     |
|            |                     |

Status: Success

#### Example 3.43 Show Rack Layout

```
PCA> show rack-layout x8-2_base
RU Name
               Role
                                 Type
                                             Sub_Type
                                                          Units
_ _
    ____
                ____
                                              _____
                                                           ____
42 ovcacn42r1 compute
                                                          [42]
                                 compute
41 ovcacn41r1 compute
                                 compute
                                                           [41]
```

| 40 | ovcacn40r1    | compute        | compute     |             | [40]             |
|----|---------------|----------------|-------------|-------------|------------------|
| 39 | ovcacn39r1    | compute        | compute     |             | [39]             |
| 38 | ovcacn38r1    | compute        | compute     |             | [38]             |
| 37 | ovcacn37r1    | compute        | compute     |             | [37]             |
| 36 | ovcacn36r1    | compute        | compute     |             | [36]             |
| 35 | ovcacn35r1    | compute        | compute     |             | [35]             |
| 34 | ovcacn34r1    | compute        | compute     |             | [34]             |
| 33 | ovcacn33r1    | compute        | compute     |             | [33]             |
| 32 | ovcacn32r1    | compute        | compute     |             | [32]             |
| 31 | ovcacn31r1    | compute        | compute     |             | [31]             |
| 30 | ovcacn30r1    | compute        | compute     |             | [30]             |
| 29 | ovcacn29r1    | compute        | compute     |             | [29]             |
| 28 | ovcacn28r1    | compute        | compute     |             | [28]             |
| 27 | ovcacn27r1    | compute        | compute     |             | [27]             |
| 26 | ovcacn26r1    | compute        | compute     |             | [26]             |
| 25 | N / A         | infrastructure | filler      |             | [25, 24]         |
| 24 | N / A         | infrastructure | filler      |             | [25, 24]         |
| 23 | ovcasw23r1    | infrastructure | cisco-data  | cisco4      | [23]             |
| 22 | ovcasw22r1    | infrastructure | cisco-data  | cisco3      | [22]             |
| 21 | ovcasw21r1    | infrastructure | cisco       |             | [21]             |
| 20 | N / A         | infrastructure | zfs-storage | disk-shelf  | [20, 19, 18, 17] |
| 19 | N / A         | infrastructure | zfs-storage | disk-shelf  | [20, 19, 18, 17] |
| 18 | N / A         | infrastructure | zfs-storage | disk-shelf  | [20, 19, 18, 17] |
| 17 | N / A         | infrastructure | zfs-storage | disk-shelf  | [20, 19, 18, 17] |
| 16 | ovcasw16r1    | infrastructure | cisco-data  | cisco2      | [16]             |
| 15 | ovcasw15r1    | infrastructure | cisco-data  | ciscol      | [15]             |
| 14 | ovcacn14r1    | compute        | compute     |             | [14]             |
| 13 | ovcacn13r1    | compute        | compute     |             | [13]             |
| 12 | ovcacn12r1    | compute        | compute     |             | [12]             |
| 11 | ovcacn11r1    | compute        | compute     |             | [11]             |
| 10 | ovcacn10r1    | compute        | compute     |             | [10]             |
| 9  | ovcacn09r1    | compute        | compute     |             | [9]              |
| 8  | ovcacn08r1    | compute        | compute     |             | [8]              |
| 7  | ovcacn07r1    | compute        | compute     |             | [7]              |
| 6  | ovcamn06r1    | infrastructure | management  | management2 | [6]              |
| 5  | ovcamn05r1    | infrastructure | management  | managementl | [5]              |
| 4  | ovcasn02r1    | infrastructure | zfs-storage | zfs-head2   | [4, 3]           |
| 3  | ovcasn02r1    | infrastructure | zfs-storage | zfs-head2   | [4, 3]           |
| 2  | ovcasn01r1    | infrastructure | zfs-storage | zfs-headl   | [2, 1]           |
| 1  | ovcasn01r1    | infrastructure | zfs-storage | zfs-headl   | [2, 1]           |
| 0  | ovcapduBrl    | infrastructure | pdu         | pdu2        | [0]              |
| 0  | ovcapduAr1    | infrastructure | pdu         | pdul        | [0]              |
|    | rows displaye |                | Pau         | Paur        | [0]              |

```
Status: Success
```

# Example 3.44 Show the Configuration Details of the default\_external Network

| PCA> show network default_external |                                                                                    |  |
|------------------------------------|------------------------------------------------------------------------------------|--|
|                                    |                                                                                    |  |
| Network_Name                       | default_external                                                                   |  |
| Trunkmode                          | None                                                                               |  |
| Description                        | None                                                                               |  |
| Ports                              | ['5:1', '5:2']                                                                     |  |
| vNICs                              | None                                                                               |  |
| Status                             | ready                                                                              |  |
| Network_Type                       | external_network                                                                   |  |
| Compute_Nodes                      | ovcacnl2r1, ovcacn07r1, ovcacnl3r1, ovcacn14r1, ovcacn10r1, ovcacn09r1, ovcacn11r1 |  |
| Prefix                             | 192.168.200.0/21                                                                   |  |
| Netmask                            | None                                                                               |  |
| Route_Destination                  | None                                                                               |  |
| Route_Gateway                      | None                                                                               |  |
|                                    |                                                                                    |  |
|                                    |                                                                                    |  |
| Status: Success                    |                                                                                    |  |

### Example 3.45 Show Details of a Tenant Group

| PCA> show tenant-grou | up myTenantGroup                  |
|-----------------------|-----------------------------------|
|                       |                                   |
| Name                  | myTenantGroup                     |
| Default               | False                             |
| Tenant_Group_ID       | 0004fb0000020000155c15e268857a78  |
| Servers               | ['ovcacn09r1', 'ovcacn10r1']      |
| State                 | ready                             |
| Tenant_Group_VIP      | None                              |
| Tenant_Networks       | ['myPublicNetwork']               |
| Pool_Filesystem_ID    | 3600144f0d29d4c86000057162ecc0001 |
|                       |                                   |
|                       |                                   |

Status: Success

#### Example 3.46 Show Details of a Custom Network

```
PCA> show network myHostNetwork
```

| Network_Name      | myHostNetwork                      |
|-------------------|------------------------------------|
| Trunkmode         | None                               |
| Description       | None                               |
| Ports             | ['1', '2']                         |
| vNICs             | None                               |
| Status            | ready                              |
| Network_Type      | host_network                       |
| Compute_Nodes     | ovcacn42r1, ovcacn01r2, ovcacn02r2 |
| Prefix            | 10.10.10                           |
| Netmask           | 255.255.240.0                      |
| Route_Destination | 10.10.20.0/24                      |
| Route_Gateway     | 10.10.10.250                       |
|                   |                                    |

Status: Success

#### **Example 3.47 Show Oracle PCA Version Information**

| PCA> show versi | on         |
|-----------------|------------|
|                 |            |
| Version         | 2.4.1      |
| Build           | 819        |
| Date            | 2019-06-20 |
|                 |            |
|                 |            |

Status: Success

# 3.2.27 start

Starts up a rack component.

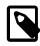

#### Note

Feature disabled in this release.

# Syntax

```
start { compute-node CN | management-node MN } [ -- json ] [ -- less ] [ -- more ] [ --
tee=OUTPUTFILENAME ]
```

where CN refers to the name of the compute node and MN refers to the name of the management node to be started.

# Description

Use the start command to boot a compute node or management node. You must provide the host name of the server you wish to start.

# Options

The following table shows the available options for this command.

| Option                                  | Description                                                                                                    |
|-----------------------------------------|----------------------------------------------------------------------------------------------------|
| compute-node CN   management-node<br>MN | Start either a compute node or a management node. Replace <i>CN</i> or <i>MN</i> respectively with the host name of the server to be started.                                                                            |
| json                                    | Return the output of the command in JSON format                                                                                                    |
| less                                    | Return the output of the command one screen at a time<br>for easy viewing, as with the less command on the Linux<br>command line. This option allows both forward and backward<br>navigation through the command output. |
| more                                    | Return the output of the command one screen at a time<br>for easy viewing, as with the more command on the Linux<br>command line. This option allows forward navigation only.                                            |
| tee=OUTPUTFILENAME                      | When returning the output of the command, also write it to the specified output file.                                                                                                    |

# **Examples**

#### Example 3.48 Starting a Compute Node

```
PCA> start compute-node ovcacnllrl
Status: Success
```

# 3.2.28 stop

Shuts down a rack component or aborts a running task.

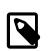

## Note

Stopping a rack component is disabled in this release.

# **Syntax**

stop { compute-node CN | management-node MN | task id | update-task id } [ -- json ] [ -- less
][ --more ] [ --tee=OUTPUTFILENAME ]

where CN or MN refers to the name of the server to be shut down, and id refers to the identifier of the task to be aborted.

# Description

Use the stop command to shut down a compute node or management node or to abort a running task. Depending on the command target you must provide either the host name of the server you wish to shut down, or the unique identifier of the task you wish to abort. This is a destructive operation and you are

prompted to confirm whether or not you wish to continue, unless you use the --confirm flag to override the prompt.

# Options

The following table shows the available options for this command.

| Option                                  | Description                                                                                                    |
|-----------------------------------------|----------------------------------------------------------------------------------------------------|
| compute-node CN   management-node<br>MN | Shut down either a compute node or a management node.<br>Replace <i>CN</i> or <i>MN</i> respectively with the host name of the<br>server to be shut down.                                                                |
| task id update-task id                  | Aborts a running task.                                                                                                    |
|                                         | Use the update-task target type specifically to abort<br>a software update task. It does not take a task ID as an<br>argument, but the management node IP address.                                                       |
|                                         | Caution         Stopping an update task is a risky operation and should be used with extreme caution.                                                                                                    |
| confirm                                 | Confirm flag for destructive command. Use this flag to disable the confirmation prompt when you run this command.                                                                                                    |
| json                                    | Return the output of the command in JSON format                                                                                                    |
| less                                    | Return the output of the command one screen at a time<br>for easy viewing, as with the less command on the Linux<br>command line. This option allows both forward and backward<br>navigation through the command output. |
| more                                    | Return the output of the command one screen at a time<br>for easy viewing, as with the more command on the Linux<br>command line. This option allows forward navigation only.                                            |
| tee=OUTPUTFILENAME                      | When returning the output of the command, also write it to the specified output file.                                                                                                    |

# Examples

## Example 3.49 Aborting a Task

# 3.2.29 update appliance

This command is deprecated. Its functionality is part of the Oracle Private Cloud Appliance Upgrader.

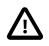

#### Caution

Release 2.4.1 is for factory installation only. It cannot be used for field updates or upgrade operations on existing appliance environments.

# 3.2.30 update password

Modifies the password for one or more components within the Oracle Private Cloud Appliance.

# **Syntax**

update password { LeafSwitch-admin | MgmtNetSwitch-admin | SpineSwitch-admin | mgmtroot | mysql-appfw | mysql-ovs | mysql-root | ovm-admin | spCn-root | spMn-root | spZfsroot | system-root | wls-weblogic | zfs-root } [ PCA-password target-password ][ -confirm ][ --json ][ --less ][ --more ][ --tee=OUTPUTFILENAME ]

where PCA-password is the current password of the Oracle Private Cloud Appliance admin user, and target-password is the new password to be applied to the target rack component.

# Description

Use the update password command to modify the password for one or more components within the Oracle Private Cloud Appliance. This is a destructive operation and you are prompted to confirm whether or not you wish to continue, unless you use the --confirm flag to override the prompt.

Optionally you provide the current Oracle Private Cloud Appliance password and the new target component password with the command. If not, you are prompted for the current password of the Oracle Private Cloud Appliance admin user and for the new password that should be applied to the target.

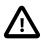

### Caution

Password changes are not instantaneous across the appliance, but are propagated through a task queue. When applying a password change, allow at least 30 minutes for the change to take effect. Do not attempt any further password changes during this delay. Verify that the password change has been applied correctly.

# Options

| Option              | Description                                                                                                    |
|---------------------|----------------------------------------------------------------------------------------------------|
| LeafSwitch-admin    | Sets a new password for the admin user on the leaf Cisco Nexus 9336C-FX2 Switches.                                                               |
| MgmtNetSwitch-admin | Sets a new password for the admin user on the Cisco Nexus 9348GC-FXP Switch.                                                                     |
| SpineSwitch-admin   | Sets a new password for the admin user on the spine Cisco Nexus 9336C-FX2 Switches.                                                              |
| mgmt-root           | Sets a new password for the root user on the management nodes.                                                                                   |
| mysql-appfw         | Sets a new password for the appfw user in the MySQL database.                                                                                    |
|                     | The mysql-appfw, mysql-ovs, mysql-root and wls-<br>weblogic passwords are synchronized automatically,<br>because these must always be identical. |
| mysql-ovs           | Sets a new password for the ovs user in the MySQL database.                                                                                      |

| Option             | Description                                                                                                    |
|--------------------|----------------------------------------------------------------------------------------------------|
|                    | The mysql-appfw, mysql-ovs, mysql-root and wls-<br>weblogic passwords are synchronized automatically,<br>because these must always be identical.                                                                         |
| mysql-root         | Sets a new password for the root user in the MySQL database.                                                                                                    |
|                    | The mysql-appfw, mysql-ovs, mysql-root and wls-<br>weblogic passwords are synchronized automatically,<br>because these must always be identical.                                                                         |
| ovm-admin          | Sets a new password for the admin user in Oracle VM Manager.                                                                                                    |
| spCn-root          | Sets a new password for the root user in the compute node ILOMs.                                                                                                    |
| spMn-root          | Sets a new password for the root user in the management node ILOMs.                                                                                                    |
| spZfs-root         | Sets a new password for the root user on the ZFS storage appliance as well as its ILOM.                                                                                                    |
| system-root        | Sets a new password for the root user on all compute nodes.                                                                                                    |
| wls-weblogic       | Sets a new password for the weblogic user in WebLogic Server.                                                                                                    |
|                    | The mysql-appfw, mysql-ovs, mysql-root and wls-<br>weblogic passwords are synchronized automatically,<br>because these must always be identical.                                                                         |
| zfs-root           | Sets a new password for the root user on the ZFS storage appliance as well as its ILOM.                                                                                                    |
| confirm            | Confirm flag for destructive command. Use this flag to disable the confirmation prompt when you run this command.                                                                                                    |
| json               | Return the output of the command in JSON format                                                                                                    |
| less               | Return the output of the command one screen at a time<br>for easy viewing, as with the less command on the Linux<br>command line. This option allows both forward and backward<br>navigation through the command output. |
| more               | Return the output of the command one screen at a time<br>for easy viewing, as with the more command on the Linux<br>command line. This option allows forward navigation only.                                            |
| tee=OUTPUTFILENAME | When returning the output of the command, also write it to the specified output file.                                                                                                    |

Example 3.50 Changing the Oracle VM Manager Administrator Password

New ovm-admin Password: Confirm New ovm-admin Password: Status: Success

# Chapter 4 Managing the Oracle VM Virtual Infrastructure

# **Table of Contents**

| 4.1 Guidelines and Limitations                         | 92  |
|--------------------------------------------------------|-----|
| 4.2 Logging in to the Oracle VM Manager Web UI         |     |
| 4.3 Monitoring Health and Performance in Oracle VM     | 95  |
| 4.4 Creating and Managing Virtual Machines             | 95  |
| 4.5 Managing Virtual Machine Resources                 |     |
| 4.6 Configuring Network Resources for Virtual Machines | 101 |
| 4.7 Viewing and Managing Storage Resources             | 103 |
| 4.8 Tagging Resources in Oracle VM Manager             |     |
| 4.9 Managing Jobs and Events                           |     |
|                                                        |     |

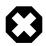

### Warning

Access to the Oracle VM Manager web user interface, command line interface and web services API is provided without restrictions. The configuration of Oracle Private Cloud Appliance components within Oracle VM Manager is automatic and handled by the Oracle Private Cloud Appliance provisioning process. Altering the configuration of these components directly within Oracle VM Manager is not supported and may result in the malfunction of the appliance.

Here is a non-exhaustive list of critical limitations that are known to be violated regularly, which results in severe system configuration problems and significant downtime:

- **DO NOT rename host names** of compute names or other Oracle PCA components.
- DO NOT rename server pools.
- DO NOT rename built-in repositories.
- DO NOT rename existing networks or modify their properties (VLAN tag, MTU, and so on), except as documented explicitly in the Oracle Private Cloud Appliance Administrator's Guide.
- DO NOT add the VM role to the internal management network or internal storage network.

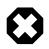

#### Warning

The appliance controller software enables customization of networking, external storage connectivity and server pools – known as tenant groups in Oracle Private Cloud Appliance. The resulting Oracle VM configurations also must not be altered within Oracle VM Manager.

Use of Oracle VM Manager in the context of Oracle Private Cloud Appliance should be limited to the management and creation of virtual machines.

Configuring additional storage, creating repositories, and setting up additional networks specifically for the use of virtual machines is possible. However, this

should be done carefully, to avoid disrupting the configuration specific to the Oracle Private Cloud Appliance.

Management of virtual machines and your Oracle VM environment is achieved using the Oracle VM Manager Web UI (User Interface). While Oracle VM Manager does provide a command line interface and web services API, use of these on your Oracle Private Cloud Appliance should only be attempted by advanced users with a thorough understanding of Oracle VM and the usage limitations within an Oracle Private Cloud Appliance context.

The information provided in here, is a description of the Oracle VM Manager Web UI within the context of the Oracle Private Cloud Appliance. Where particular actions within the Oracle VM Manager Web UI are referenced, a link to the appropriate section within the Oracle VM Manager User's Guide is provided. The complete Oracle VM Manager User's Guide is available at this URL: https://docs.oracle.com/en/virtualization/oracle-vm/3.4/user/index.html.

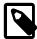

### Note

When consulting the Oracle VM documentation directly, keep in mind the limitations imposed by using it within Oracle Private Cloud Appliance. More details about the use of the Oracle VM documentation library can be found in About the Oracle VM Documentation Library.

New users of Oracle VM who want to learn the fundamentals of creating and maintaining a virtualized environment should consult the Oracle VM Concepts Guide. It describes the concepts on which the Oracle VM components and functionality are based, and also links to operational procedures in the Oracle VM Manager User's Guide.

The Oracle VM Manager Web UI is available at the virtual IP address that you configured for your management nodes during installation. This virtual IP address is automatically assigned to whichever management node is currently the master or active node within the cluster. If that management node becomes unavailable, the standby management node is promoted to the active role and takes over the IP address automatically. See Section 1.5, "High Availability" for more information on management node failover.

The Oracle VM Manager Web UI is configured to listen for HTTPS requests on port 7002.

# 4.1 Guidelines and Limitations

The Oracle VM Manager Web User Interface is provided without any software limitation to its functionality. Once your appliance has been provisioned, the Oracle VM environment is fully configured and ready to use for the deployment and management of your virtual machines. In this section, the operations that are explicitly not permitted, are presented as guidelines and limitations that should be followed when working within Oracle VM Manager, or executing operations programmatically through the command line interface (CLI) or web services API (WSAPI).

The following actions must not be performed, except if Oracle gives specific instructions to do so.

#### Do Not:

- attempt to discover, remove, rename or otherwise modify servers or their configuration;
- attempt to modify the NTP configuration of a server;
- attempt to add, remove, rename or otherwise modify server pools or their configuration;
- attempt to change the configuration of server pools corresponding with tenant groups configured through the appliance controller software (except for DRS policy setting);

- · attempt to move servers out of the existing server pools;
- attempt to add or modify or remove server processor compatibility groups;
- attempt to modify or remove the existing local disk repositories or the repository named Rack1repository;
- attempt to delete or modify any of the preconfigured default networks, or custom networks configured through the appliance controller software;
- · attempt to connect virtual machines to the appliance management network;
- attempt to modify or delete any existing Storage elements that are already configured within Oracle VM, or use the reserved names of the default storage elements – for example OVCA\_ZFSSA\_Rack1 – for any other configuration;
- attempt to configure global settings, such as YUM Update, in the **Reports and Resources** tab (except for tags, which are safe to edit);
- attempt to select a non-English character set or language for the operating system, because this is not supported by Oracle VM Manager see support note with Doc ID 2519818.1.

If you ignore this advice, the Oracle Private Cloud Appliance automation, which uses specific naming conventions to label and manage assets, may fail. Out-of-band configuration changes would not be known to the orchestration software of the Oracle Private Cloud Appliance. If a conflict between the Oracle Private Cloud Appliance configuration and Oracle VM configuration occurs, it may not be possible to recover without data loss or system downtime.

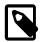

#### Note

An exception to these guidelines applies to the creation of a *Service VM*. This is a VM created specifically to perform administrative operations, for which it needs to be connected to both the public network and internal appliance networks. For detailed information and instructions, refer to the support note with Doc ID 2017593.1.

Regardless of which interface you use to access the Oracle VM functionality directly, the same restrictions apply. In summary, you may use the Web UI, CLI or WSAPI for the operations listed below.

#### Use the Oracle VM Interfaces for:

- configuration and management of VM networks, VLAN interfaces and VLANs;
- · configuration of VM vNICs and connecting VMs to networks;
- all VM configuration and life cycle management;
- · attaching and managing external storage for VM usage;
- compute node IPMI control.

# About the Oracle VM Documentation Library

You can find the complete Oracle VM documentation library at this URL: https://docs.oracle.com/en/ virtualization/oracle-vm/index.html.

It is critical that you understand the scope of Oracle VM within the specific context of Oracle Private Cloud Appliance. A major objective of the appliance is to orchestrate or fully automate a number of Oracle VM operations. It also imposes restrictions that do not exist in other Oracle VM environments, on infrastructure

aspects such as server hardware, networking and storage configuration. Consequently, some chapters or even entire books in the Oracle VM documentation library are irrelevant to Oracle Private Cloud Appliance customers, or should not be used because they describe procedures that conflict with the way the appliance controller software configures and manages the Oracle VM infrastructure.

This list, which is not meant to be exhaustive, explains which parts of the Oracle VM documentation should not be referenced because the functionality in question is either not supported or managed at the level of the appliance controller software:

· Installation and Upgrade Guide

Oracle Private Cloud Appliance always contains a clustered pair of management nodes with Oracle VM Manager pre-installed. When you power on the appliance for the first time, the compute node provisioning process begins, and one of the provisioning steps is to install Oracle VM Server on the compute nodes installed in the appliance rack. The installation of additional compute nodes and upgrades of the appliance software are orchestrated in a similar way.

• Getting Started Guide

Although the getting started guide is an excellent way to progress through the entire chain of operations from discovering the first Oracle VM Server to the point of accessing a fully operational virtual machine, it does not help the Oracle Private Cloud Appliance user, who only needs Oracle VM Manager in order to create and manage virtual machines.

• Administration Guide

This guide describes a number of advanced system administration tasks, most of which are performed at the level of the virtualization platform. The information in this book may be useful for specific configurations or environments, but we recommend that you consult with Oracle subject matter experts to avoid making changes that adversely affect the Oracle Private Cloud Appliance environment.

· Command Line Interface and Web Services API

The recommended interface to manage the Oracle VM environment within Oracle Private Cloud Appliance is the Oracle VM Manager Web UI. The CLI and WSAPI should be used with care, within the limitations described in the Oracle Private Cloud Appliance documentation. They can be safely used in a programmatic context, for example to automate operations related to the virtual machine life cycle (which includes create, clone, start, stop, migrate VMs, pinning CPUs, uploading templates and ISOs, and so on).

Since Oracle VM Manager is the preferred interface to manage the virtualized environment, this chapter provides links to various sections of the Oracle VM Manager User's Guide in order to help Oracle Private Cloud Appliance users perform the necessary tasks. The book is closely aligned with the structure of the Web UI it describes, and the sections and links in this chapter conveniently follow the same basic outline. Where the Oracle VM Manager functionality overlaps with the default Oracle Private Cloud Appliance configuration the document indicates which operations are safe and which should be avoided.

# 4.2 Logging in to the Oracle VM Manager Web UI

To open the Login page of the Oracle VM Manager Web UI, enter the following address in a Web browser:

https://manager-vip:7002/ovm/console

Where, *manager-vip* refers to the virtual IP address, or corresponding host name, that you have configured for your management nodes during installation. By using the virtual IP address, you ensure that you always access the Oracle VM Manager Web UI on the active management node.

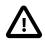

## Important

You must ensure that if you are accessing Oracle VM Manager through a firewalled connection, the firewall is configured to allow TCP traffic on the port that Oracle VM Manager is using to listen for connections.

Enter your Oracle VM Manager administration user name in the **Username** field. This is the administration user name you configured during installation. Enter the password for the Oracle VM Manager administration user name in the **Password** field.

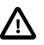

#### Important

The Oracle VM Manager Web UI makes use of cookies in order to store session data. Therefore, to successfully log in and use the Oracle VM Manager Web UI your web browser must accept cookies from the Oracle VM Manager host.

# 4.3 Monitoring Health and Performance in Oracle VM

The **Health** tab provides a view of the health of the compute nodes and the server pool within your environment. This information complements the Hardware View provided in the Oracle Private Cloud Appliance Dashboard. See Section 2.3, "Hardware View" for more information.

The **Statistics** subtabs available on the Health tab provides statistical information, including graphs that can be refreshed with short intervals or at the click of a button, for CPU and memory usage and for file system utilization. These statistics can be viewed at a global scale to determine overall usage, or at the detail level of a category of resources or even a single item.

The Server and VM Statistics subtab can display information per server to see the performance of each individual compute node, or per virtual machine to help track the usage and resource requirements for any of the virtual machines within your environment. The File System Statistics subtab displays storage space utilization information, organized by storage location, and allows you to track available space for individual file systems over time.

For detailed information on using the Health tab, please refer to the section entitled Health Tab in the Oracle VM Manager User's Guide.

In addition to the Health tab you can also monitor the status of many resource categories through the **Info perspective** or **Events perspective**. When you select these perspectives in the Management pane, the type of information displayed depends on the active item in the Navigation pane on the left hand side. Both the Info perspective and the Events perspective are common to many elements within the Oracle VM Manager Web UI.

The following sections in the Oracle VM Manager User's Guide provide detailed information about both perspectives, using the server pool item as an example:

- the Oracle VM Manager Info perspective
- the Oracle VM Manager Events perspective

# 4.4 Creating and Managing Virtual Machines

The **Servers and VMs** tab is used to create and manage your virtual machines. By default, compute nodes in the base rack of the appliance are listed as belonging to a single server pool called **Rack1\_ServerPool**. The configuration of the default server pool must not be altered. There is no need to discover servers, as compute nodes are automatically provisioned and discovered within an Oracle Private Cloud Appliance. Editing the configuration of the server pool, servers and processor compatibility groups is not supported.

The primary purpose of this tab within the Oracle Private Cloud Appliance context is to create and manage your virtual machines.

Virtual machines can be created using:

- ISO files in a repository (hardware virtualized only)
- Mounted ISO files on an NFS, HTTP or FTP server (paravirtualized only)
- Virtual machine templates (by cloning a template)
- Existing virtual machines (by cloning a virtual machine)
- · Virtual machine assemblies or virtual appliances

Virtual machines require most installation resources to be located in the storage repository, managed by Oracle VM Manager, with the exception of mounted ISO files for paravirtualized guests. See Section 4.5, "Managing Virtual Machine Resources" for more information on importing these resources into the Oracle Private Cloud Appliance repository.

The following list provides an outline of actions that you can perform in this tab, with links to the relevant documentation within the Oracle VM Manager User's Guide:

Create a virtual machine

You can create a virtual machine following the instructions provided in the section entitled Create Virtual Machine.

You do not need to create any additional server pools. You need only ensure that your installation media has been correctly imported into the Oracle Private Cloud Appliance repository.

· View virtual machine information and events

You can view information about your virtual machine or access virtual machine events by following the information outlined in the section entitled View Virtual Machine Events.

• Edit a virtual machine

You can edit virtual machine parameters as described in the section entitled Edit Virtual Machine.

• Start a virtual machine

Further information is provided in the section entitled Start Virtual Machines.

· Connect to a virtual machine console

There are two options for virtual machine console connections:

- For more information about the use of the VM console, refer to the section entitled Launch Console.
- For more information about the use of the VM serial console, refer to the section entitled Launch Serial Console.
- Stop a virtual machine

Further information is provided in the section entitled Stop Virtual Machines.

Kill a virtual machine

Further information is provided in the section entitled Kill Virtual Machines.

• Restart a virtual machine

Further information is provided in the section entitled Restart Virtual Machines.

• Suspend a virtual machine

Further information is provided in the section entitled Suspend Virtual Machines.

• Resume a virtual machine

Further information is provided in the section entitled Resume Virtual Machine.

• Migrate or move a virtual machine between repositories, between servers, and to or from the Unassigned Virtual Machines folder

Further information is provided in the section entitled Migrate or Move Virtual Machines.

It is possible to create alternate repositories if you have extended the system with external storage. If you have an additional repository, this function can be used to move a virtual machine from one repository to another.

Because there is only a single server pool available in a default Oracle Private Cloud Appliance base rack, migration of virtual machines can only be achieved between servers and between a server and the Unassigned Virtual Machines folder. Migration between server pools is possible if you have customized the default configuration by creating tenant groups. See Section 2.8, "Tenant Groups" for more information.

Modifying Server Processor Compatibility Groups is not permitted.

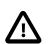

#### Caution

Compute nodes of different hardware generations operate within the same server pool but belong to different CPU compatibility groups. By default, live migration between CPU compatibility groups is not supported, meaning that virtual machines must be cold-migrated between compute nodes of different generations.

If *live* migration between compute nodes of different generations is required, it must only be attempted from an older to a newer hardware generation, and never in the opposite direction. To achieve this, the administrator must first create new compatibility groups.

For more information about CPU compatibility groups, please refer to the section entitled Server Processor Compatibility Perspective.

For more information about the Unassigned Virtual Machines folder, refer to the section entitled Unassigned Virtual Machines Folder.

• Control virtual machine placement through anti-affinity groups.

You can prevent virtual machines from running on the same physical host by adding them to an antiaffinity group. This is particularly useful for redundancy and load balancing purposes.

Further information about anti-affinity groups is provided in the section entitled What are Anti-Affinity Groups? in the Oracle VM Concepts Guide.

For instructions to create and manage anti-affinity groups, refer to the section entitled Anti-Affinity Groups Perspective in the Oracle VM Manager User's Guide.

• Clone a virtual machine

Further information is provided in the section entitled Clone a Virtual Machine or Template.

You can create a clone customizer to set up the clone parameters, such as networking, and the virtual disk, and ISO resources. For more information about clone customizers, please refer to the section entitled Manage Clone Customizers.

· Export virtual machines to a virtual appliance

Exporting a virtual appliance lets you reuse virtual machines with other instances of Oracle VM, or with other virtualization environments that support the Open Virtualization Format (OVA). You can export one or more virtual machines to a virtual appliance. Further information is provided in the section entitled Export to Virtual Appliance.

· Send a message to a virtual machine

If you have installed Oracle VM Guest Additions within your virtual machine, you can use the Oracle VM Messaging framework to send messages to your virtual machines to trigger actions within a virtual machine. Refer to the section entitled Send VM Messages for more information.

• Delete a virtual machine

Further information is provided in the section entitled Delete Virtual Machines.

Figure 4.1 A view of the Servers and VMs tab

| Image: Base of the server Pools         Image: Base of the server Pool         Image: Base of the server Pool         Image | View  Perspective: Server Pools Name  Rack1_ServerPool | ag(s) Keymap Virtual IP en-us          | Master Server Pool File System Pool filesystem for Ra | ack1_ |
|----------------------------------------------------------------------------------------------------|--------------------------------------------------------|----------------------------------------|-------------------------------------------------------|-------|
| ovcacn09r1     ovcacn10r1     ovcacn11r1     ovcacn12r1     ovcacn13r1     ovcacn13r1     ovcacn13r1     ovcacn14r1     Unassigned Servers     Unassigned Virtual Machines                                                                                                    | •                                                      | 11                                     |                                                       |       |
| Job Summary: 📋 627 Total Jobs 🕞 (                                                                                                    | <b>D</b> Pending 🙀 O In Progress 🔞 19 Faile            | id 🔀 <b>0</b> Aborted 🛛 🐼 608 Complete |                                                       |       |

# **4.5 Managing Virtual Machine Resources**

The **Repositories** tab provides a view of the Oracle Private Cloud Appliance repository. By default, a shared repository is configured on the internal ZFS storage appliance and named **Rack1-repository**.

Additional local repositories are configured using the free disk space of each compute node. None of the default repository configurations may be altered.

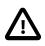

### Caution

Using local storage on the compute nodes has implications that you should take into account when planning the deployment of your virtual environment. For example:

- Virtual machines with resources in a local storage repository cannot be migrated to another compute node.
- Templates, assemblies and ISOs in local storage repositories cannot be used to create virtual machines on another compute node.
- If a compute node becomes unavailable, its locally stored virtual machines and resources cannot be restored or migrated to another compute node for continued service.
- The virtual machines and resources in local storage repositories are not protected by automatic failover and high-availability mechanisms normally offered by a clustered Oracle VM server pool with shared storage repository.

Additional repositories should be configured using external storage solutions. For information about extending the storage capacity of Oracle Private Cloud Appliance, see Section 4.7, "Viewing and Managing Storage Resources".

The Repositories tab is used to manage virtual machine resources, such as installation media and virtual disks. From this tab, it is possible to create, import or clone Oracle VM templates, virtual appliances and ISO image files. It is also possible to create, modify, or clone virtual disks here. The following list provides an outline of actions that you can perform in this tab, with links to the relevant documentation within the Oracle VM Manager User's Guide:

- Manage Virtual Machine Templates
  - Import a template
  - Edit a template
  - Clone a VM or template
  - Move a template
  - Manage template clone customizers
  - Delete a template

All documentation for these actions can be found in the section entitled VM Templates Perspective.

For specific information about virtual appliances offered through Oracle Technology Network, refer to Virtual Appliances from Oracle.

- Manage Virtual Appliances
  - Import a virtual appliance
  - Create a VM from a virtual appliance

- Edit a virtual appliance
- Refresh a virtual appliance
- Delete a virtual appliance

All documentation for these actions can be found in the section entitled Virtual Appliances Perspective.

For specific information about virtual appliances offered through Oracle Technology Network, refer to Virtual Appliances from Oracle.

- Manage Virtual Machine ISO Image Files
  - Import an ISO
  - Edit an ISO
  - Clone an ISO
  - Delete an ISO

All documentation for these actions can be found in the section entitled ISOs Perspective.

- Manage Virtual Disks
  - Create a virtual disk
  - Import a virtual disk
  - · Edit a virtual disk
  - Clone a virtual disk
  - Delete a virtual disk

All documentation for these actions can be found in the section entitled Virtual Disks Perspective.

• View Virtual Machine Configuration Entries

For more information, refer to the section entitled VM Files Perspective.

### **Virtual Appliances from Oracle**

Through the Oracle VM product pages, you can find several pre-configured Oracle VM Virtual Appliances, which can be downloaded for convenient deployment on Oracle Private Cloud Appliance. These virtual appliances allow users of Oracle Private Cloud Appliance to rapidly set up a typical Oracle product stack within their Oracle VM environment, without having to perform the full installation and configuration process.

For detailed information, including documentation specific to the virtual appliances, refer to the *Oracle VM Virtual Appliances* overview page.

For Oracle VM instructions related to virtual appliances, follow the links provided above.

For more general information about the use of virtual appliances and templates, refer to the chapter Understanding Repositories in the Oracle VM Concepts Guide. The most relevant sections are:

• How is a Repository Organized?

• How are Virtual Appliances Managed?

# 4.6 Configuring Network Resources for Virtual Machines

The **Networking** tab is used to manage networks within the Oracle VM environment running on the Oracle Private Cloud Appliance.

### Caution

By default, a number of networks are defined during factory installation. These **must not be altered** as they are required for the correct operation of the Oracle Private Cloud Appliance software layer.

The default networks are set up as follows:

• 192.168.32.0 : the internal management network

This is a private network providing connectivity between the management nodes and compute nodes, using VLAN 3092. It is used for all network traffic inherent to Oracle VM Manager, Oracle VM Server and the Oracle VM Agents.

• 192.168.40.0: the internal storage network

This is a private network used exclusively for traffic to and from the ZFS storage appliance. Both management nodes and compute nodes can reach the internal storage on VLAN 3093. The network also fulfills the heartbeat function for the clustered Oracle VM server pool.

Additionally, two networks are listed with the VM Network role:

• default\_external

This default network is the standard choice for virtual machines requiring external network connectivity. It supports both tagged and untagged traffic. For untagged traffic it uses the Oracle VM standard VLAN 1, meaning no additional configuration is required.

If you prefer to use VLANs for your VM networking, configure the additional VLAN interfaces and networks of your choice as follows:

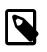

#### Note

When reprovisioning compute nodes or provisioning newly installed compute nodes, you always need to configure VLANs manually. The VLAN configuration is not applied automatically when the compute node joins an existing server pool.

1. Go to the Networking tab and select the VLAN Interfaces subtab.

The process for creating VLAN Interfaces is described in detail in the Oracle VM Manager User's Guide in the section entitled Create VLAN Interfaces.

- 2. Click **Create VLAN Interface**. In the navigation tree of the Create VLAN Interfaces window, select the vx13040 VxLAN interface of each compute node in the default **Rack1\_ServerPool**.
- In the next step of the wizard, add the VLAN IDs you require. When you complete the wizard, a new VLAN interface for each new VLAN ID is configured on top of each compute node interface you selected.

4. Create a new Oracle VM network with the VM role, on the VLAN interfaces for each VLAN tag you created. Each new network should contain the VLAN interfaces associated with a particular VLAN ID; for example all VLAN interfaces with ID 11 on top of a vx13040 interface.

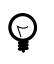

### Тір

You can filter the VLAN interfaces by ID to simplify the selection of the VLAN interfaces participating in the new network.

The process for creating networks with VLAN interfaces is described in the Oracle VM Manager User's Guide in the section entitled Create New Network.

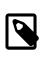

### Note

To start using the new network at the VM level, edit the necessary VMs and assign a VNIC to connect to the new network.

- 5. Configure your data center network accordingly.
- default\_internal

This default network is intended for virtual machines requiring network connectivity to other virtual machines hosted on the appliance, but *not* external to the appliance. For untagged traffic it uses the Oracle VM standard VLAN 1. To use the VLANs of your choice, configure the additional VLAN interfaces and networks as follows:

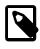

### Note

When reprovisioning compute nodes or provisioning newly installed compute nodes, you always need to configure VLANs manually. The VLAN configuration is not applied automatically when the compute node joins an existing server pool.

1. Go to the **Networking** tab and select the **VLAN Interfaces** subtab.

The process for creating VLAN Interfaces is described in detail in the Oracle VM Manager User's Guide in the section entitled Create VLAN Interfaces.

- Click Create VLAN Interface. In the navigation tree of the Create VLAN Interfaces window, select the vx2 VxLAN interface of each compute node in the default Rack1\_ServerPool.
- In the next step of the wizard, add the VLAN IDs you require. When you complete the wizard, a new VLAN interface for each new VLAN ID is configured on top of each compute node network port you selected.
- Create a new VLAN network with the VM role for each VLAN tag you added. Each new network should contain the VLAN interfaces associated with a particular VLAN ID; for example all VLAN interfaces with ID 1001 on top of a vx2 interface.

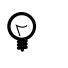

Tip

You can filter the VLAN interfaces by ID to simplify the selection of the VLAN interfaces participating in the new network.

The process for creating networks with VLAN interfaces is described in the Oracle VM Manager User's Guide in the section entitled Create New Network.

For more information about Oracle Private Cloud Appliance network configuration, see Section 1.2.4, "Network Infrastructure".

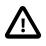

### Caution

Do not alter the internal appliance administration network (192.168.4.0) connections on the compute nodes or any other rack components. The environment infrastructure depends on the correct operation of this network.

For example, if you configured networking for virtual machines in such a way that they can obtain an IP address in the 192.168.4.0 subnet, IP conflicts and security issues are likely to occur.

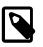

### Note

If VM-to-VM network performance is not optimal, depending on the type of network load, you could consider increasing the guests' MTU from the default 1500 bytes to 9000. Note that this is a change at the VM level; the compute node interfaces are set to accommodate 9000 bytes already, and must never be modified. Connectivity between VMs and external systems may also benefit from the higher MTU, provided this is supported across the entire network path.

Do not edit or delete any of the networks listed here. Doing so may cause your appliance to malfunction. In an Oracle Private Cloud Appliance context, use the Networking tab to configure and manage Virtual NICs and VLANs for use by your virtual machines.

| View - 🕂 🖉 💥 🤅     |                |                      |                      |           |                               |                |                    |                |                |         |
|--------------------|----------------|----------------------|----------------------|-----------|-------------------------------|----------------|--------------------|----------------|----------------|---------|
| Name 🔺 🗸           | ID             | Intra-Network Server | Server<br>Management | Cluster   | etwork Channe<br>Live Migrate | ls<br>Storage  | Virtual<br>Machine | Description    |                |         |
| 192.168.32.0       | 10b9cdbb10     |                      | Management           | √ v       |                               | 1              | Macrinie           |                |                |         |
| 192.168.40.0       | c0a88c00       |                      | 1                    |           | 1                             |                |                    |                |                |         |
| default_external   | 1039c145f1     |                      |                      |           |                               |                | 1                  |                |                |         |
| default_internal   | 10336e5cbd     |                      |                      |           |                               |                | 1                  |                |                |         |
| mvl_pvi_network    | 10d3e06a47     |                      |                      |           |                               |                | 1                  |                |                |         |
| private_vlan1001   | 10fb124b07     |                      |                      |           |                               |                | 1                  | VM private net | work vlan 1001 |         |
| private_vlan1002   | 109b387afa     |                      |                      |           |                               |                | 1                  | VM private net | work vlan 1002 |         |
| public_vlan0011    | 105ec61873     |                      |                      |           |                               |                | 1                  | VM public net  | vork vlan 11   |         |
| public_vlan0012    | 1044b1f9bf     |                      |                      |           |                               |                | 1                  | VM public net  | vork vlan 12   |         |
| public_vlan0013    | 1015290b59     |                      |                      |           |                               |                | 1                  | VM public net  | vork vlan 13   |         |
| public_vlan0014    | 1035673979     |                      |                      |           |                               |                | 1                  | VM public net  | vork vlan 14   |         |
| public_vlan0015    | 10012d3835     |                      |                      |           |                               |                | 1                  | VM public net  | vork vlan 15   |         |
| Job Summary:       | 627 Total Jobs | 🔁 0 Pending 🗳 0 In   | Progress 🔯           | 19 Failed | <b>0</b> Aborted              | <b>608</b> Con | plete              |                |                |         |
| Description        |                |                      |                      |           |                               |                |                    | Duration       | Abort          | Details |
| No data to display |                | Status               | Progress             | Message   | Time                          | stamp          |                    | Duration       | Αύοπ           | Details |

# 4.7 Viewing and Managing Storage Resources

The storage resources underlying the built-in Oracle Private Cloud Appliance ZFS storage repository and the server pool clustering file system are listed under the **Storage** tab within Oracle VM Manager. The internal ZFS storage is listed under the SAN Servers folder. Do not modify or attempt to delete this storage.

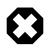

### Warning

Compute node provisioning relies on the internal ZFS file server and its exported storage. Changing the configuration will cause issues with provisioning and server pool clustering.

The internal ZFS Storage Appliance has sufficient disk space (100TB) for a basic virtualized environment, but the storage capacity for virtual disks and shared file systems can be extended with additional external storage for use within Oracle VM.

Information on expanding your Oracle VM environment with storage repositories located on the external storage is provided in the *Oracle VM Manager User's Guide*. Refer to the section entitled Storage Tab. You are also fully capable of using other networked storage, available on the public network or a custom network, within your own Virtual Machines.

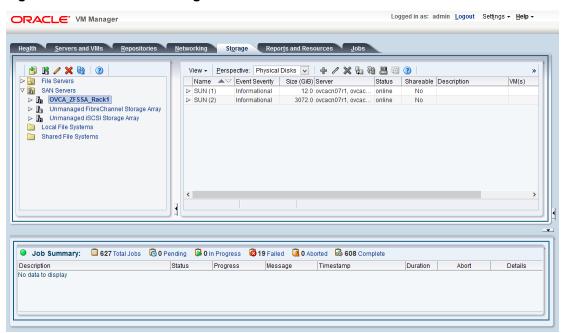

### Figure 4.3 A view of the Storage tab

# 4.8 Tagging Resources in Oracle VM Manager

The **Reports and Resources** tab is used to configure global settings for Oracle VM and to manage tags, which can be used to identify and group resources. Since many of the global settings such as server update management and NTP configuration are managed automatically within Oracle Private Cloud Appliance, you do not need to edit any settings here. Those configuration changes could cause the appliance to malfunction.

You are able to create, edit and delete tags, by following the instructions in the section entitled Tags.

You can also use this tab to generate XML reports about Oracle VM objects and attributes. For details, refer to the section entitled Reports.

# 4.9 Managing Jobs and Events

The **Jobs** tab provides a view of the job history within Oracle VM Manager. It is used to track and audit jobs and to help troubleshoot issues within the Oracle VM environment. Jobs and events are described in detail within the Oracle VM Manager User's Guide in the section entitled Jobs Tab.

Since the Recurring Jobs, described in the Oracle VM Manager User's Guide, are all automated and handled directly by the Oracle Private Cloud Appliance, you must not edit any of the settings for recurring jobs.

# Chapter 5 Servicing Oracle Private Cloud Appliance Components

# **Table of Contents**

| 107 |
|-----|
| 107 |
| 108 |
| 109 |
| 109 |
| 109 |
| 110 |
| 111 |
| 112 |
| 113 |
| 113 |
| 115 |
| 116 |
| 116 |
| 117 |
| 118 |
| 118 |
| 119 |
|     |

This chapter explains the service procedures for Oracle Private Cloud Appliance in case a failure occurs. Optionally, you can configure the system with Oracle Auto Service Request (ASR), which generates a service request with Oracle automatically when it detects a hardware malfunction. Certain components of Oracle Private Cloud Appliance are customer-replaceable. These are listed in this chapter, along with the necessary instructions.

# 5.1 Oracle Auto Service Request (ASR)

Oracle Private Cloud Appliance is qualified for Oracle Auto Service Request (ASR), a software feature for support purposes. It is integrated with My Oracle Support and helps resolve problems faster by automatically opening service requests when specific hardware failures occur. Using ASR is optional: the components must be downloaded, installed and configured in order to enable ASR for your appliance.

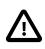

### Caution

Oracle Auto Service Request (ASR) must be installed by an **authorized Oracle Field Engineer**. Request installation of ASR at the time of system install. Installation at a later date will be a Time and Materials charge.

Oracle is continuously analyzing and improving the ASR fault rules to enhance the Oracle support experience. This includes adding, modifying and removing rules to focus on actionable events from ASR assets while filtering non-actionable events. For up-to-date fault coverage details, please refer to the Oracle Auto Service Request documentation page.

# 5.1.1 Understanding Oracle Auto Service Request (ASR)

To enable the automated service request feature, the Oracle Private Cloud Appliance components must be configured to send hardware fault telemetry to the ASR Manager software. ASR Manager must be installed

on the master management node, which needs an active outbound Internet connection using HTTPS or an HTTPS proxy.

When a hardware problem is detected, ASR Manager submits a service request to Oracle Support Services. In many cases, Oracle Support Services can begin work on resolving the issue before the administrator is even aware the problem exists.

ASR detects faults in the most common hardware components, such as disks, fans, and power supplies, and automatically opens a service request when a fault occurs. ASR does not detect all possible hardware faults, and it is not a replacement for other monitoring mechanisms, such as SMTP and SNMP alerts, within the customer data center. It is a complementary mechanism that expedites and simplifies the delivery of replacement hardware. ASR should not be used for downtime events in high-priority systems. For high-priority events, contact Oracle Support Services directly.

An email message is sent to both the My Oracle Support email account and the technical contact for Oracle Private Cloud Appliance to notify them of the creation of the service request. A service request may not be filed automatically on some occasions. This can happen because of the unreliable nature of the SNMP protocol or a loss of connectivity to ASR Manager. Oracle recommends that customers continue to monitor their systems for faults and call Oracle Support Services if they do not receive notice that a service request has been filed automatically.

For more information about ASR, consult the following resources:

- Oracle Auto Service Request web page: https://www.oracle.com/support/premier/auto-service-request.html.
- Oracle Auto Service Request user documentation: http://docs.oracle.com/cd/E37710\_01/index.htm.

### 5.1.2 ASR Prerequisites

Before you install ASR, make sure that the prerequisites in this section are met.

• Make sure that you have a valid My Oracle Support account.

If necessary, create an account at https://support.oracle.com.

- · Ensure that the following are set up correctly in My Oracle Support:
  - technical contact person at the customer site who is responsible for Oracle Private Cloud Appliance
  - valid shipping address at the customer site where the Oracle Private Cloud Appliance is located, so that parts are delivered to the site where they must be installed
- Make sure that Oracle Java JDK 7 (1.7.0\_13 or later) or Oracle Java 8 (1.8.0\_25 or later) is installed on both management nodes in your Oracle Private Cloud Appliance. Check the version installed on the system by entering the following command at the Oracle Linux prompt: java -version.

If the installed version does not comply with the ASR prerequisites, download a compatible Java version, unpack the archive in /opt/ and install it on both management nodes.

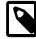

### Note

OpenJDK is not supported by ASR.

If necessary, you can download the latest version from the Java SE Downloads page: http://www.oracle.com/technetwork/java/javase/downloads/.

• Verify connectivity to the Internet using HTTPS.

For example, try curl to test whether you can access https://support.oracle.com.

# 5.1.3 Setting Up ASR and Activating ASR Assets

The necessary packages for ASR Manager must first be downloaded and stored in an installation directory that is accessible from both management nodes. For ASR Manager to work on Oracle Private Cloud Appliance, it must be installed on both management nodes, and failover must be configured so that the ASR Manager role is always fulfilled by the management node that also has the master role.

ASR Manager (ASRM) can be registered as a stand-alone ASRM, pointing directly to My Oracle Support, or as a relay to another ASRM in your network. Even if other systems at your site already use an ASRM, you can choose to register the Oracle PCA ASRM as stand-alone. This means it communicates directly with the Oracle backend systems, which is the standard registration method.

The Oracle Private Cloud Appliance components that are qualified as ASR assets are the compute nodes and the ZFS Storage Appliance. The two management nodes must not be activated.

The ASR activation mechanism for compute nodes requires operations in two separate locations. First the compute node ILOMs are configured to send SNMP traps to the ASR Manager when a failure occurs. Then the ASR Manager is configured to recognize the ILOMs as assets and accept their input.

The ZFS Storage Appliance runs its own ASR Manager, and relays its ASR data to the Oracle backend systems through the outbound connection of the master management node. To achieve this, Oracle Private Cloud Appliance relies on the tinyproxy HTTP and HTTPS proxy daemon. ASR requires tinyproxy version 1.8.3 or later to be installed and properly configured on both management nodes.

Detailed installation and configuration instructions are available from My Oracle Support. Refer to the support note with Doc ID 2560988.1.

# **5.2 Replaceable Components**

According to Oracle's Component Replacement Policy, the replaceable components in your system are designated as either field-replaceable units (FRUs) or customer-replaceable units (CRUs).

- A part designated as a FRU must be replaced by an Oracle-qualified service technician.
- A part designated as a CRU can be replaced by a person who is not an Oracle-qualified service technician.

All CRUs and FRUs are listed and identified in this chapter, but the servicing instructions included in this Oracle Private Cloud Appliance Administrator's Guide are focused primarily on CRUs. For FRU replacement, please contact Oracle.

### **5.2.1 Rack Components**

The following table lists the replaceable components of the Oracle Private Cloud Appliance rack.

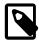

### Note

For the current list of replacement parts and their manufacturing part numbers, refer to the Oracle Private Cloud Appliance components list in the Oracle System Handbook.

You access the Oracle System Handbook using this link: https://support.oracle.com/ handbook\_private/. Click *Current Systems*, then click your generation of *Oracle Private Cloud Appliance Hardware* to open the main product page in the System Handbook.

| Dracle Rack Cabinet 1242:<br>Jumper Cable C13-C14, 2m<br>Ethernet Cable, Category 5/5E, 10ft, Black<br>Ethernet Cable, Category 5/5E, 10ft, Blue<br>Ethernet Cable, Shielded, Category 5E, 1m, Grey | FRU<br>FRU<br>FRU<br>FRU | Yes<br>Yes<br>Yes |
|----------------------------------------------------------------------------------------------------|--------------------------|-------------------|
| Ethernet Cable, Category 5/5E, 10ft, Black<br>Ethernet Cable, Category 5/5E, 10ft, Blue                                                                                                    | FRU<br>FRU               | Yes               |
| thernet Cable, Category 5/5E, 10ft, Blue                                                                                                    | FRU                      |                   |
|                                                                                                    |                          | Yes               |
| thernet Cable Shielded Category 5E 1m Grey                                                                                                    | FRU                      |                   |
| Linemet Cable, Shielded, Category 5L, III, Grey                                                                                                    |                          | Yes               |
| thernet Cable, Category 5, 8ft, Black                                                                                                    | FRU                      | Yes               |
| thernet Cable, Category 5, 8ft, Green                                                                                                    | FRU                      | Yes               |
| thernet Cable, Category 5, 8ft, Yellow                                                                                                    | FRU                      | Yes               |
| Active Optical Cable, Blue, 3m                                                                                                    | FRU                      | Yes               |
| 0Gbps QSFP to QSFP Cable, Passive Copper, 3m                                                                                                    | FRU                      | Yes               |
| QSFP28 Cable, 30AWG, Passive Copper, 3m                                                                                                    | FRU                      | Yes               |
| QSFP28 Cable, 30AWG, Passive Copper, 1m                                                                                                    | FRU                      | Yes               |
| U/2U Screw-Mount Slide Rail Kit                                                                                                    | FRU                      |                   |
| U/2U Cable Management Arm (Snap-in)                                                                                                    | FRU                      |                   |
| Power Distribution Units (PDUs):                                                                                                    |                          |                   |
| 5KVA Single-Phase PDU, North America                                                                                                    | FRU                      | Yes               |
| 5KVA Three-Phase PDU, North America                                                                                                    | FRU                      | Yes               |
| 5KVA Three-Phase PDU, International                                                                                                    | FRU                      | Yes               |
| 22KVA Single-Phase PDU, North America                                                                                                    | FRU                      | Yes               |
| 22KVA Single-Phase PDU, International                                                                                                    | FRU                      | Yes               |
| 24KVA Three-Phase PDU, North America                                                                                                    | FRU                      | Yes               |
| 24KVA Three-Phase PDU, International                                                                                                    | FRU                      | Yes               |

### Table 5.1 Replaceable Oracle Private Cloud Appliance Rack Components

For rack-level component servicing instructions, see Section 5.4, "Servicing the Oracle Private Cloud Appliance Rack System".

### 5.2.2 Oracle Server X8-2 Components

The following table lists the replaceable components of the Oracle Server X8-2 compute nodes.

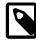

### Note

For the current list of replacement parts and their manufacturing part numbers, refer to the Oracle Private Cloud Appliance components list in the Oracle System Handbook.

You access the Oracle System Handbook using this link: https://support.oracle.com/ handbook\_private/. Click *Current Systems*, then click your generation of *Oracle Private Cloud Appliance Hardware* to open the main product page in the System Handbook.

| Table 5.2 Replaceable | <b>Oracle Server</b> | X8-2 Components |
|-----------------------|----------------------|-----------------|
|-----------------------|----------------------|-----------------|

| Component Description                                                  | FRU/CRU | Hot-Swap |
|------------------------------------------------------------------------|---------|----------|
| Motherboard Assembly                                                   | FRU     | No       |
| Quad Counter Rotating Fan Module                                       | CRU     | Yes      |
| 1-Slot PCI Express Riser Assembly                                      | FRU     | No       |
| 2-Slot PCI Express Riser Assembly                                      | FRU     | No       |
| Type A266 800/1200 Watt AC Input Power Supply                          | CRU     | Yes      |
| Sixteen-core Intel Xeon G-5218 processor (2.3 GHz), 125W               | FRU     | No       |
| Twenty-four-core Intel Xeon P-8260 processor (2.4 GHz), 165W           | FRU     | No       |
| CPU Heatsink                                                           | FRU     | No       |
| 2.5" Disk Cage Front Indicator Module                                  | FRU     | No       |
| 8-Slot 2.5" Disk Backplane Assembly                                    | FRU     | No       |
| 1.2TB - 10000 RPM SAS-3 Disk Assembly with 1 bracket                   | CRU     | Yes      |
| DDR4 DIMM, 32GB                                                        | FRU     | No       |
| DDR4 DIMM, 64GB                                                        | FRU     | No       |
| Dual port 100Gbps Ethernet PCI Express 3.0 Host Channel Adapter (CX-5) | FRU     | No       |
| 8-Port 12Gbps SAS-3 RAID PCI Express HBA                               | FRU     | No       |
| System Battery                                                         | CRU     | No       |
| Cable Kit                                                              | FRU     | No       |

For Oracle Server X8-2 component servicing instructions, see Section 5.5, "Servicing an Oracle Server X8-2".

# 5.2.3 Oracle ZFS Storage Appliance ZS7-2 Components

The following table lists the replaceable components of the Oracle ZFS Storage Appliance ZS7-2.

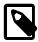

### Note

For the current list of replacement parts and their manufacturing part numbers, refer to the Oracle Private Cloud Appliance components list in the Oracle System Handbook.

You access the Oracle System Handbook using this link: https://support.oracle.com/ handbook\_private/.

Click *Current Systems*, then click your generation of *Oracle Private Cloud Appliance Hardware* to open the main product page in the System Handbook.

### Table 5.3 Replaceable Oracle ZFS Storage Appliance ZS7-2 Components

| Component Description                            | FRU/CRU | Hot-Swap |
|--------------------------------------------------|---------|----------|
| Oracle ZFS Storage Appliance ZS7-2 Storage Head: |         |          |

| Component Description                               | FRU/CRU | Hot-Swap |
|-----------------------------------------------------|---------|----------|
| 2.3GHz Intel 18-Core Xeon G-6140, 140W              | FRU     | No       |
| Pre-greased CPU Heatsink                            | FRU     | No       |
| 64GB DDR4 DIMM                                      | FRU     | No       |
| 7.68TB SAS-3 Disk Assembly                          | CRU     | Yes      |
| 1.2TB - 10000 RPM SAS-3 Disk Assembly               | CRU     | Yes      |
| Fortville dual PCIe 40Gb Ethernet Adapter           | FRU     | No       |
| 2.5" Disk Cage Front Indicator Module               | FRU     | No       |
| 12-Slot 2.5" Disk Backplane Assembly                | FRU     | No       |
| Interlock Cable, 125mm                              | FRU     | No       |
| Cable Kit                                           | FRU     | No       |
| Dual Counter Rotating Fan Module                    | CRU     | Yes      |
| System Board Assembly                               | FRU     | No       |
| 3V lithium coin cell battery                        | CRU     | No       |
| Type A266 800/1200 Watt AC Input Power Supply       | CRU     | Yes      |
| Cluster Heartbeat Assembly                          | FRU     | No       |
| 8-Port 12Gbps SAS HBA                               | FRU     | No       |
| 4x4 Port 12Gbps SAS-3 PCI Express HBA               | FRU     | No       |
| Oracle Storage DE3-24C Disk Shelf:                  |         |          |
| 580 Watt AC Input Power Supply                      | FRU     | Yes      |
| 12Gbps SAS-3 I/O Controller Module                  | FRU     | Yes      |
| 4RU Chassis Assembly with Midplane                  | FRU     | No       |
| 36-Pin Mini SAS3 HD Cable, SFF-8644 to SFF-8644, 3M | FRU     | Yes      |
| DE3-24C Mounting Rail Kit                           | FRU     | No       |
| 14TB - 7200 RPM SAS-3 Disk Drive Assembly           | CRU     | Yes      |
| 200GB SAS-3 Solid State Drive Assembly              | CRU     | Yes      |

For Oracle ZFS Storage Appliance ZS7-2 component servicing instructions, see Section 5.6, "Servicing the Oracle ZFS Storage Appliance ZS7-2".

# **5.3 Preparing Oracle Private Cloud Appliance for Service**

This section describes safety considerations and prerequisites for component replacement procedures.

### **Safety Precautions**

For your protection, observe the following safety precautions when servicing your equipment:

- Follow all standard cautions, warnings, and instructions marked on the equipment and described in the following documents:
  - The printed document Important Safety Information for Sun Hardware Systems (7063567)
  - The Oracle Private Cloud Appliance Safety and Compliance Guide (E88194-02)

- Follow the safety guidelines described in the Oracle Private Cloud Appliance Installation Guide (F15046-05):
  - Electrical Power Requirements
  - Rack-mount Safety Precautions
- Follow the electrostatic discharge safety practices as described in this section.
- Disconnect all power supply cords before servicing components.

### **Electrostatic Discharge Safety**

Devices that are sensitive to electrostatic discharge (ESD), such as motherboards, PCIe cards, drives, processors, and memory cards require special handling.

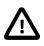

### Caution

### **Equipment Damage**

Take antistatic measures and do not touch components along their connector edges.

#### • Use an antistatic wrist strap.

Wear an antistatic wrist strap and use an antistatic mat when handling components such as drive assemblies, boards, or cards. When servicing or removing rack node components, attach an antistatic strap to your wrist and then to a metal area on the chassis. Then disconnect the power cords from the component. Following this practice equalizes the electrical potentials between you and the component.

An antistatic wrist strap is not included in the Oracle PCA shipment.

### • Use an antistatic mat.

Place ESD-sensitive components such as the motherboard, memory, and other PCB cards on an antistatic mat.

The following items can be used as an antistatic mat:

- · Antistatic bag used to wrap an Oracle replacement part
- An ESD mat (orderable from Oracle)
- A disposable ESD mat (shipped with some replacement parts or optional system components)

# 5.4 Servicing the Oracle Private Cloud Appliance Rack System

This section provides instructions to service replaceable components (CRUs/FRUs) in the appliance rack. Before starting any service procedure, read and follow the guidelines in Section 5.3, "Preparing Oracle Private Cloud Appliance for Service".

### 5.4.1 Powering Down Oracle Private Cloud Appliance (When Required)

Some service procedures may require you to power down the Oracle Private Cloud Appliance. Perform the following steps to manually power down the system.

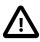

### Caution

Whenever a hardware system must be powered down, make sure that the virtual machines hosted by that system are shut down first. If you power down the appliance with running virtual machines, these will be in an error state when the system is returned to operation.

For details, consult the Oracle VM Manager User's Guide.

- Stop Virtual Machines
- Stop Server

### Shutting down the Oracle VM environment

- 1. Log in to Oracle VM Manager and open the Servers and VMs tab.
- 2. Using the navigation tree, select each virtual machine and click Stop to shut it down gracefully.

If the applications hosted by your VMs require the services and machines to be shut down in a particular order, respect those requirements just like you would with physical machines.

Once the VMs have been shut down, you can proceed to power off the compute nodes.

- 3. Using the navigation tree, select each compute node and click Stop Server to shut it down gracefully.
- 4. Using SSH and an account with superuser privileges, log into the active management node at the management virtual IP address. Stop Oracle VM Manager by entering the command service ovmm stop.

### Powering down the system for service

- 1. If, at this point, any compute nodes have not shut down properly, press the Power button on the running compute nodes in order to shut them down gracefully.
- 2. Press the Power button on the management nodes in order to shut them down gracefully.

Once the servers are powered off, you can proceed to power off the storage appliance.

- 3. Press the Power button on the storage server heads attached to the chassis of the storage device.
- 4. Toggle the rack Power switches to the Off position.

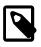

### Note

The Ethernet switches do not have power switches. They power off when power is removed, by way of the power distribution unit (PDU) or at the breaker in the data center.

### Returning the system to operation after service or unplanned outage

- 1. Toggle the power distribution unit (PDU) circuit breakers of both PDUs to the On position.
- 2. Wait at least two minutes to allow the PDUs to complete their power-on sequence.

The Ethernet switches are powered on with the PDUs.

3. Press the Power button on the storage server heads.

Wait approximately two minutes until the power-on self-test completes, and the Power/OK LED on the front panel lights and remains lit.

4. Press the Power button on the management nodes.

The management node that completes booting first assumes the master role.

### Note

Compute nodes do not power on automatically like the internal ZFS Storage Appliance, switches and other components. Make sure that the management nodes and internal storage are up and running, then manually power on the compute nodes.

5. When the management nodes are up, press the Power button on the compute nodes.

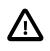

### Caution

The compute node ILOM policy for automatic power-on is disabled, and must remain disabled, to prevent a server from booting prematurely and disrupting the correct boot order of the appliance components.

When all compute nodes are up, verify the status of all system components in Oracle VM Manager.

If no components are in error state, the appliance is ready to resume normal operation.

### **5.4.2 Service Procedures for Rack System Components**

For parts that are not hot-swappable, power down the Oracle PCA before starting the service procedure. Generally speaking, hot-swappable components can be serviced without specific additional steps.

| Replaceable Part(s)                                          | Hot-Swap | Instructions                                                                                                    |
|--------------------------------------------------------------|----------|----------------------------------------------------------------------------------------------------|
| Power cables                                                 |          |                                                                                                    |
| Ethernet cables                                              |          |                                                                                                    |
| Cable management arms<br>(CMAs)                              |          | For removal and installation of a cable management arm, refer to the Oracle Server X8-2 Installation Guide (part no. E93391).                                                                                    |
| (Oracle-qualified service technician only)                   |          | "Remove the Cable Management Arm"                                                                                                    |
|                                                              |          | <ul> <li>"Install the Cable Management Arm"</li> </ul>                                                                                                    |
| Slide rails<br>(Oracle-qualified service<br>technician only) |          | To service the slide rails, the server must be removed<br>from the rack. For instructions, refer to the Oracle Server<br>X8-2 Service Manual (part no. E93386).                                                  |
|                                                              |          | <ul> <li>"Remove the Server From the Rack"</li> </ul>                                                                                                    |
|                                                              |          | <ul> <li>"Reinstall the Server Into the Rack"</li> </ul>                                                                                                    |
|                                                              |          | For slide rail installation instructions, refer to the section Attach the Slide-Rails in the Oracle Server X8-2 Installation Guide (part no. E93391). To remove the slide rails, reverse the installation steps. |

### Table 5.4 Service Instructions for Rack System Components

# 5.5 Servicing an Oracle Server X8-2

This section provides instructions to service replaceable components (CRUs/FRUs) in an Oracle Server X8-2 compute node. Before starting any service procedure, read and follow the guidelines in Section 5.3, "Preparing Oracle Private Cloud Appliance for Service".

### 5.5.1 Powering Down Oracle Server X8-2 for Service (When Required)

If you need to execute a service procedure that requires the Oracle Server X8-2 to be powered down, follow these instructions:

### Placing a compute node into maintenance mode

Before an Oracle Server X8-2 compute node can be powered down, it must be placed into maintenance mode from within Oracle VM Manager. As a result, all virtual machines running on the compute node are automatically migrated to other servers in the Oracle VM server pool, if they are available. Information on maintenance mode is provided in the *Oracle VM Manager User's Guide* section entitled Edit Server.

1. Log in to the Oracle VM Manager Web UI.

For details, refer to the section "Section 4.2, "Logging in to the Oracle VM Manager Web UI"" in the Oracle Private Cloud Appliance Administrator's Guide.

a. Enter the following address in a Web browser: https://manager-vip:7002/ovm/console.

Replace *manager-vip* with the virtual IP address, or corresponding host name, that you have configured for your management nodes during installation.

- b. Enter the Oracle VM Manager user name and password in the respective fields and click OK.
- 2. In the **Servers and VMs** tab, select the Oracle VM Server in the navigation pane. Click **Edit Server** in the management pane toolbar.

The Edit Server dialog box is displayed.

3. Select the **Maintenance Mode** check box to place the Oracle VM Server into maintenance mode. Click OK.

The Oracle VM Server is in maintenance mode and ready for servicing.

4. When the Oracle Server X8-2 is ready to rejoin the Oracle VM server pool, perform the same procedure and clear the **Maintenance Mode** check box.

### Powering down the system

These steps briefly describe the procedure. For detailed instructions, refer to the chapter "Preparing for Service" in the Oracle Server X8-2 Service Manual (part no. E93386).

1. Power down the server gracefully whenever possible.

The easiest way is to press and quickly release the Power button on the front panel.

2. Perform immediate shutdown only if the system does not respond to graceful power-down tasks.

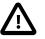

### Caution

An immediate power down might corrupt system data, therefore, only use this procedure to power down the server after attempting the graceful power down procedure.

- 3. Disconnect the power cables and data cables from the server.
- 4. Extend the server to the maintenance position.
- 5. Most service operations can be performed while the server is in the maintenance position.

However, if necessary, remove the cable management arm (CMA) and pull the server out of the rack.

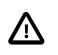

### Caution

The server weighs approximately 15.9 kg (35.0 lb). Two people are required to dismount and carry the chassis.

### Returning the system to operation

These steps briefly describe the procedure. For detailed instructions, refer to the chapter "Returning the Server to Operation" in the Oracle Server X8-2 Service Manual (part no. E93386).

- 1. If the top cover was removed to service a component, reinstall the top cover on the server.
- 2. If the server was removed, reinstall it into the rack.
- 3. Return the server to its normal operational position in the rack, making sure the CMA is correctly installed.
- 4. Reconnect data cables and power cords.
- 5. Power on the server.

### 5.5.2 Service Procedures for Oracle Server X8-2 Components

For parts that are not hot-swappable, power down the Oracle Server X8-2 before starting the service procedure. If the server is in use in the Oracle VM environment, place it in maintenance mode first. This protects your virtual infrastructure against data corruption, and allows it to remain in service as long as the configuration of your environment allows it.

Generally speaking, hot-swappable components can be serviced without specific additional steps for Oracle Private Cloud Appliance. Follow the applicable procedure in the Service Manual. The following table provides links to each service procedure and indicates whether parts are hot-swappable or require the component to be taken offline and powered down.

| Replaceable Part(s)                        | Hot-Swap | URL                                                                       |
|--------------------------------------------|----------|---------------------------------------------------------------------------|
| Storage drives                             | Yes      | https://docs.oracle.com/cd/E93359_01/html/E93386/<br>gquak.html#scrolltoc |
| Fan Modules                                | Yes      | https://docs.oracle.com/cd/E93359_01/html/E93386/<br>gquhg.html#scrolltoc |
| Power supplies Yes                         |          | https://docs.oracle.com/cd/E93359_01/html/E93386/<br>gqunc.html#scrolltoc |
| DIMMs                                      | No       | https://docs.oracle.com/cd/E93359_01/html/E93386/<br>gqvkr.html#scrolltoc |
| (Oracle-qualified service technician only) |          | gqvki.nimi#scionoc                                                        |

### Table 5.5 Service Procedures for Oracle Server X8-2 Components

| Replaceable Part(s)                        | Hot-Swap | URL                                                                       |  |  |
|--------------------------------------------|----------|---------------------------------------------------------------------------|--|--|
| PCI Express risers                         | No       | https://docs.oracle.com/cd/E93359_01/html/E93386/<br>ggvft.html#scrolltoc |  |  |
| (Oracle-qualified service technician only) |          | gyvananin/ooroinoo                                                        |  |  |
| PCI Express cards                          | No       | https://docs.oracle.com/cd/E93359_01/html/E93386/<br>gqvjk.html#scrolltoc |  |  |
| (Oracle-qualified service technician only) |          | 3 · · · · · · · · · · · · · · · · · · ·                                   |  |  |
| Battery                                    | No       | https://docs.oracle.com/cd/E93359_01/html/E93386/<br>gqviw.html#scrolltoc |  |  |

# 5.6 Servicing the Oracle ZFS Storage Appliance ZS7-2

This section provides instructions to service replaceable components (CRUs/FRUs) in the Oracle ZFS Storage Appliance ZS7-2. Before starting any service procedure, read and follow the guidelines in Section 5.3, "Preparing Oracle Private Cloud Appliance for Service".

# 5.6.1 Powering Down the Oracle ZFS Storage Appliance ZS7-2 for Service (When Required)

If you need to execute a service procedure that requires the Oracle ZFS Storage Appliance ZS7-2 to be powered down, follow these instructions:

### Powering down the storage head/controller

Because the storage controllers are clustered, there is no loss of access to storage when one controller is powered down for service. Performing a graceful shutdown ensures that data is saved and not corrupted, and that resources are assigned to the other controller in the storage head cluster. Power down a controller for component replacement using one of the following methods:

- Log in to the UI by using the server's IP address in the appliance management network:
  - 1. In your browser, enter https://ipaddress:215.
  - 2. Log in as root, using the system-wide Oracle Private Cloud Appliance password.
  - 3. Click the **Power** icon on the left side under masthead.
- Alternatively, SSH in to the storage appliance as root, and enter the command maintenance system poweroff.

If graceful shutdown as described above is not possible, use the power button:

- Use a pen or non-conducting pointed object to press and release the Power button on the front panel.
- SSH or use a serial connection to log in to the service processor (SP), and then issue the command stop /SYS.
- If the server did not respond, initiate an emergency shutdown. Press and hold the Power button for at least four seconds until the Power/OK status indicator on the front panel flashes, indicating that the storage controller is in standby power mode. To completely remove power, disconnect the AC power cords from the rear panel of the storage controller.

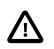

### Caution

An emergency shutdown causes all applications and files to be closed abruptly without saving. You might corrupt or lose system data, or lose the server configuration (the resources assigned to it) during an immediate power down.

### Powering down the disk shelf is not required

All replaceable components in the disk shelf are hot-swappable. The disk shelf itself does not need to be powered down for the replacement of defective components.

However, do not remove a component if you do not have an immediate replacement. The disk shelf must not be operated without all components in place.

### Powering on the storage appliance

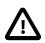

### Caution

The disk shelf must not be operated without all components in place.

- 1. Connect any storage head power and data cables you removed to service a component.
- 2. Power on the server by pressing the Power button on the front panel.

If you are not physically located at the system, use either of these ILOM methods instead:

• Log in to the Oracle ILOM web interface.

Click Host Management > Power Control, and in the Actions list click **Power On**.

• Log in to the Oracle ILOM command-line interface (CLI).

At the CLI prompt, type the following command: start /System.

- 3. When the controller is powered on and the power-on self-test (POST) code checkpoint tests have completed, the green Power/OK status indicator on the front panel lights and remains lit.
- 4. If you performed a graceful shutdown earlier, return resources to the server that was just serviced.
  - a. Log into the web UI for the server that was not serviced.
  - b. Go to Configuration > Cluster.
  - c. Click Failback.

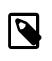

### Note

For information about configuring the clustered servers and attached disk shelves, see the "Oracle ZFS Storage System Administration Guide" for the appropriate software release.

# 5.6.2 Service Procedures for Oracle ZFS Storage Appliance ZS7-2 Components

For parts that are not hot-swappable, power down the Oracle ZFS Storage Appliance ZS7-2 before starting the service procedure.

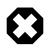

### Warning

If you need to execute a service procedure that interrupts the connection between virtual machines and their virtual disks, shut down the virtual machines in Oracle VM Manager prior to servicing the storage hardware. Disconnecting a running virtual machine from its disks may cause data corruption.

Generally speaking, hot-swappable components can be serviced without specific additional steps for Oracle Private Cloud Appliance. Follow the applicable procedure in the Service Manual. The following table provides links to each service procedure and indicates whether parts are hot-swappable or require the component to be taken offline and powered down.

| Replaceable Part(s)                                                     | Hot-Swap | URL                                                                       |
|-------------------------------------------------------------------------|----------|---------------------------------------------------------------------------|
| Storage head hard drives                                                | Yes      | https://docs.oracle.com/cd/F13758_01/html/F13771/<br>gtbno.html#scrolltoc |
| Disk shelf drives                                                       | Yes      | https://docs.oracle.com/cd/F13758_01/html/F13771/<br>goxds.html#scrolltoc |
| Fan modules                                                             | Yes      | https://docs.oracle.com/cd/F13758_01/html/F13771/<br>gtbxa.html#scrolltoc |
| Storage head power supplies                                             | Yes      | https://docs.oracle.com/cd/F13758_01/html/F13771/<br>gtbon.html#scrolltoc |
| Disk shelf power supplies                                               | Yes      | https://docs.oracle.com/cd/F13758_01/html/F13771/<br>goxbs.html#scrolltoc |
| Memory modules<br>(Oracle-qualified service<br>technician only)         | No       | https://docs.oracle.com/cd/F13758_01/html/F13771/<br>gtbou.html#scrolltoc |
| PCI Express cards<br>(Oracle-qualified service<br>technician only)      | No       | https://docs.oracle.com/cd/F13758_01/html/F13771/<br>gtbnz.html#scrolltoc |
| Battery                                                                 | No       | https://docs.oracle.com/cd/F13758_01/html/F13771/<br>gtbwl.html#scrolltoc |
| Disk shelf I/O modules<br>(Oracle-qualified service<br>technician only) | Yes      | https://docs.oracle.com/cd/F13758_01/html/F13771/<br>goxeo.html#scrolltoc |
| Disk shelf SIM boards<br>(Oracle-qualified service<br>technician only)  | Yes      | https://docs.oracle.com/cd/F13758_01/html/F13771/<br>goxef.html#scrolltoc |

| Table 5.6 Service Procedures for Oracle ZFS Storage Appliance ZS7-2 Components |
|--------------------------------------------------------------------------------|
|--------------------------------------------------------------------------------|

# Chapter 6 Troubleshooting

# **Table of Contents**

| 6.2 Adding Proxy Settings for Oracle Private Cloud Appliance Updates |    |
|----------------------------------------------------------------------|----|
| 0.2 Adding Floxy Settings for Oracle Flivate Cloud Appliance Opdates | -  |
| 6.3 Changing the Oracle VM Agent Password 12                         | :3 |
| 6.4 Restoring a Backup After a Password Change 12                    | 23 |
| 6.5 Enabling SNMP Server Monitoring 12                               | 24 |
| 6.6 Using a Custom CA Certificate for SSL Encryption 12              | 26 |
| 6.6.1 Creating a Keystore 12                                         | :6 |
| 6.6.2 Importing a Keystore 12                                        | 28 |
| 6.7 Reprovisioning a Compute Node when Provisioning Fails 12         | 28 |
| 6.8 Deprovisioning and Replacing a Compute Node 13                   | 60 |
| 6.9 Eliminating Time-Out Issues when Provisioning Compute Nodes      | 51 |
| 6.10 Recovering from Tenant Group Configuration Mismatches 13        | 51 |
| 6.11 Configure Xen CPU Frequency Scaling for Best Performance 13     | 2  |

This chapter describes how to resolve a number of common problem scenarios.

# 6.1 Setting the Oracle Private Cloud Appliance Logging Parameters

When troubleshooting or if you have a support query open, you may be required to change the logging parameters for your Oracle Private Cloud Appliance. The settings for this are contained in /etc/ovca.conf, and can be changed using the CLI.

The following instructions must be followed for each of the two management nodes in your environment.

### Changing the Oracle Private Cloud Appliance Logging Parameters for a Management Node

- 1. Gain command line access to the management node. Usually this is achieved using SSH and logging in as the root user with the global Oracle Private Cloud Appliance password.
- 2. Use the CLI, as described in Chapter 3, *The Oracle Private Cloud Appliance Command Line Interface* (*CLI*), to view or modify your appliance log settings. The CLI safely reads and edits the /etc/ ovca.conf file, to prevent the possibility of configuration file corruption.
  - To view the current values for the configurable settings in the configuration file run the CLI as follows:

# pca-admin show system-properties

• To change the log level:

# pca-admin set system-property log\_level service LEVEL

The *service* argument is the log file category to which the new log level applies. The following services can be specified: backup, cli diagnosis, monitor, ovca, snmp, syncservice.

The *LEVEL* value is one of the following: DEBUG, INFO, WARNING, ERROR, CRITICAL.

To change the log file size:

```
# pca-admin set system-property log_size SIZE
```

Where SIZE, expressed in MB, is a number from 1 to 512.

• To change the number of backup log files stored:

# pca-admin set system-property log\_count COUNT

Where *COUNT* is a number of files ranging from 0 to 100.

• To change the location where log files are stored:

# pca-admin set system-property log\_file service PATH

Where *PATH* is the new location where the log file for the selected *service* is to be stored. The following services can be specified: backup, cli, diagnosis, monitor, ovca, snmp, and syncservice.

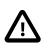

### Caution

Make sure that the new path to the log file exists. Otherwise, the log server stops working.

The system always prepends /var/log to your entry. Absolute paths are converted to /var/log/PATH.

During management node upgrades, the log file paths are reset to the default values.

3. The new log level setting only takes effect after a management node has been rebooted or the service has been restarted by running the service ovca restart command on the active management node shell.

# 6.2 Adding Proxy Settings for Oracle Private Cloud Appliance Updates

If your data center does not provide unlimited internet access and has a proxy server in place to control HTTP, HTTPS or FTP traffic, you may need to configure your management nodes to be able to access external resources; for example for the purpose of performing software updates.

The following instructions must be followed for each of the two management nodes in your environment.

### Adding Proxy Settings for a Management Node

- 1. Gain command line access to the management node. Usually this is achieved using SSH and logging in as the root user with the global Oracle Private Cloud Appliance password.
- 2. Use the CLI, as described in Chapter 3, *The Oracle Private Cloud Appliance Command Line Interface* (*CLI*), to view or modify your proxy settings. The CLI safely reads and edits the /etc/ovca.conf file, to prevent the possibility of configuration file corruption.
  - To view the current values for the configurable settings in the configuration file run the CLI as follows:

# pca-admin show system-properties

• To set an HTTP proxy:

# pca-admin set system-property http\_proxy http://IP:PORT

Where *IP* is the IP address of your proxy server, and *PORT* is the TCP port on which it is listening.

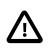

### Caution

If your proxy server expects a user name and password, these should be provided when the proxy service is accessed. Do not specify credentials as part of the proxy URL, because this implies that you send sensitive information over a connection that is not secure.

• To set an HTTPS proxy:

# pca-admin set system-property https\_proxy https://IP:PORT

• To set an FTP proxy:

# pca-admin set system-property ftp\_proxy ftp://IP:PORT

3. Setting any single parameter automatically rewrites the configuration file and the proxy settings become active immediately.

# 6.3 Changing the Oracle VM Agent Password

The password of the Oracle VM Agent cannot be modified in the Authentication tab of the Oracle Private Cloud Appliance Dashboard, nor with the update password command of the Oracle Private Cloud Appliance CLI. If you need to change the agent password, use Oracle VM Manager.

Instructions to change the Oracle VM Agent password can be found at the following location: Change Oracle VM Agent Passwords on Oracle VM Servers in the Oracle VM Manager User's Guide for Release 3.4.

# 6.4 Restoring a Backup After a Password Change

If you have changed the password for Oracle VM Manager or its related components Oracle WebLogic Server and Oracle MySQL database, and you need to restore the Oracle VM Manager from a backup that was made prior to the password change, the passwords will be out of sync. As a result of this password mismatch, Oracle VM Manager cannot connect to its database and cannot be started, so you must first make sure that the passwords are identical.

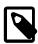

### Note

The steps below are not specific to the case where a password changed occurred after the backup. They apply to any restore operation.

As of Release 2.3.1, which includes Oracle VM Manager 3.4.2, the database data directory cleanup is built into the restore process, so that step can be skipped.

### Resolving Password Mismatches when Restoring Oracle VM Manager from a Backup

- 1. Create a manual backup of the Oracle VM Manager MySQL database to prevent inadvertent data loss. On the command line of the active management node, run the following command:
  - Release 2.2.x and older:

```
# /u01/app/oracle/ovm-manager-3/bin/createBackup.sh -n ManualBackup1
```

• Release 2.3.1 and newer:

```
# /u01/app/oracle/ovm-manager-3/ovm_tools/bin/BackupDatabase -w
INFO: Backup started to:
```

/u01/app/oracle/mysql/dbbackup/ManualBackup-20190524\_102412

- In the Oracle Private Cloud Appliance Dashboard, change the Oracle MySQL database password back to what it was at the time of the backup.
- 3. On the command line of the active management node, as **root** user, stop the Oracle VM Manager and MySQL services, and then delete the MySQL data.

```
# service ovmm stop
# service ovmm_mysql stop
# cd /u01/app/oracle/mysql/data
# rm -rf appfw ibdata ib_logfile* mysql mysqld.err ovs performance_schema
```

- 4. As oracle user, restore the database from the selected backup.
  - Release 2.2.x and older:

• Release 2.3.1 and newer:

```
# su oracle
$ bash /u01/app/oracle/ovm-manager-3/ovm_tools/bin/RestoreDatabase.sh BackupToBeRestored
INF0: Expanding the backup image...
INF0: Applying logs to the backup snapshot...
INF0: Restoring the backup...
INF0: Success - Done!
INF0: Log of operations performed is available at:
    /u01/app/oracle/mysql/dbbackup/BackupToBeRestored/Restore.log
```

5. As root user, start the MySQL and Oracle VM Manager services.

```
$ su root
# service ovmm_mysql start
# service ovmm start
```

After both services have restarted successfully, the restore operation is complete.

# 6.5 Enabling SNMP Server Monitoring

For troubleshooting or hardware monitoring, it may be useful to enable SNMP on the servers in your Oracle Private Cloud Appliance. While the tools for SNMP are available, the protocol is not enabled by default. This section explains how to enable SNMP with the standard Oracle Linux and additional Oracle Private Cloud Appliance Management Information Bases (MIBs).

### **Enabling SNMP on the Management Nodes**

1. Using SSH and an account with superuser privileges, log into the management node.

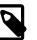

Note

The data center IP address used in this procedure is an example.

```
# ssh root@10.100.1.101
root@10.100.1.101's password:
```

[root@ovcamn05r1 ~]#

- Locate the necessary rpm packages in the mounted directory /nfs/shared\_storage/ mgmt\_image/Packages, which resides in the MGMT\_ROOT file system on the ZFS storage appliance. The following packages are part of the Oracle Private Cloud Appliance ISO image:
  - net-snmp-5.5-60.0.1.el6.x86\_64.rpm
  - net-snmp-libs-5.5-60.0.1.el6.x86\_64.rpm
  - net-snmp-utils-5.5-60.0.1.el6.x86\_64.rpm
  - ovca-snmp-0.9-3.el6.x86\_64.rpm
  - Im\_sensors-libs-3.1.1-17.el6.x86\_64.rpm
- 3. Install these packages by running the following command:

```
# rpm -ivh ovca-snmp-0.9-3.el6.x86_64.rpm net-snmp-libs-5.5-49.0.1.el6.x86_64.rpm \
net-snmp-5.5-49.0.1.el6.x86_64.rpm lm_sensors-libs-3.1.1-17.el6.x86_64.rpm \
net-snmp-utils-5.5-49.0.1.el6.x86_64.rpm
```

4. Create an SNMP configuration file: /etc/snmp/snmpd.conf.

This is a standard sample configuration:

```
rocommunity public
syslocation MyDataCenter
dlmod ovca /usr/lib64/ovca-snmp/ovca.so
```

5. Enable the snmpd service.

# service snmpd start

6. If desired, enable the snmpd service on boot.

# chkconfig snmpd on

7. Open the SNMP ports on the firewall.

```
# iptables -I INPUT -p udp -m udp --dport 161 -j ACCEPT
# iptables -I INPUT -p udp -m udp --dport 162 -j ACCEPT
# iptables-save > /etc/sysconfig/iptables
```

SNMP is now ready for use on this management node. Besides the standard Oracle Linux MIBs, these are also available:

- ORACLE-OVCA-MIB::ovcaVersion
- ORACLE-OVCA-MIB::ovcaSerial
- ORACLE-OVCA-MIB::ovcaType
- ORACLE-OVCA-MIB::ovcaStatus
- ORACLE-OVCA-MIB::nodeTable

Usage examples:

```
# snmpwalk -v 1 -c public -0 e 130.35.70.186 ORACLE-OVCA-MIB::ovcaVersion
# snmpwalk -v 1 -c public -0 e 130.35.70.111 ORACLE-OVCA-MIB::ovcaStatus
# snmpwalk -v 1 -c public -0 e 130.35.70.111 ORACLE-OVCA-MIB::nodeTable
```

8. Repeat this procedure on the second management node.

#### **Enabling SNMP on the Compute Nodes**

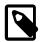

### Note

On Oracle Private Cloud Appliance compute nodes, net-snmp, net-snmp-utils and net-snmp-libs are already installed at the factory, but the SNMP service is not enabled or configured.

1. Using SSH and an account with superuser privileges, log into the compute node. It can be accessed through the appliance internal management network.

```
ssh root@192.168.4.5
root@192.168.4.5's password:
[root@ovcacn27r1 ~]#
```

2. Create an SNMP configuration file: /etc/snmp/snmpd.conf and make sure this line is included:

rocommunity public

3. Enable the snmpd service.

# service snmpd start

SNMP is now ready for use on this compute node.

4. If desired, enable the snmpd service on boot.

# chkconfig snmpd on

5. Repeat this procedure on all other compute nodes installed in your Oracle Private Cloud Appliance environment.

# 6.6 Using a Custom CA Certificate for SSL Encryption

By default, Oracle Private Cloud Appliance and Oracle VM Manager use a self-signed SSL certificate for authentication. While it serves to provide SSL encryption for all HTTP traffic, it is recommended that you obtain and install your own custom trusted certificate from a well-known and recognized Certificate Authority (CA).

Both the Oracle Private Cloud Appliance Dashboard and the Oracle VM Manager web interface run on Oracle WebLogic Server. The functionality to update the digital certificate and keystore is provided by the Oracle VM Key Tool in conjunction with the Java Keytool in the JDK. The tools are installed on the Oracle Private Cloud Appliance management nodes.

### 6.6.1 Creating a Keystore

If you do not already have a third-party CA certificate, you can create a new keystore. The keystore you create contains one entry for a private key. After you create the keystore, you generate a certificate signing request (CSR) for that private key and submit the CSR to a third-party CA. The CA then signs the CSR and returns a signed SSL certificate and a copy of the CA certificate, which you then import into your keystore.

#### Creating a Keystore with a Custom CA Certificate

1. Using SSH and an account with superuser privileges, log into the management node.

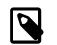

#### Note

The data center IP address used in this procedure is an example.

```
# ssh root@10.100.1.101
root@10.100.1.101's password:
[root@ovcamn05r1 ~]#
```

2. Go to the security directory of the Oracle VM Manager WebLogic domain.

# cd /u01/app/oracle/ovm-manager-3/domains/ovm\_domain/security

3. Create a new keystore. Transfer ownership to user oracle in the user group dba.

```
# /u01/app/oracle/java/bin/keytool -genkeypair -alias ca -keyalg RSA -keysize 2048 \
-keypass Welcome1 -storetype jks -keystore mykeystore.jks -storepass Welcome1
# chown oracle.dba mykeystore.jks
```

4. Generate a certificate signing request (CSR). Transfer ownership to user oracle in the user group dba.

```
# /u01/app/oracle/java/bin/keytool -certreq -alias ca -file pcakey.csr \
-keypass Welcome1 -storetype jks -keystore mykeystore.jks -storepass Welcome1
# chown oracle.dba pcakey.csr
```

- 5. Submit the CSR file to the relevant third-party CA for signing.
- 6. For the signed files returned by the CA, transfer ownership to user oracle in the user group dba.

# chown oracle.dba ca\_cert\_file
# chown oracle.dba ssl\_cert\_file

7. Import the signed CA certificate into the keystore.

```
# /u01/app/oracle/java/bin/keytool -importcert -trustcacerts -noprompt -alias ca \
-file ca_cert_file -storetype jks -keystore mykeystore.jks -storepass Welcome1
```

8. Import the signed SSL certificate into the keystore.

```
# /u01/app/oracle/java/bin/keytool -importcert -trustcacerts -noprompt -alias ca \
-file ssl_cert_file -keypass Welcome1 -storetype jks -keystore mykeystore.jks \
-storepass Welcome1
```

9. Use the setsslkey command to configure the system to use the new keystore.

```
# /u01/app/oracle/ovm-manager-3/ovm_upgrade/bin/ovmkeytool.sh setsslkey
Path for SSL keystore: /u01/app/oracle/ovm-manager-3/domains/ovm_domain/security/mykeystore.jks
Keystore password:
Alias of key to use as SSL key: ca
Key password:
Updating keystore information in WebLogic
Oracle MiddleWare Home (MW_HOME): [/u01/app/oracle/Middleware]
WebLogic domain directory: [/u01/app/oracle/ovm-manager-3/domains/ovm_domain]
Oracle WebLogic Server name: [AdminServer]
WebLogic username: [weblogic]
WebLogic password: [*******]
WLST session logged at: /tmp/wlst-session5820685079094897641.log
```

10. Configure the client certificate login.

```
# /u01/app/oracle/ovm-manager-3/bin/configure_client_cert_login.sh \
/u01/app/oracle/ovm-manager-3/domains/ovm_domain/security/pcakey.crt
```

11. Test the new SSL configuration by logging into the Oracle Private Cloud Appliance Dashboard. From there, proceed to Oracle VM Manager with the button "Login to OVM Manager". The browser now indicates that your connection is secure.

### 6.6.2 Importing a Keystore

If you already have a CA certificate and SSL certificate, use the SSL certificate to create a keystore. You can then import that keystore into Oracle PCA and configure it as the SSL keystore.

### Importing a Keystore with an Existing CA and SSL Certificate

1. Using SSH and an account with superuser privileges, log into the management node.

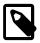

Note

The data center IP address used in this procedure is an example.

```
# ssh root@10.100.1.101
root@10.100.1.101's password:
[root@ovcamn05r1 ~]#
```

#### 2. Import the keystore.

```
# /u01/app/oracle/java/bin/keytool -importkeystore -noprompt \
-srckeystore existing_keystore.jks -srcstoretype source_format -srcstorepass Welcome1
-destkeystore mykeystore.jks -deststoretype jks -deststorepass Welcome1
```

3. Use the **setssikey** command to configure the system to use the new keystore.

```
# /u01/app/oracle/ovm-manager-3/ovm_upgrade/bin/ovmkeytool.sh setsslkey
Path for SSL keystore: /u01/app/oracle/ovm-manager-3/domains/ovm_domain/security/mykeystore.jks
Keystore password:
Alias of key to use as SSL key: ca
Key password:
Updating keystore information in WebLogic
Oracle MiddleWare Home (MW_HOME): [/u01/app/oracle/Middleware]
WebLogic domain directory: [/u01/app/oracle/ovm-manager-3/domains/ovm_domain]
Oracle WebLogic Server name: [AdminServer]
WebLogic username: [weblogic]
WebLogic password: [*******]
WLST session logged at: /tmp/wlst-session5820685079094897641.log
```

4. Test the new SSL configuration by logging into the Oracle Private Cloud Appliance Dashboard. From there, proceed to Oracle VM Manager with the button "Login to OVM Manager". The browser now indicates that your connection is secure.

# 6.7 Reprovisioning a Compute Node when Provisioning Fails

Compute node provisioning is a complex orchestrated process involving various configuration and installation steps and several reboots. Due to connectivity fluctuations, timing issues or other unexpected events, a compute node may become stuck in an intermittent state or go into error status. The solution is to reprovision the compute node.

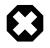

### Warning

Reprovisioning is to be applied *only* to compute nodes that fail to complete provisioning.

For correctly provisioned and running compute nodes, reprovisioning functionality is blocked in order to prevent incorrect use that could lock compute nodes out of the environment permanently or otherwise cause loss of functionality or data corruption.

### **Reprovisioning a Compute Node when Provisioning Fails**

- 1. Log in to the Oracle Private Cloud Appliance Dashboard.
- 2. Go to the Hardware View tab.
- 3. Roll over the compute nodes that are in Error status or have become stuck in the provisioning process.

A pop-up window displays a summary of configuration and status information.

### Figure 6.1 Compute Node Information and Reprovision Button in Hardware View

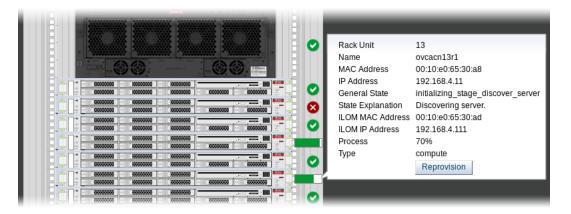

- 4. If the compute node provisioning is incomplete and the server is in error status or stuck in an intermittent state for several hours, click the **Reprovision** button in the pop-up window.
- 5. When the confirmation dialog box appears, click OK to start reprovisioning the compute node.

If compute node provisioning should fail after the server was added to the Oracle VM server pool, additional recovery steps could be required. The cleanup mechanism associated with reprovisioning may be unable to remove the compute node from the Oracle VM configuration. For example, when a server is in locked state or owns the server pool master role, it must be unconfigured manually. In this case you need to perform operations in Oracle VM Manager that are otherwise not permitted. You may also need to power on the compute node manually.

### Removing a Compute Node from the Oracle VM Configuration

1. Log into the Oracle VM Manager user interface.

For detailed instructions, see Section 4.2, "Logging in to the Oracle VM Manager Web UI".

- 2. Go to the **Servers and VMs** tab and verify that the server pool named Rack1\_ServerPool does indeed contain the compute node that fails to provision correctly.
- 3. If the compute node is locked due to a running job, abort it in the **Jobs** tab of Oracle VM Manager.

Detailed information about the use of jobs in Oracle VM can be found in the Oracle VM Manager User's Guide. Refer to the section entitled Jobs Tab.

4. Remove the compute node from the Oracle VM server pool.

Refer to the section entitled Edit Server Pool in the Oracle VM Manager User's Guide. When editing the server pool, move the compute node out of the list of selected servers. The compute node is moved to the Unassigned Servers folder.

5. Delete the compute node from Oracle VM Manager.

Refer to the Oracle VM Manager User's Guide and follow the instructions in the section entitled Delete Server.

When the failing compute node has been removed from the Oracle VM configuration, return to the Oracle Private Cloud Appliance Dashboard, to reprovision it. If the compute node is powered off and reprovisioning cannot be started, power on the server manually.

# 6.8 Deprovisioning and Replacing a Compute Node

When a defective compute node needs to be replaced or repaired, or when a compute node is retired in favor of a newer model with higher capacity and better performance, it is highly recommended that you deprovision the compute node before removing it from the appliance rack. Deprovisioning ensures that all configuration entries for a compute node are removed cleanly, so that no conflicts are introduced when a replacement compute node is installed.

#### Deprovisioning a Compute Node for Repair or Replacement

1. Log into the Oracle VM Manager user interface.

For detailed instructions, see Section 4.2, "Logging in to the Oracle VM Manager Web UI".

- 2. Migrate all virtual machines away from the compute node you wish to deprovision. If any VMs are running on the compute node, the deprovision command fails.
- 3. Using SSH and an account with superuser privileges, log into the active management node, then launch the Oracle Private Cloud Appliance command line interface.

```
# ssh root@10.100.1.101
root@10.100.1.101's password:
root@ovcamn05r1 ~]# pca-admin
Welcome to PCA! Release: 2.3.2
PCA>
```

4. Lock provisioning to make sure that the compute node cannot be reprovisioned immediately after deprovisioning.

PCA> create lock provisioning Status: Success

5. Deprovision the compute node you wish to remove. Repeat for additional compute nodes, if necessary.

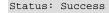

When the necessary compute nodes have been deprovisioned successfully, release the provisioning lock. The appliance resumes its normal operation.

When the necessary repairs have been completed, or when the replacement compute nodes are ready, install the compute nodes into the rack and connect the necessary cables. The controller software detects the new compute nodes and automatically launches the provisioning process.

# 6.9 Eliminating Time-Out Issues when Provisioning Compute Nodes

The provisioning process is an appliance level orchestration of many configuration operations that run at the level of Oracle VM Manager and the individual Oracle VM Servers or compute nodes. As the virtualized environment grows – meaning there are more virtual machines, storage paths and networks –, the time required to complete various discovery tasks increases exponentially.

The maximum task durations have been configured to reliably accommodate a standard base rack setup. At a given point, however, the complexity of the existing configuration, when replicated to a large number of compute nodes, increases the duration of tasks beyond their standard time-out. As a result, provisioning failures occur.

Because many provisioning tasks have been designed to use a common time-out mechanism, this problem cannot be resolved by simply increasing the global time-out. Doing so would decrease the overall performance of the system. To overcome this issue, additional code has been implemented to allow a finer-grained definition of time-outs through a number of settings in a system configuration file: /var/lib/ ovca/ovca-system.conf.

If you run into time-out issues when provisioning additional compute nodes, it may be possible to resolve them by tweaking specific time-out settings in the configuration. Depending on which job failures occur, changing the storage\_refresh\_timeout, discover\_server\_timeout or other parameters could allow the provisioning operations to complete successfully. These changes would need to be applied on both management nodes.

Please contact your Oracle representative if your compute nodes fail to provision due to time-out issues. Oracle product specialists can analyse these failures for you and recommend new time-out parameters accordingly.

# 6.10 Recovering from Tenant Group Configuration Mismatches

Tenant groups are essentially Oracle VM server pools, created and managed at the appliance level, with support for automatic custom network configuration across all pool members. The tenant groups appear in Oracle VM Manager, where the administrator could modify the server pool, but such operations are not supported in Oracle Private Cloud Appliance and cause configuration mismatches.

If you have inadvertently modified the configuration of a tenant group in Oracle VM Manager, follow the instructions in this section to correct the inconsistent state of your environment.

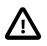

### Caution

If the operations described below do not resolve the issue, it could be necessary to reprovision the affected compute nodes. This can result in downtime and data loss.

### Adding a Server to a Tenant Group

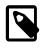

### Note

If the management nodes are running Oracle VM Manager 3.4.x, it is not possible to add a compute node running Oracle VM Server 3.2.x to a tenant group.

If you try to add a server to a pool or tenant group using Oracle VM Manager, the operation succeeds. However, the newly added server is not connected to the custom networks associated with the tenant group because the Oracle Private Cloud Appliance controller software is not aware that a server has been added.

To correct this situation, first remove the server from the tenant group again in Oracle VM Manager. Then add the server to the tenant group again using the correct method, which is through the Oracle Private Cloud Appliance CLI. See Section 2.8.2, "Configuring Tenant Groups".

As a result, Oracle VM Manager and Oracle Private Cloud Appliance are in sync again.

### Removing a Server from a Tenant Group

If you try to remove a server from a pool or tenant group using Oracle VM Manager, the operation succeeds. However, the Oracle Private Cloud Appliance controller software is not aware that a server has been removed, and the custom network configuration associated with the tenant group is not removed from the server.

At this point, Oracle Private Cloud Appliance assumes that the server is still a member of the tenant group, and any attempt to remove the server from the tenant group through the Oracle Private Cloud Appliance CLI results in an error:

To correct this situation, use Oracle VM Manager to add the previously removed server to the tenant group again. Then use the Oracle Private Cloud Appliance CLI to remove the server from the tenant group. See Section 2.8.2, "Configuring Tenant Groups". After the <u>remove</u> <u>server</u> command is applied successfully, the server is taken out of the tenant group, custom network configurations are removed, and the server is placed in the Unassigned Servers group in Oracle VM Manager. As a result, Oracle VM Manager and Oracle Private Cloud Appliance are in sync again.

# 6.11 Configure Xen CPU Frequency Scaling for Best Performance

The Xen hypervisor offers a mechanism to balance performance and power consumption through CPU frequency scaling. Known as the Current Governor, this mechanism can lower power consumption by throttling the clock speed when a CPU is idle.

Certain versions of Oracle VM Server have the Current Governor set to <u>ondemand</u> by default, which dynamically scales the CPU clock based on the load. Oracle recommends that on Oracle Private Cloud Appliance compute nodes you run the Current Governor with the <u>performance</u> setting. Particularly if you

find that systems are not performing as expected after an upgrade of Oracle VM Server, make sure that the Current Governor is configured correctly.

To verify the Current Governor setting of a compute node, log in using SSH and enter the following command at the Oracle Linux prompt:

```
]# xenpm get-cpufreq-para
cpu id : 0
affected_cpus : 0
cpuinfo frequency : max [2301000] min [1200000] cur [2301000]
scaling_driver : acpi-cpufreq
scaling_avail_gov : userspace performance powersave ondemand
current_governor : performance
scaling_avail_freq : *2301000 2300000 2200000 2100000 1900000 1800000 1700000 1600000 1500000 144
scaling frequency : max [2301000] min [1200000] cur [2301000]
turbo mode : enabled
[...]
```

The command lists all CPUs in the compute node. If the current\_governor parameter is set to anything other than performance, you should change the Current Governor configuration.

To set performance mode manually, enter this command: xenpm set-scaling-governor performance.

To make this setting persistent, add it to the grub.cfg file.

1. Add the xen cpu frequency setting to the /etc/default/grub template file, as shown in this example:

GRUB\_CMDLINE\_XEN="dom0\_mem=max:6144M allowsuperpage dom0\_vcpus\_pin dom0\_max\_vcpus=20 cpufreq=xen:perfor

2. Rebuild grub.cfg by means of the following command:

# grub2-mkconfig -o /boot/grub2/grub.cfg

# Index

Oracle Server X8-2replaceable components, 110

# A

accessibility, 21 appliance architecture, 1 backup, 17 hardware, 1, 2 high availability, 15 overview, 1, 1 provisioning, 1, 13 software, 1, 7 software update, 18 ASR introduction, 107 prerequisites, 108 setup and asset activation, 109 understanding ASR, 107 authentication, 39 Auto Service Request introduction, 107 prerequisites, 108 setup and asset activation, 109 understanding ASR, 107

# В

backup, 17, 19 restore after password change, 123

# С

certificate SSL encryption with custom CA certificate, 126 change password Oracle VM Agent, 123 compute node deprovisioning, 130 failover, 16 provisioning, 14 provisioning failure, 128 replacement or repair, 130 server information, 95 time-outs when provisioning, 131 compute nodes hardware, 3 configuration, 19, 24, 24, 24, 24, 24 logging, 121 proxy, 122 contrast, 21 **CRU** servicing Oracle Server X8-2, 116 Oracle ZFS Storage Appliance ZS7-2, 118

rack parts, 113 custom networking, 28 create and delete custom network, 28

# D

Dashboard, 19, 24, 39 Hardware View, 21 login, 20 Network View, 24 software, 7 database failover, 16 databases software, 9 deprovision compute node, 130 DNS, 24

# Ε

electrostatic discharge safety, 112

# F

failover compute node, 16 database, 16 management node, 15 networking, 17 storage, 16 font size, 21

# Η

hardware, 2 compute nodes, 3 health monitoring, 40 identifying, 21 management nodes, 3 monitoring, 21 networking, 5 status, 21 storage, 4 view, 21 health monitoring, 40 high availability, 15

# I

initial setup, 19, 24

### J

jobs and events, 104

# L

logging configure, 121

### Μ

management node, 24 failover, 15 provisioning, 13 management nodes hardware, 3 monitoring, 40 enabling SNMP, 124 hardware, 19, 21, 95 network, 24 Oracle VM, 95 Oracle VM Events perspective, 95 Oracle VM Info perspective, 95 virtual machine, 95

### Ν

network configuration, 19 functional limitations, 26 hardware, 24 identifying, 24 monitoring, 19, 24 view, 24 network customization, 28 create and delete custom network, 28 Network Settings, 24 networking failover, 17 hardware, 5 proxy, 122 NTP, 24

# 0

operating systems software, 8 Oracle Server X8-2, 3 component servicing instructions, 116 Oracle VM, 91 Events, 104 Events perspective, 95 health, 95 Info perspective, 95 Jobs, 104 limitations, 92 login, 94 monitoring, 95 networking, 101 Reports and Resources, 104 repositories, 98 Servers and VMs, 95 storage, 103 tagging, 104 **Oracle VM Agent** 

change password, 123 Oracle VM Manager adding expansion nodes, 15 restore backup after password change, 123 server pool, 15 server pool mismatch with tenant group, 131 software, 8 Oracle ZFS Storage Appliance ZS7-2, 4 component servicing instructions, 118

### Ρ

password, 39 change Oracle VM Agent password, 123 password change failure restoring backup, 123 password manager, 8 power off procedure servicing, 113 provisioning, 13 compute node discovery, 14 compute node failure, 128 eliminate time-out issues, 131 expansion node, 15 initialization, 13 server pool configuration, 15 proxy configure, 122 public network, 24

# R

rack component servicing instructions, 113 replaceable components, 109 replaceable components Oracle Server X8-2, 110 Oracle ZFS Storage Appliance ZS7-2, 111 rack infrastructure, 109 reset, 24, 39

# S

safety electrostatic discharge, 112 service precautions, 112 screen reader, 21 server pool tenant group configuration mismatch, 131 service, 107 ASR prerequisites, 108 ASR setup and asset activation, 109 Auto Service Request, 107 electrostatic discharge, 112 preparations, 112 replaceable components, 109

safety precautions, 112 servicing Oracle Server X8-2 parts, 116 servicing Oracle ZFS Storage Appliance ZS7-2 parts, 118 servicing rack parts, 113 understanding ASR, 107 servicing the system powering down, 113 SNMP enable, 124 software, 7 Dashboard, 7 databases, 9 operating systems, 8 Oracle VM Manager, 8 wallet, 8 software update, 18 SSL using custom certificate, 126 storage adding, 103 configuration, 103 failover, 16 hardware, 4 Storage Appliance component servicing instructions, 118 replaceable components, 111

# т

tagging resources, 104 tenant group recovering from configuration mismatches, 131

### V

virtual machine clone, 95 clone customizer, 98 console, 95 create, 95 delete, 95 import, 95 installation media, 98 ISOs, 98 management, 91, 95 messaging, 95 migrate, 95 resources, 98 templates, 98 virtual appliances, 98 virtual disks, 98 **VNICs**, 101

### W

wallet software, 8

# Ζ

ZFS Storage Appliance component servicing instructions, 118 replaceable components, 111